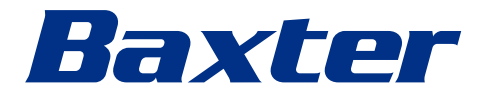

<span id="page-0-0"></span>Instrucciones de uso

# **Helion**

Sistema de gestión de vídeo

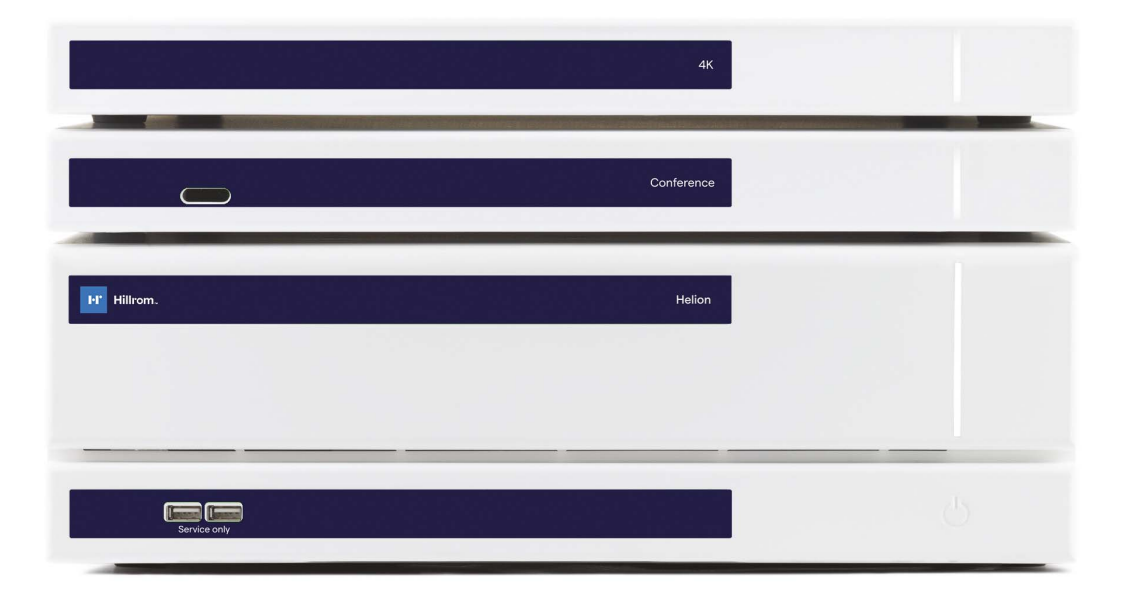

Lea atentamente las instrucciones de uso antes de utilizar el producto y guárdelas para futuras consultas.

Esta página está intencionadamente en blanco.

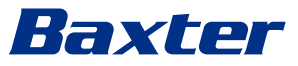

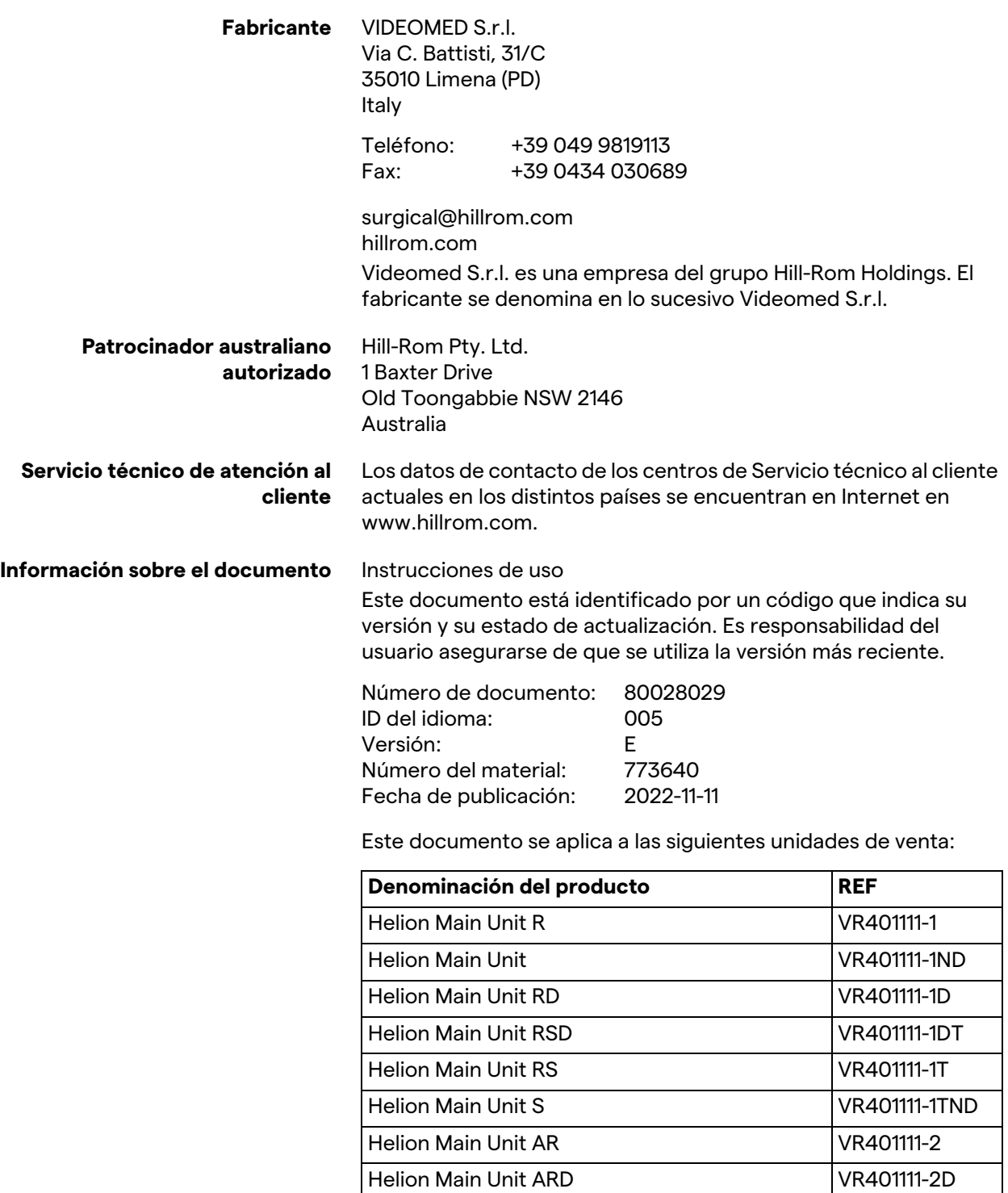

Helion Main Unit ARSD VR401111-2DT Helion Main Unit ARS VR401111-2T Helion Main Unit SSD R VR401111-3 Helion 4K VR401112 Helion 4K Plus VR401113 Helion Conference CM401326

Artículos de venta opcionales para el sistema de gestión de vídeo Helion. No todos los productos están disponibles en todos los países.

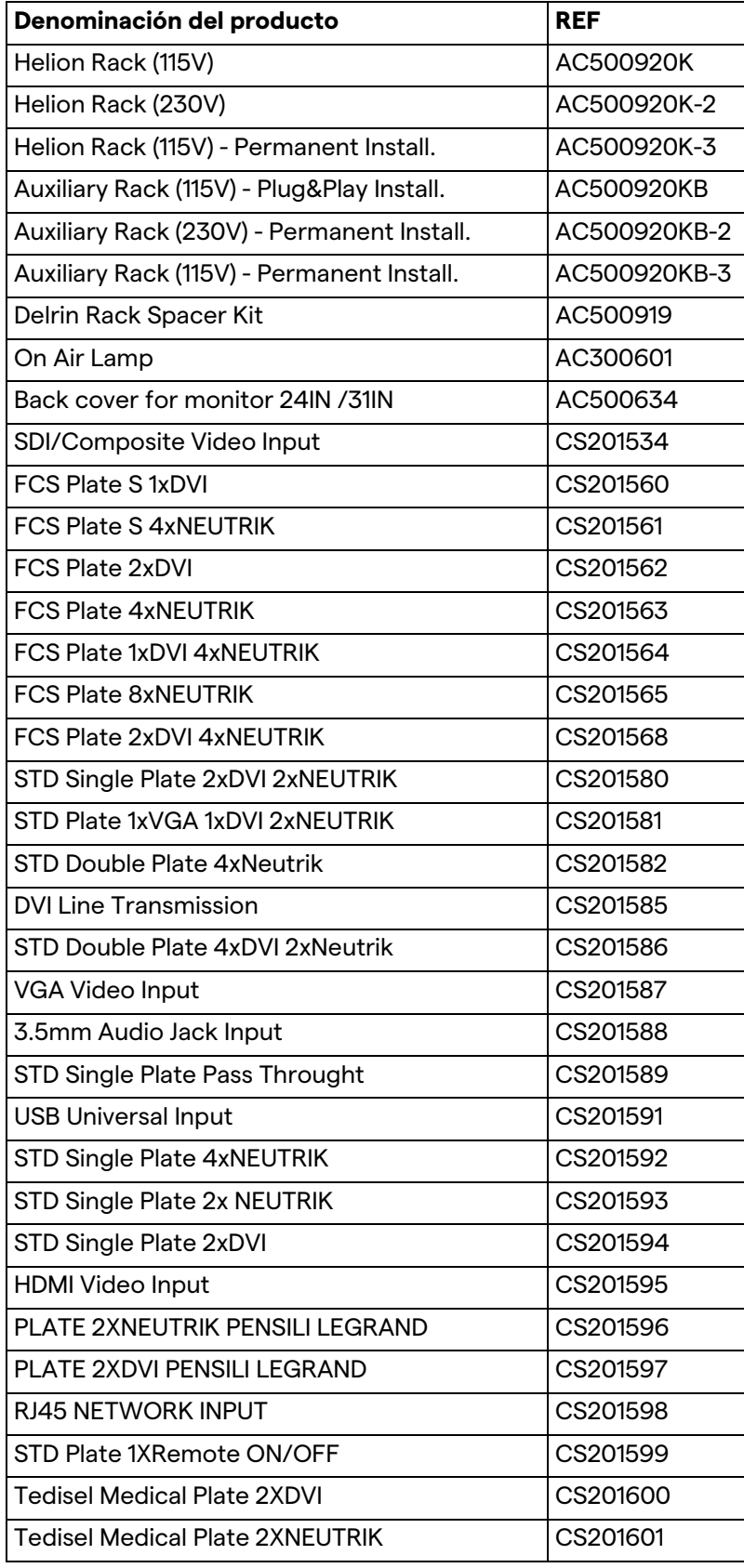

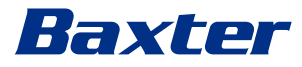

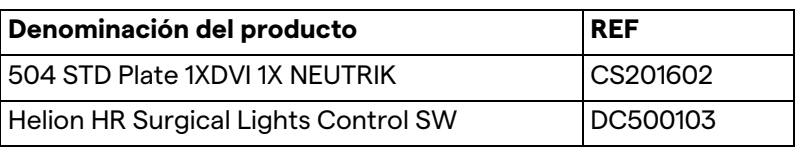

El manual es proporcionado por Videomed S.r.l. en formato electrónico PDF en soporte digital. Una copia en papel del manual está disponible a petición del personal técnico y médico cualificado.

Videomed S.r.l. declina toda responsabilidad por el uso inadecuado del sistema y/o por los daños causados como consecuencia de operaciones no contempladas en la documentación técnica.

Esta página está intencionadamente en blanco.

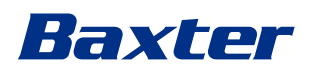

# **PRÓLOGO**

Reservados todos los derechos. Ninguna parte de esta publicación puede ser copiada, distribuida, traducida a otros idiomas o transmitida por ningún medio electrónico o mecánico, incluidas fotocopias, grabaciones o cualquier otro sistema de almacenamiento y recuperación, para otros fines que no sean exclusivamente el uso personal del comprador, sin el permiso expreso por escrito del fabricante.

El fabricante no se responsabiliza en modo alguno de las consecuencias derivadas de cualquier operación incorrecta realizada por el usuario.

# **NOTA DEL EDITOR**

Esta documentación está dirigida expresamente a los usuarios con formación clínica del sistema. El editor no se responsabiliza en modo alguno de la información y los datos contenidos en este manual: toda la información aquí contenida ha sido proporcionada, comprobada y aprobada por el fabricante para su verificación.

El editor no se responsabiliza de las consecuencias derivadas de las operaciones incorrectas realizadas por el usuario.

# **CONSIDERACIONES GENERALES**

Deben cumplirse todas las instrucciones y recomendaciones de funcionamiento descritas en este manual.

El personal clínico debe recibir formación sobre todos los procedimientos de funcionamiento y las normas de seguridad antes de utilizar el sistema.

# **PALABRAS DE SEÑALIZACIÓN**

Los peligros residuales que pueden producirse durante el uso del producto se identifican en el documento con una palabra de señalización. Se enumeran las medidas de seguridad necesarias y las posibles consecuencias de no adoptarlas. La palabra de señalización correspondiente informa sobre la gravedad del peligro:

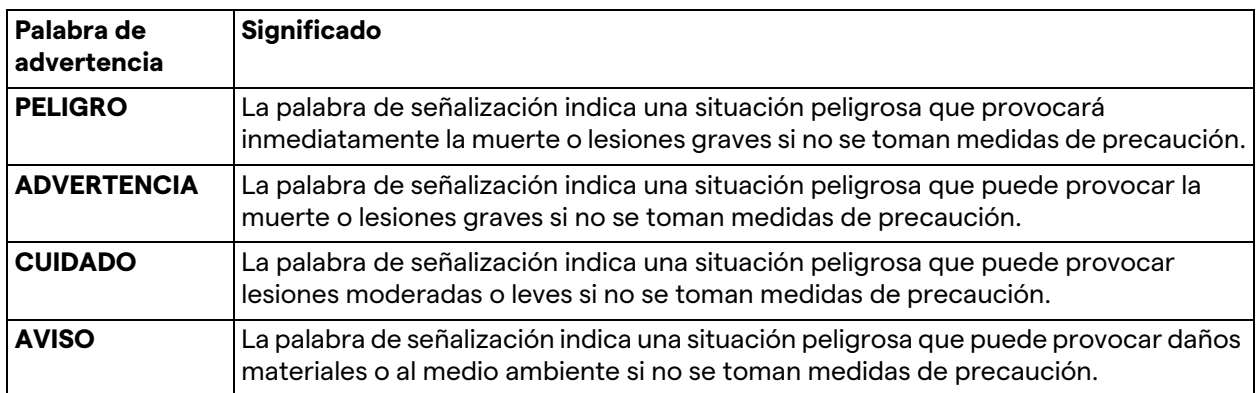

**© 2022 Videomed S.r.l.**

Esta página está intencionadamente en blanco.

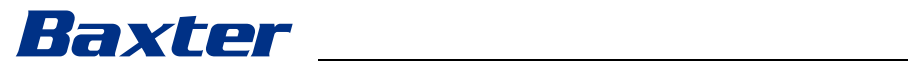

# **Contenido**

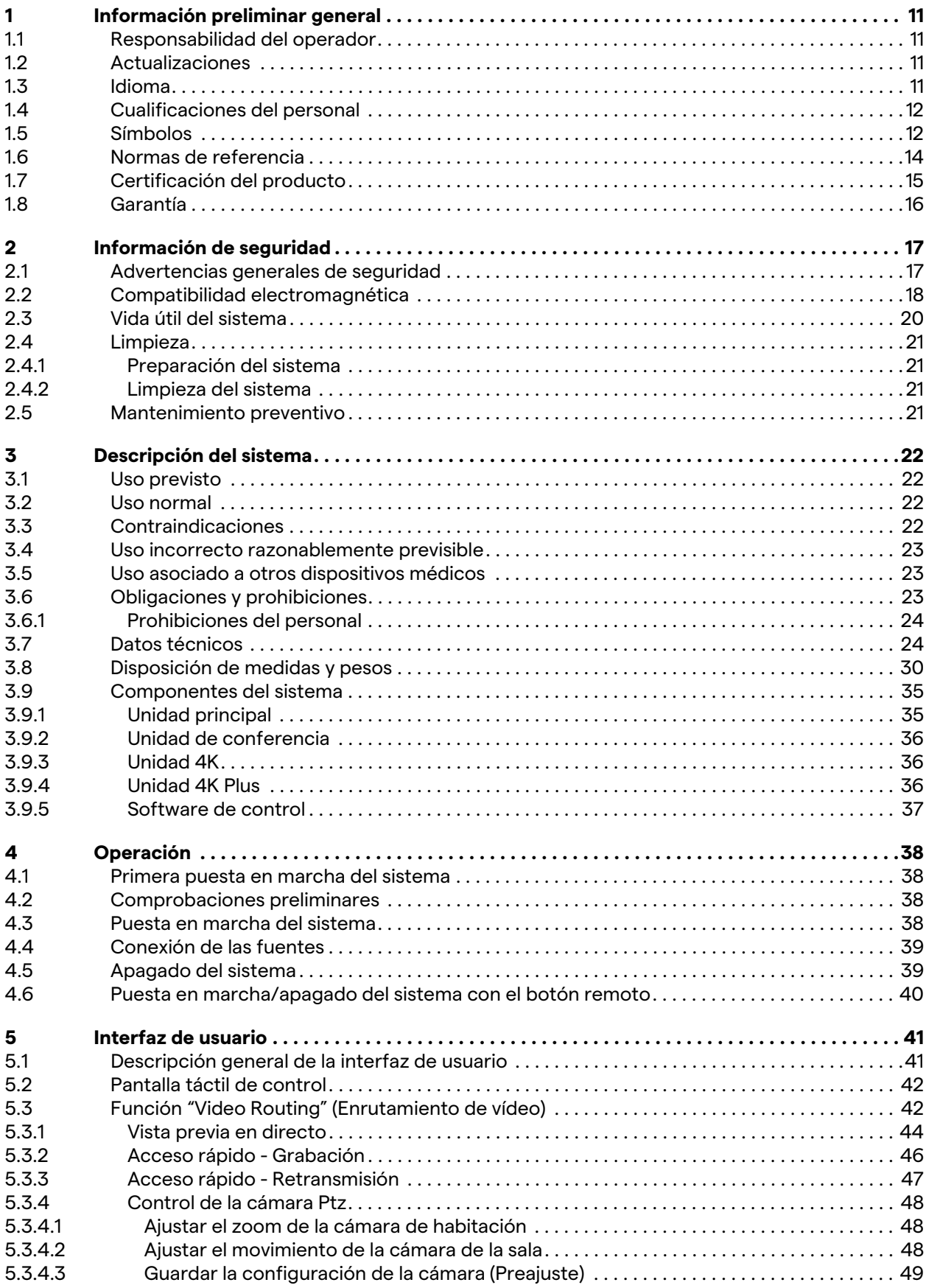

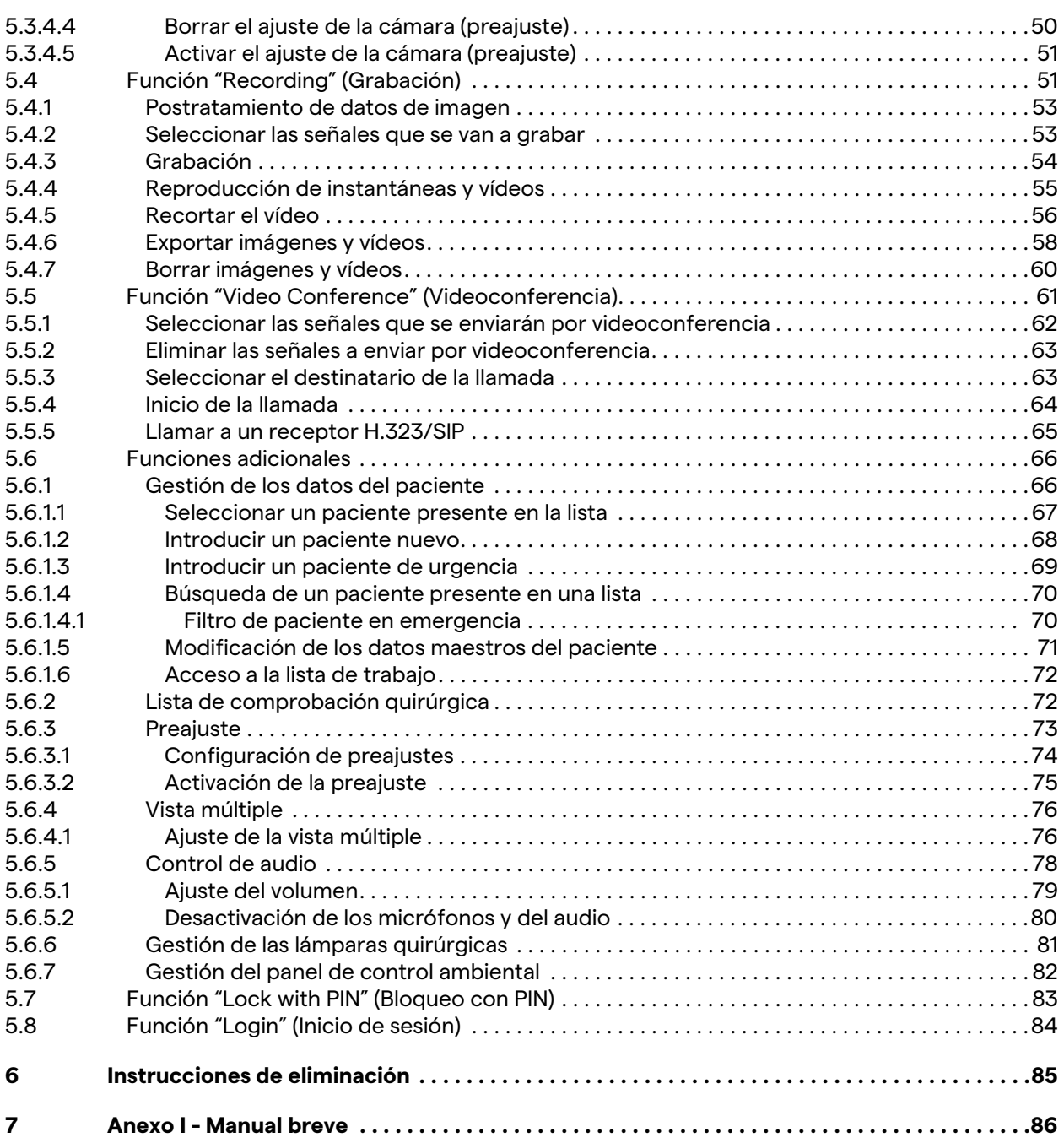

# Baxter

# <span id="page-10-0"></span>**1 Información preliminar general**

# <span id="page-10-1"></span>**1.1 Responsabilidad del operador**

Las instrucciones de uso del sistema de gestión de vídeo Helion están destinadas a operadores formados y autorizados para su manejo. La dirección del centro médico es responsable de la formación del personal sobre el uso del producto sanitario.

Las instrucciones de uso contienen los temas que se refieren a un uso correcto del sistema, con el fin de mantener sus características funcionales y cualitativas inalteradas en el tiempo. También se proporciona toda la información y las advertencias para un uso correcto con total seguridad.

Las instrucciones de uso, al igual que el certificado de conformidad CE, son parte integrante del sistema y deben acompañarlo siempre en cualquier desplazamiento o reventa. Es responsabilidad del usuario conservar esta documentación intacta, para poder consultarla durante toda la vida útil del sistema. Las instrucciones de uso deben almacenarse de forma que se garantice que el usuario pueda acceder a la información necesaria para utilizar el producto sanitario en cualquier momento.

# **AVISO**

**El usuario y/o el paciente deben informar de cualquier incidente grave que se haya producido en relación con el dispositivo y debe notificarse al fabricante y a la autoridad competente del país en el que se encuentran el usuario o el paciente.**

## <span id="page-10-2"></span>**1.2 Actualizaciones**

Videomed S.r.l. se reserva el derecho de actualizar las instrucciones de uso en cualquier momento con modificaciones y/ o traducciones sin previo aviso.

Póngase en contacto con la oficina de atención al cliente de Videomed S.r.l. para estar al día sobre la última versión de las instrucciones.

## <span id="page-10-3"></span>**1.3 Idioma**

Las instrucciones de uso originales se han redactado en inglés americano.

Cualquier traducción a otros idiomas debe hacerse a partir de las instrucciones originales.

El fabricante es responsable de la información contenida en las instrucciones originales; las traducciones en diferentes idiomas no se pueden verificar completamente; por lo tanto, si se detecta una inconsistencia, se requiere seguir el texto en el idioma original o contactar con la oficina de atención al cliente de Videomed S.r.l.

# <span id="page-11-0"></span>**1.4 Cualificaciones del personal**

Consulte la siguiente tabla para establecer las habilidades y cualificaciones del personal:

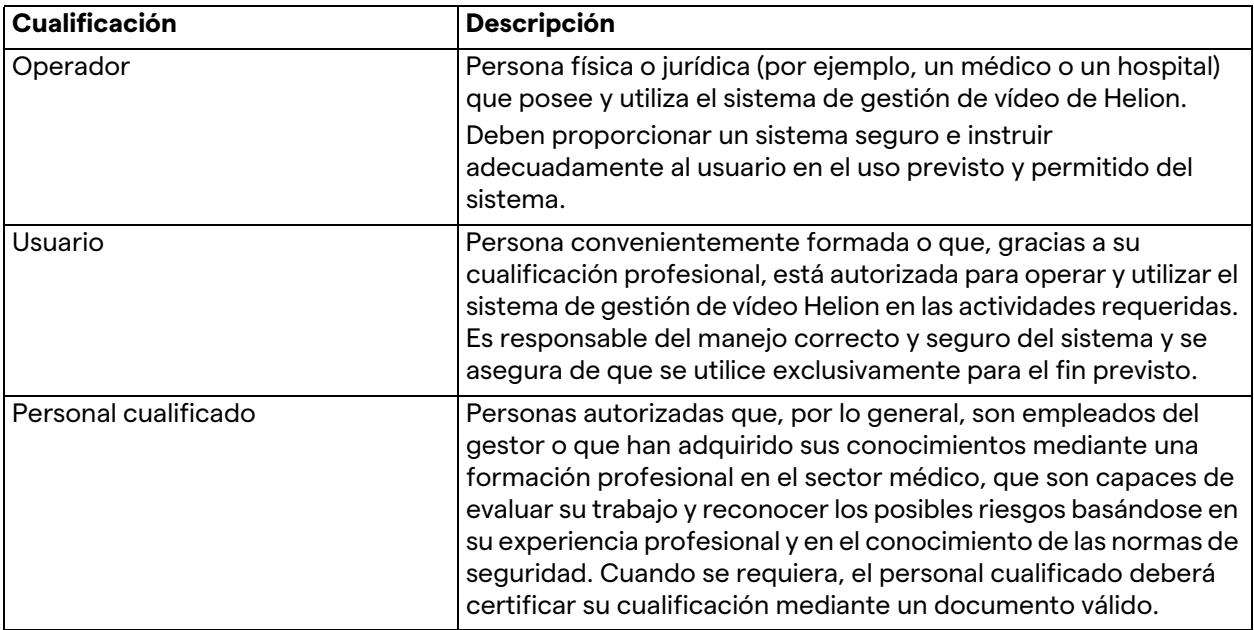

# <span id="page-11-1"></span>**1.5 Símbolos**

La etiqueta del dispositivo debe estar intacta y colocada en los lugares especificados del producto. La etiqueta del dispositivo que esté dañada, sea ilegible o falte debe ser sustituida. La etiqueta del dispositivo no debe modificarse ni retirarse.

Las unidades del sistema de gestión de vídeo Helion están equipadas con placas de identificación. Cada placa contiene los datos de identificación de la unidad.

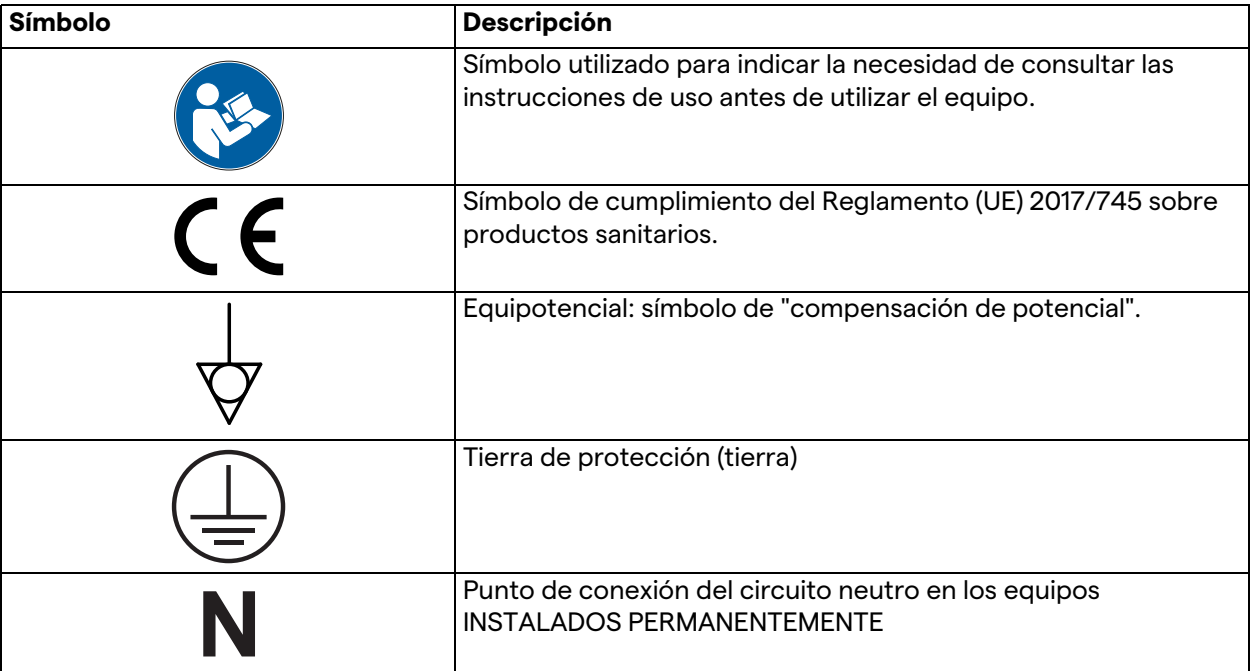

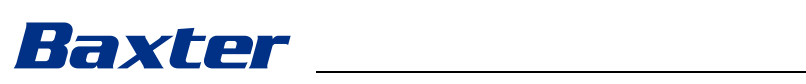

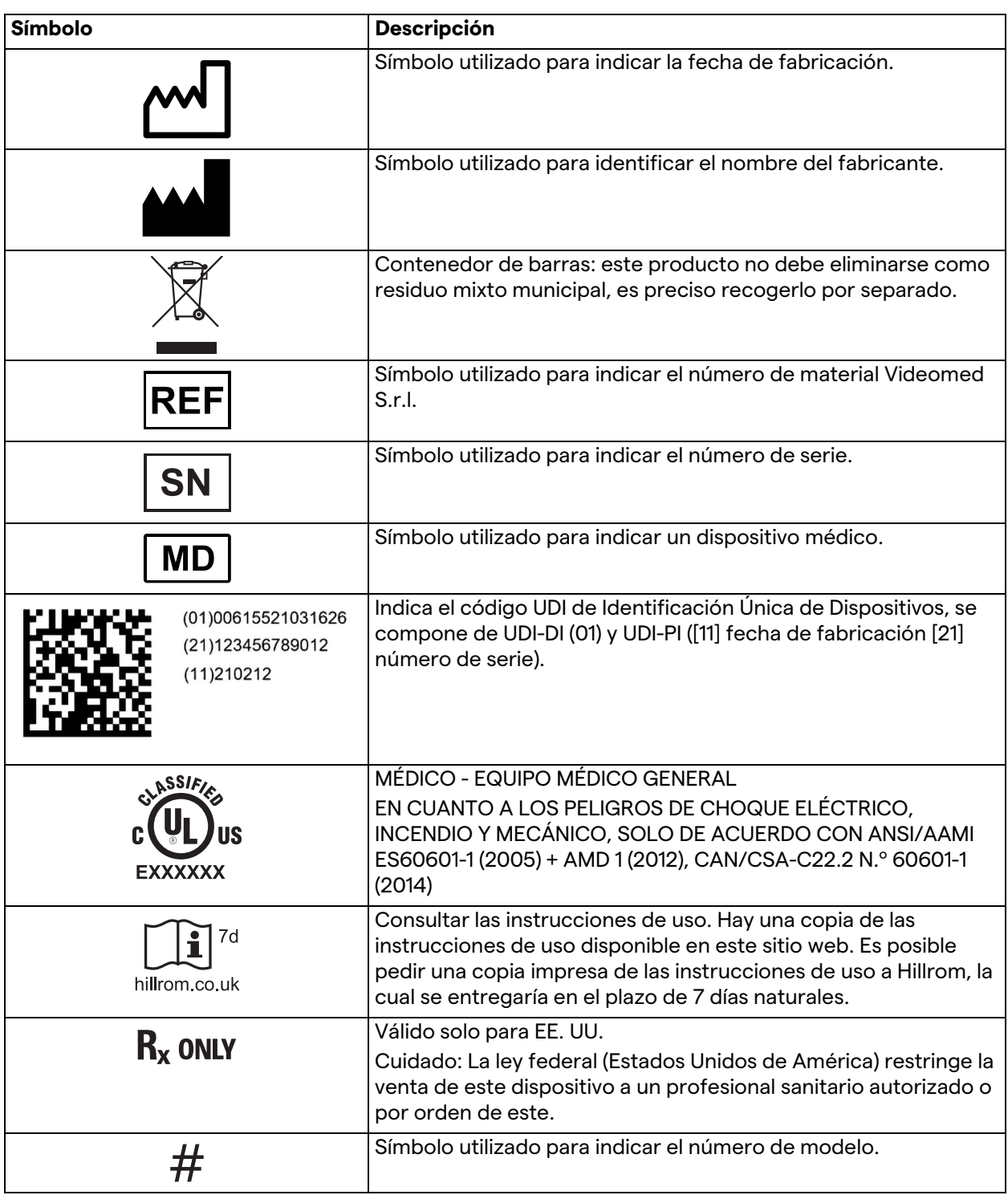

# <span id="page-13-0"></span>**1.6 Normas de referencia**

Videomed S.r.l. declara que el sistema de gestión de vídeo Helion cumple con las normas específicas del sector médico.

#### **Legislación y normas aplicables a los países de los Estados Unidos de América (EE. UU.):**

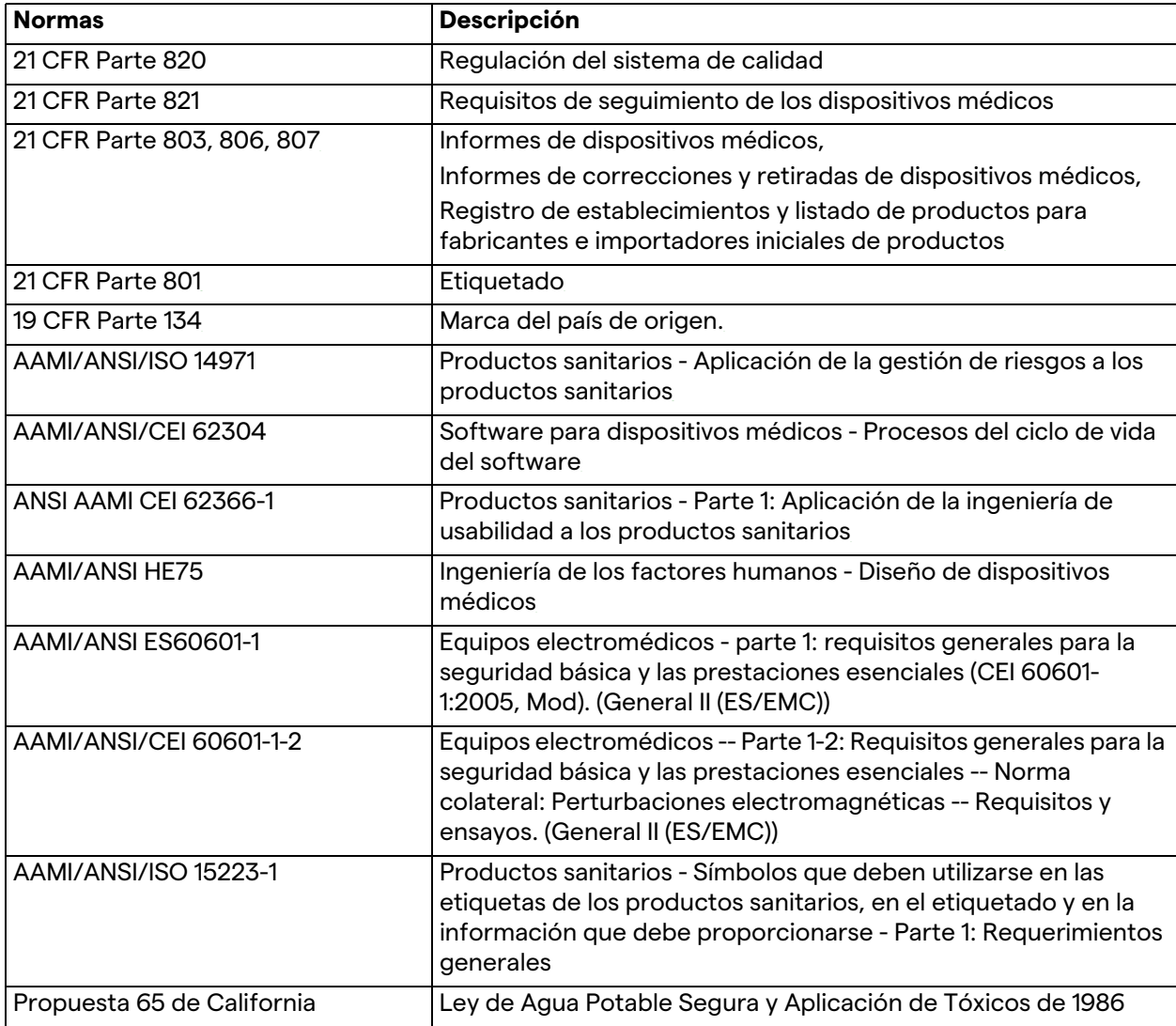

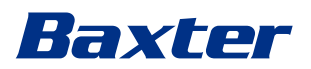

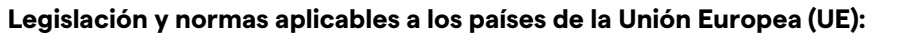

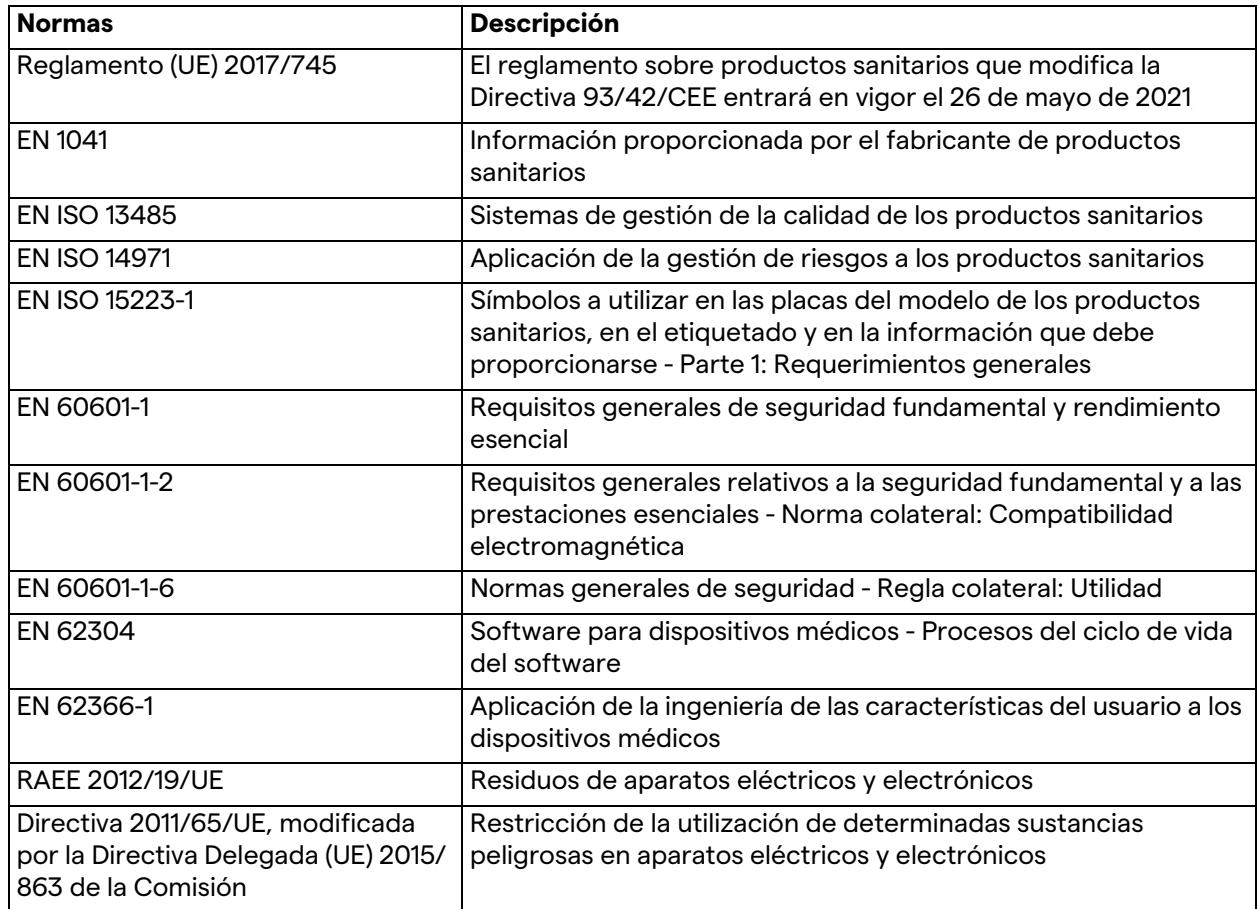

## <span id="page-14-0"></span>**1.7 Certificación del producto**

 $\epsilon$ 

El sistema de gestión de vídeo Helion es un dispositivo médico de clase I según el Reglamento 2017/745/UE relativo a los dispositivos médicos, y cumple con la versión del reglamento actualmente en vigor en el momento de la venta del producto. Videomed S.r.l. declara la conformidad de Helion con los requisitos generales de seguridad y rendimiento según el Reglamento 2017/745/UE relativo a los dispositivos médicos, Anexo I. Se llevará a cabo un procedimiento de evaluación de la conformidad exigido para los productos de la clase I con arreglo al artículo 52, apartado 7, teniendo en cuenta un sistema de gestión de la calidad con arreglo al anexo IX, capítulo 1. El fabricante confirma la conformidad con el marcado CE.

#### <span id="page-15-0"></span>**1.8 Garantía**

Las cláusulas completas de la garantía están previstas en el contrato de venta.

Videomed S.r.l. asegura la seguridad y la fiabilidad funcional del sistema siempre que:

- el sistema se utilice, gestione y repare exclusivamente como se describe en estas instrucciones de uso;
- las instalaciones, modificaciones y reparaciones las realicen exclusivamente los servicios de asistencia de Videomed S.r.l.;
- solo se utilicen piezas de recambio y accesorios autorizados por el fabricante;
- no se realicen cambios estructurales en los dispositivos.

El estado del sistema después de la prueba del sistema se debe registrar en un protocolo de instalación. La puesta en marcha se utiliza como prueba del inicio del período de garantía.

El contrato comercial puede contener más detalles.

Las condiciones exigidas por el contrato comercial (si son diferentes) tienen prioridad sobre lo que se indica en esta sección.

# Baxter

# <span id="page-16-0"></span>**2 Información de seguridad**

# <span id="page-16-1"></span>**2.1 Advertencias generales de seguridad**

El sistema de gestión de vídeo Helion lo debe utilizar personal debidamente formado.

# **A PELIGRO**

#### **DESCARGA ELÉCTRICA POR TOMA DE CORRIENTE DAÑADA.**

**Compruebe el cable de alimentación de red antes de conectarlo y no lo utilice si ha resultado aplastado o si el aislamiento está dañado.**

# **A** PELIGRO

#### **CHOQUE ELÉCTRICO POR PRESENCIA DE PARTES VIVAS EXPUESTAS.**

**También se recomienda comprobar periódicamente la integridad de las partes del aparato, para detectar la presencia de partes expuestas tras un impacto o una caída y no utilizar el aparato en presencia de daños en la estructura o en sus componentes.**

# **A PELIGRO**

#### **DESCARGA ELÉCTRICA POR UN PROCEDIMIENTO INCORRECTO DE CONEXIÓN A LA RED ELÉCTRICA**

**El sistema Helion debe ser alimentado y recibir protección a tierra del mismo panel eléctrico que alimenta la sala de operaciones. También todos los equipos conectados al sistema Helion deben ser alimentados y recibir protección a tierra del mismo panel eléctrico que alimenta la sala de operaciones.**

# **ADVERTENCIA**

**Este producto puede exponerle a sustancias químicas como el plomo y el ftalato de di(2-etilhexilo) (DEHP), de los que el estado de California tiene constancia que causan cáncer, y el plomo y el ftalato de di(2-etilhexilo) (DEHP), de los que el estado de California tiene constancia que causan defectos de nacimiento u otros daños reproductivos. Para más información, visite www.P65Warnings.ca.gov.**

# **CUIDADO**

**Toda la información de seguridad se debe respetar para un uso seguro del sistema de gestión de vídeo Helion.**

# **CUIDADO**

**Para evitar complicaciones debidas a las cargas de equilibrio electrostático entre las partes del dispositivo y el paciente, el usuario no debe tocar simultáneamente las partes metálicas del sistema y el paciente.**

# **A** CUIDADO

#### **MEDICIÓN DE LAS CORRIENTES DE DISPERSIÓN**

**Es necesario medir las corrientes de fuga con los circuitos aguas abajo del sistema Helion abiertos. De lo contrario, las corrientes de fuga de estos circuitos se sumarán a las del sistema Helion.**

# **A** CUIDADO

**Está absolutamente prohibido retirar las placas de identificación y/o sustituirlas por otras. Si las placas se dañan o se quitan, el cliente debe notificarlo al fabricante.**

#### <span id="page-17-0"></span>**2.2 Compatibilidad electromagnética**

El sistema de gestión de vídeo Helion suministrado contiene componentes electrónicos sujetos a la normativa de compatibilidad electromagnética, afectados por emisiones conducidas y radiadas.

Los valores de emisión cumplen con los requisitos normativos gracias al uso de componentes que cumplen con la directiva de compatibilidad electromagnética, a las conexiones adecuadas y a la instalación de filtros cuando es necesario.

Por lo tanto, el sistema de gestión de vídeo Helion cumple con la directiva de compatibilidad electromagnética (EMC).

# **CUIDADO**

**Cualquier actividad de mantenimiento de los equipos eléctricos realizada de forma no conforme o la sustitución incorrecta de componentes puede comprometer la eficacia de las soluciones adoptadas.**

El producto Helion es un dispositivo electromédico de clase A según la norma CEI 60601-1-2 (CISPR 11), es decir, es adecuado para su uso en un entorno electromagnético específico. El cliente y/o el usuario del producto debe asegurarse de que se utiliza en un entorno electromagnético como se describe a continuación.

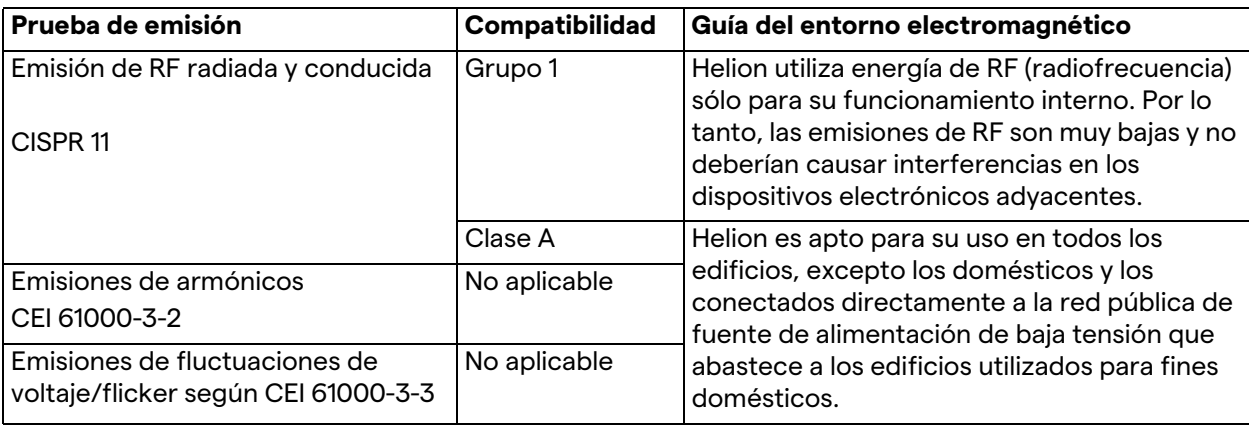

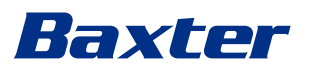

#### **Consejos y declaración del fabricante - inmunidad electromagnética**

El producto es adecuado para su uso en un entorno electromagnético específico. El cliente y/o el usuario del producto deben asegurarse de que se utiliza en un entorno electromagnético como se describe a continuación:

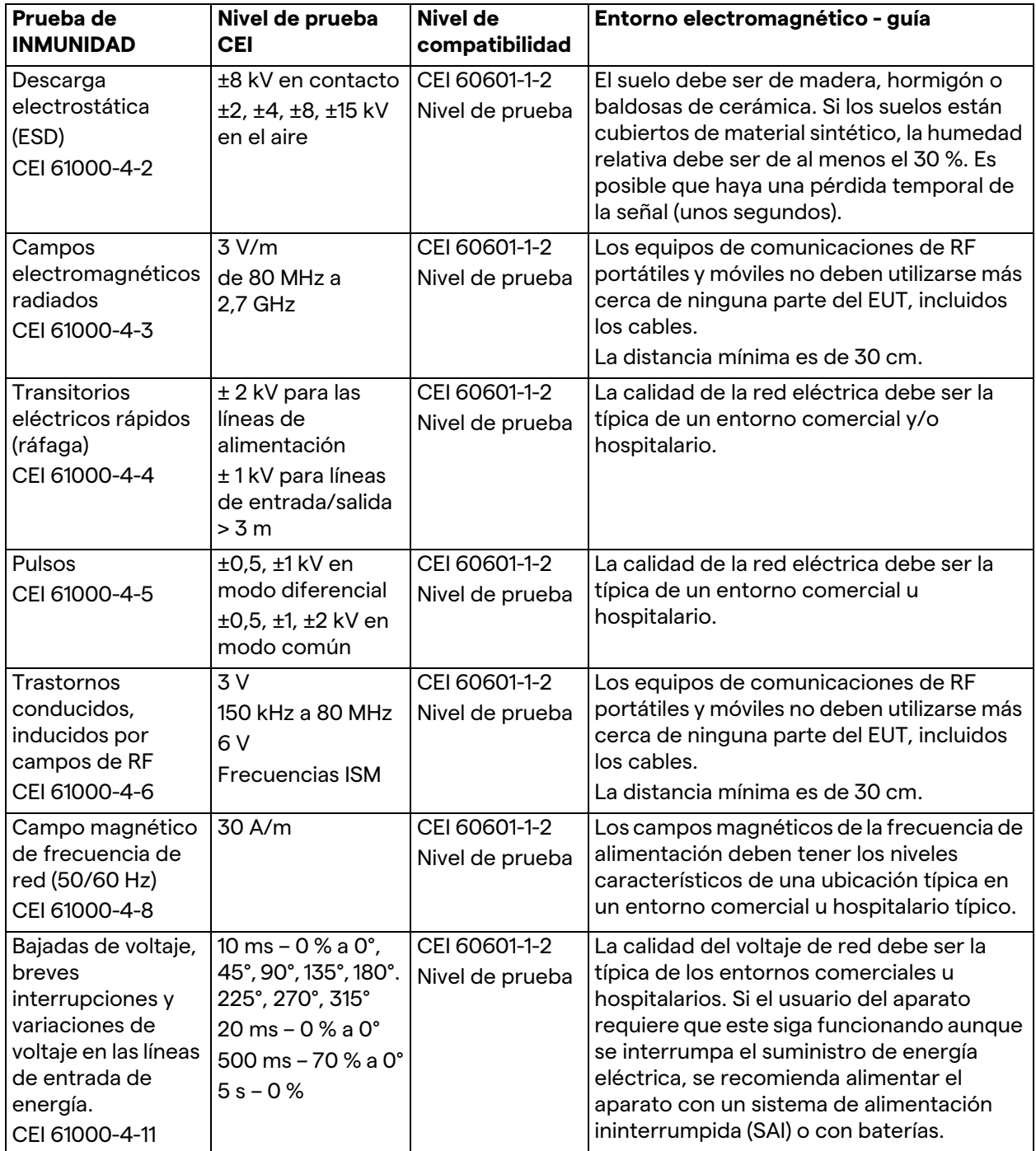

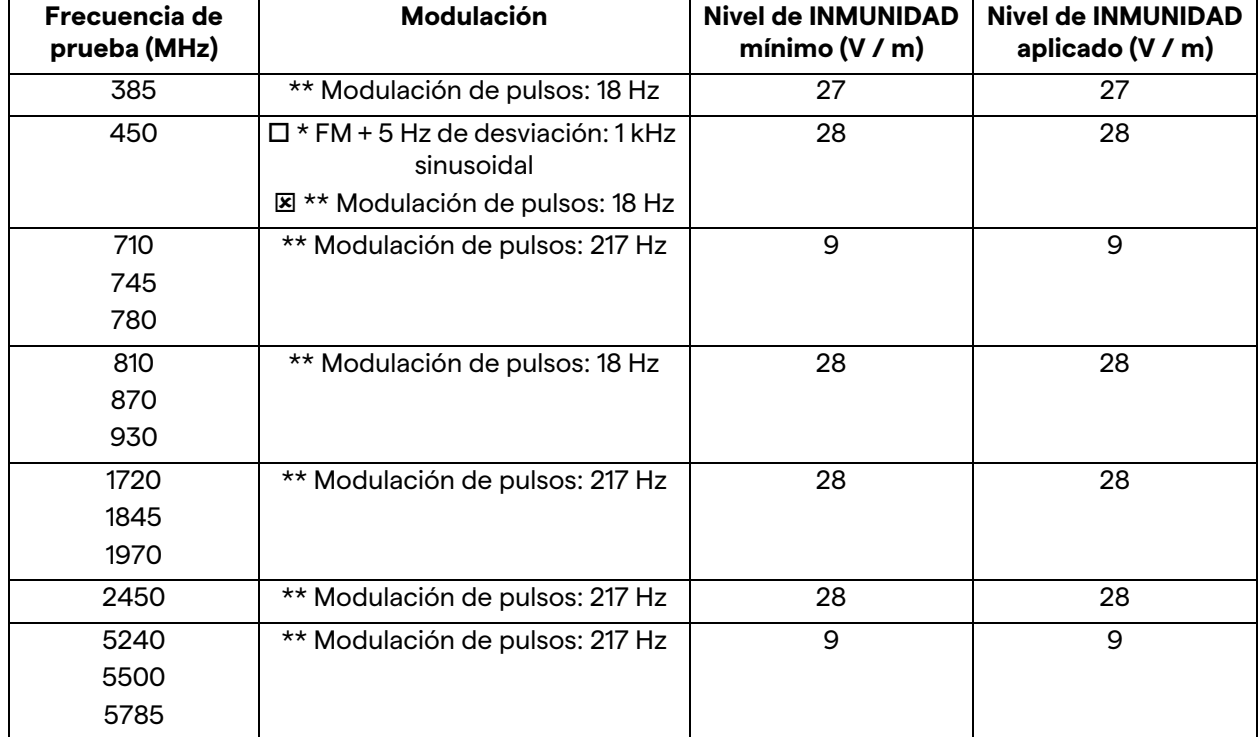

#### **Orientación y declaración del fabricante - Alcance y nivel de frecuencia: Equipo de comunicación inalámbrica por RF**

# <span id="page-19-0"></span>**2.3 Vida útil del sistema**

Siempre que se respeten estrictamente todas las normas de seguridad y mantenimiento aplicables, el sistema de integración de vídeo se ha diseñado para garantizar una duración de 8 años. El ciclo de vida incluye la garantía de la funcionalidad del producto de acuerdo con las instrucciones específicas de uso, el suministro del servicio de asistencia y la disponibilidad de piezas de recambio; Videomed S.r.l. aplica un sistema de gestión de la calidad certificado según la norma EN ISO 13485 a todos sus procesos empresariales, lo que es una garantía de:

- la más alta calidad;
- fiabilidad del producto y de los accesorios;
- facilidad de uso;
- diseño funcional;
- optimización para el fin previsto.

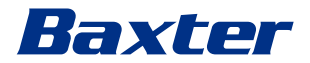

<span id="page-20-0"></span>**2.4 Limpieza**

# **CUIDADO**

#### **No se deben utilizar productos de limpieza.**

Este párrafo indica cómo realizar la limpieza en el sistema Helion. La limpieza se realizará de forma regular (al menos una vez a la semana) para garantizar que los componentes se mantengan en buen estado de funcionamiento e intactos.

Utilice el equipo de protección personal para cualquier actividad de mantenimiento y limpieza. Lista de dispositivos de protección: zapatos cerrados, pantalones largos resistentes de tela, túnica, guantes. Compruebe el equipo de protección personal para asegurarse de que esté en buenas condiciones. Informe al operador de cualquier defecto.

#### <span id="page-20-1"></span>**2.4.1 Preparación del sistema**

Saque el enchufe del cable de alimentación de la caja de enchufe. Para las instalaciones permanentes, desconecte el interruptor principal situado en el panel frontal del soporte.

#### <span id="page-20-2"></span>**2.4.2 Limpieza del sistema**

- 1. Utilice el equipo de seguridad personal necesario.
- 2. Con los medios adecuados, elimine la suciedad gruesa del soporte o de las unidades para la instalación sin soporte.
- 3. Con un paño limpio y seco, limpie todos los residuos de la estantería o de las unidades. Limpie primero la parte superior y luego los laterales del soporte o de las unidades.
- 4. Inspeccione visualmente las superficies del sistema. Las superficies deben estar libres de residuos. Preste especial atención al posicionamiento de las rejillas del ventilador para una recirculación óptima del aire. Vuelva a limpiar las superficies con residuos aún visibles.

#### <span id="page-20-3"></span>**2.5 Mantenimiento preventivo**

El mantenimiento debe realizarse anualmente para garantizar que los componentes permanezcan intactos y en buen estado de funcionamiento.

Los productos deben ser revisados únicamente por técnicos de mantenimiento cualificados. Los datos de contacto de los técnicos de servicio están disponibles en el servicio técnico de atención al cliente.

Videomed S.r.l. recomienda la celebración de un contrato de mantenimiento para poder realizar el mantenimiento de forma fiable y a tiempo.

# <span id="page-21-0"></span>**3 Descripción del sistema**

### <span id="page-21-1"></span>**3.1 Uso previsto**

El sistema de gestión de vídeo Helion es un sistema de videocomunicación médica que se utiliza exclusivamente para la visualización y gestión de fuentes de audio-vídeo, y para el control de una lámpara de quirófano dentro de las especificaciones establecidas por el fabricante.

### <span id="page-21-2"></span>**3.2 Uso normal**

- El sistema se utiliza exclusivamente para la visualización y gestión de fuentes de audio-vídeo ya existentes;
- Controlar las señales a través de un monitor de pantalla táctil;
- Distribuir señales analógicas y digitales a diferentes salidas de vídeo;
- Exportar datos a otros dispositivos (que no forman parte del MD);
- Documentar la intervención mediante el archivo temporal;
- Intercambio de información por videoconferencia con el quirófano compartiendo imágenes y vídeos con el mundo exterior de la sala en alta resolución;
- Mantenimiento regular del MD de acuerdo con los intervalos de mantenimiento definidos por técnicos de servicio cualificados;
- Operación inicial por parte del operador;
- La reparación y eliminación del MD debe ser realizada por técnicos de servicio cualificados, según sea necesario;
- Controlar el encendido, apagado e intensidad de las luces quirúrgicas compatibles.

### <span id="page-21-3"></span>**3.3 Contraindicaciones**

- El sistema no se utilizará para realizar hallazgos y diagnósticos;
- El sistema no se utilizará para comprobar las funciones vitales del cuerpo;
- El sistema no se utilizará para realizar informes;
- El producto no se ha diseñado para almacenar datos clínicos con fines médico-legales;
- El sistema no se utilizará como sistema de precisión o medición de la función de apoyo vital;
- El sistema no se utilizará para corregir la administración de medicamentos;
- El sistema no se utilizará como sistema de monitorización del estado del paciente;
- El sistema no se utilizará como sistema de alarma;
- El sistema no se utilizará para un tratamiento específico. En caso de que una información incorrecta pueda conducir a un tratamiento inadecuado para el paciente;
- El sistema (los monitores conectados al sistema) no se utilizará como fuente principal de información.

# Baxter

# <span id="page-22-0"></span>**3.4 Uso incorrecto razonablemente previsible**

A continuación se enumeran los usos indebidos razonablemente previsibles que deben considerarse estrictamente prohibidos:

- utilizar el sistema en zonas con riesgo de explosión;
- utilizar el sistema cerca de campos electromagnéticos intensos;
- utilizar el sistema de manera diferente a lo que se requiere en el párrafo ["Uso previsto"](#page-21-1).

Cualquier otra utilización del sistema respecto al uso previsto deberá autorizarla previamente por escrito el fabricante. Cualquier uso que no cumpla con las condiciones especificadas anteriormente se considerará "uso incorrecto"; por lo tanto, el fabricante declina cualquier responsabilidad por los daños causados a las cosas o a las personas y considera nulo cualquier tipo de garantía para el sistema.

El uso incorrecto del sistema excluye cualquier responsabilidad del fabricante.

# <span id="page-22-1"></span>**3.5 Uso asociado a otros dispositivos médicos**

El sistema de gestión de vídeo Helion puede combinarse con dispositivos de otros fabricantes.

En el entorno del paciente, instale únicamente dispositivos aprobados de acuerdo con la norma CEI 60601-1.

Fuera del entorno del paciente, también se permiten dispositivos aprobados de acuerdo con las normas CEI 62368-1.

Si se instala un dispositivo en una fase posterior, la instalación debe realizarse como se especifica en la norma CEI 60601-1 y de acuerdo con las especificaciones proporcionadas por el fabricante.

Videomed no se hace responsable de la combinación del sistema de gestión de vídeo con productos de terceros.

# <span id="page-22-2"></span>**3.6 Obligaciones y prohibiciones**

El sistema Videomed S.r.l. Helion solo debe ser utilizado por personal médico y paramédico con la cualificación profesional necesaria, que haya leído estas instrucciones de uso y que haya recibido la formación adecuada para el uso del sistema. La formación se certifica mediante la participación en el curso de formación denominado "Formación del personal sanitario en el uso de Helion". Esta formación se debe documentar.

#### <span id="page-23-0"></span>**3.6.1 Prohibiciones del personal**

En particular, el personal no debe:

- utilizar el sistema de forma inadecuada, es decir, para usos distintos a los indicados en el apartado ["Uso previsto"](#page-21-1);
- sustituir o modificar los componentes del sistema sin la autorización del fabricante;
- utilizar el sistema como punto de apoyo aunque no esté en funcionamiento (con el consiguiente riesgo de caída y/o de daño del propio sistema);
- utilizar el sistema fuera de las condiciones ambientales permitidas (véase el párrafo "[Datos técnicos](#page-23-1)").

## **A** CUIDADO

**Videomed S.r.l. no se responsabiliza de los daños causados a las cosas o a las personas si se comprueba que el sistema se ha utilizado en una de las salas no permitidas.**

## <span id="page-23-1"></span>**3.7 Datos técnicos**

#### **MAIN UNIT - Especificaciones técnicas**

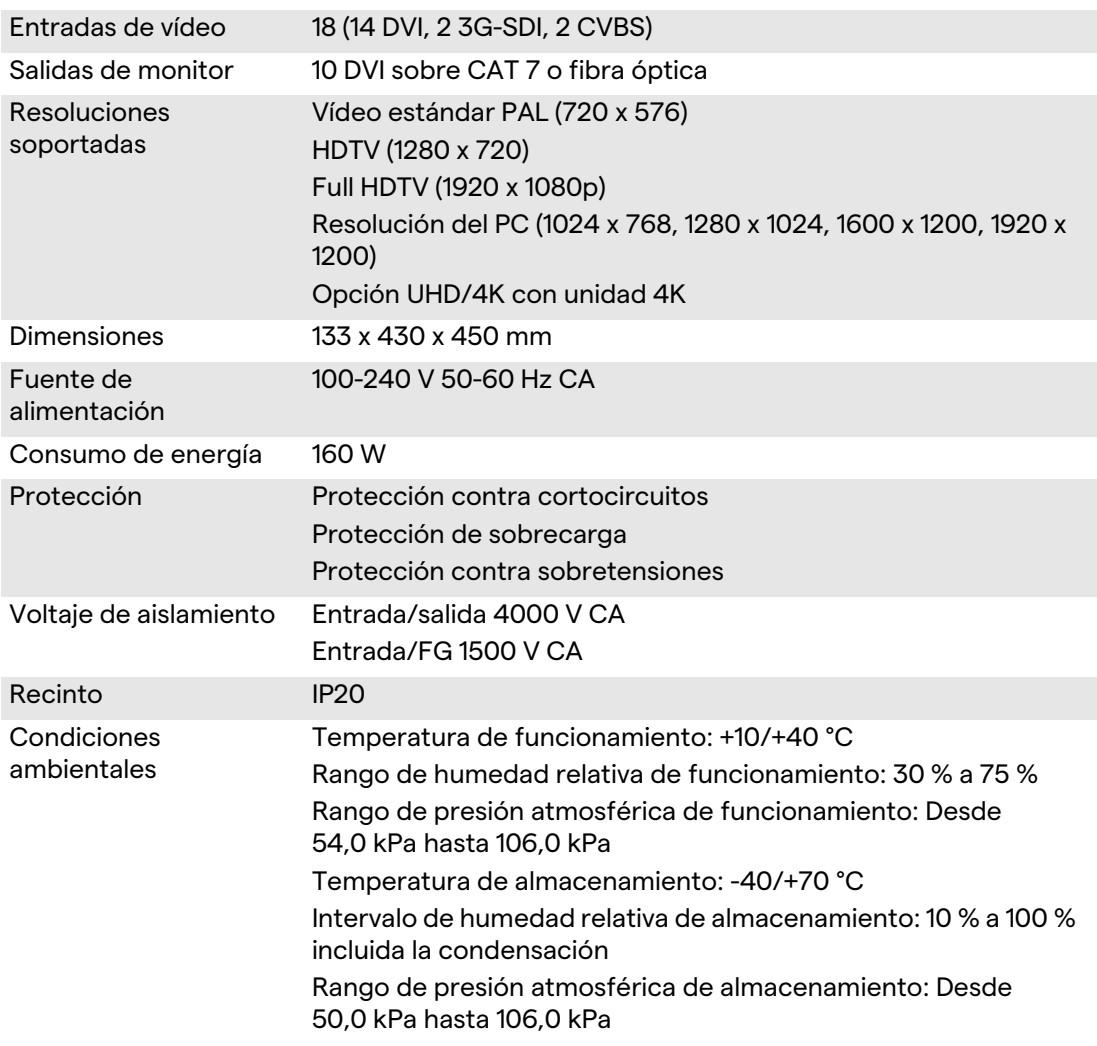

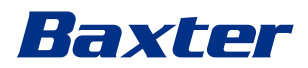

### **MAIN UNIT - Especificaciones técnicas**

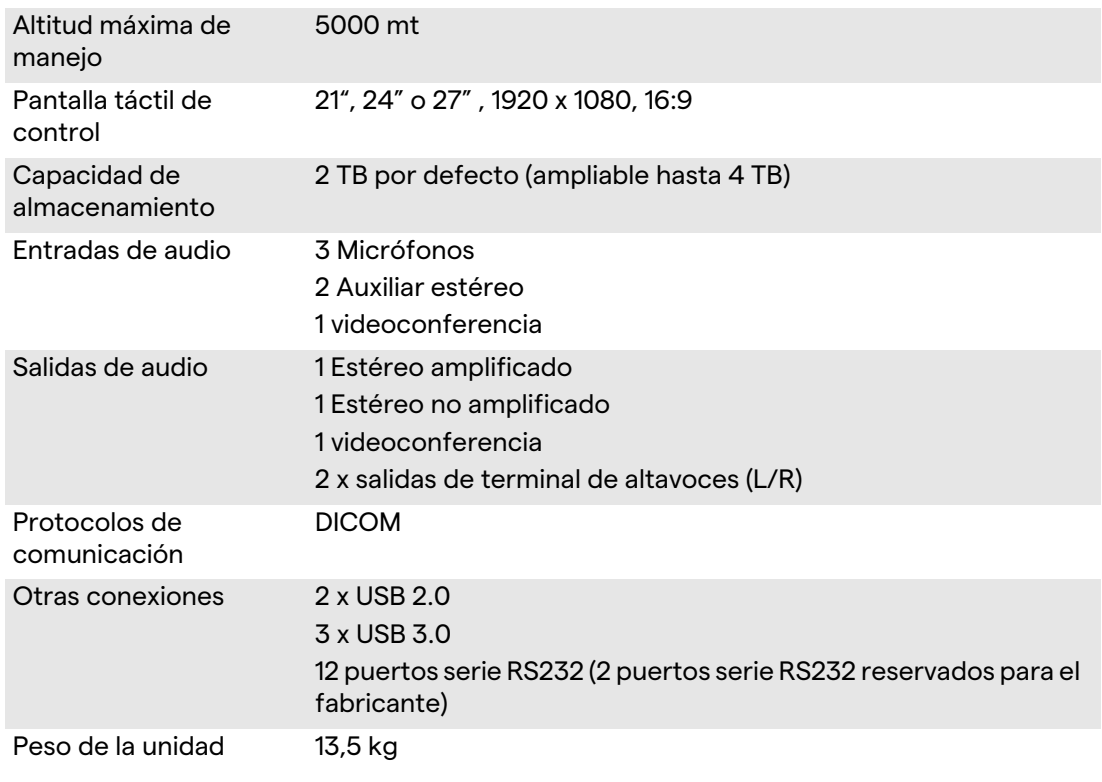

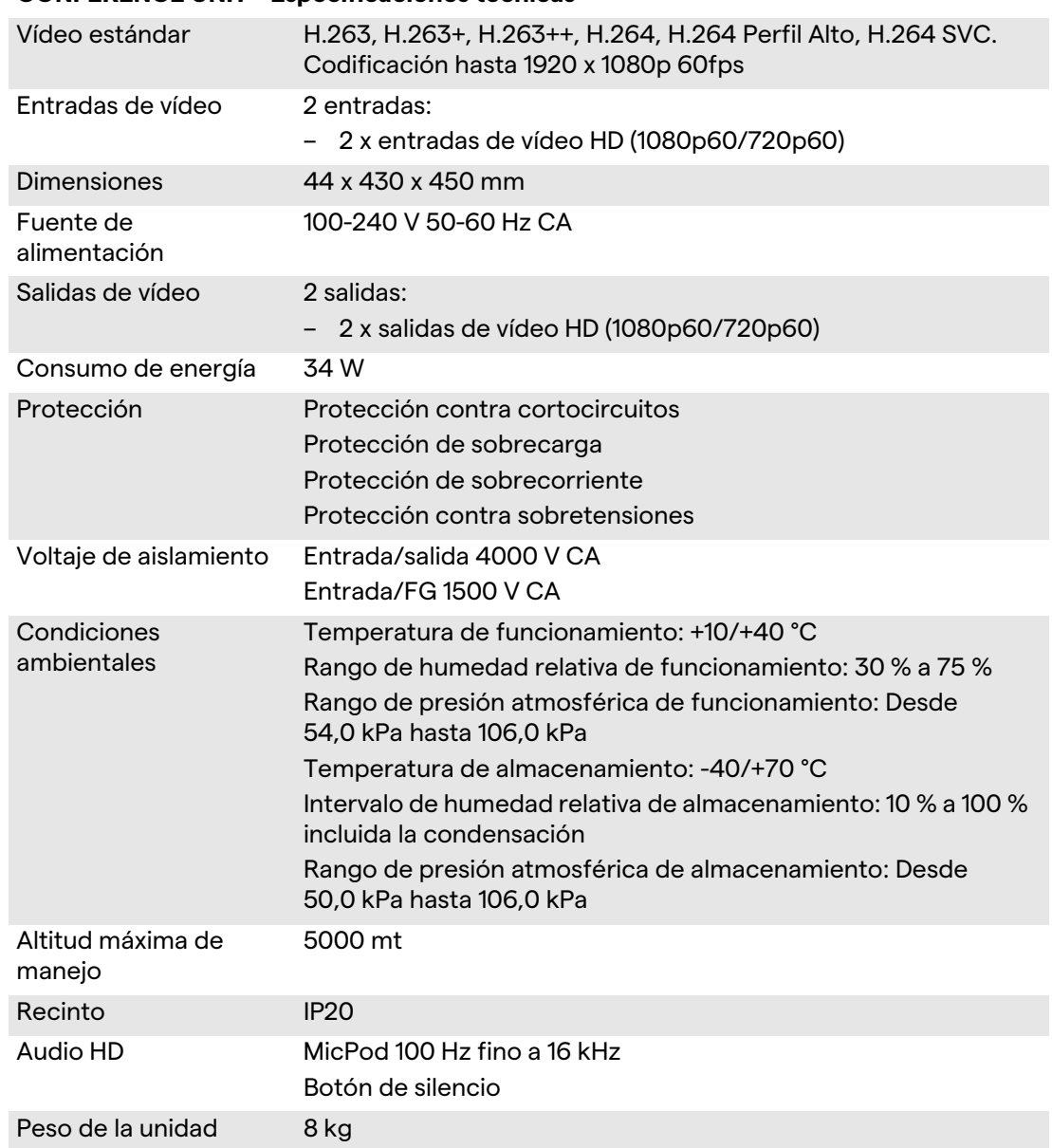

#### **CONFERENCE UNIT - Especificaciones técnicas**

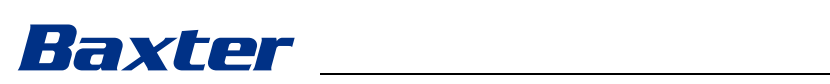

#### **4K UNIT - Especificaciones técnicas**

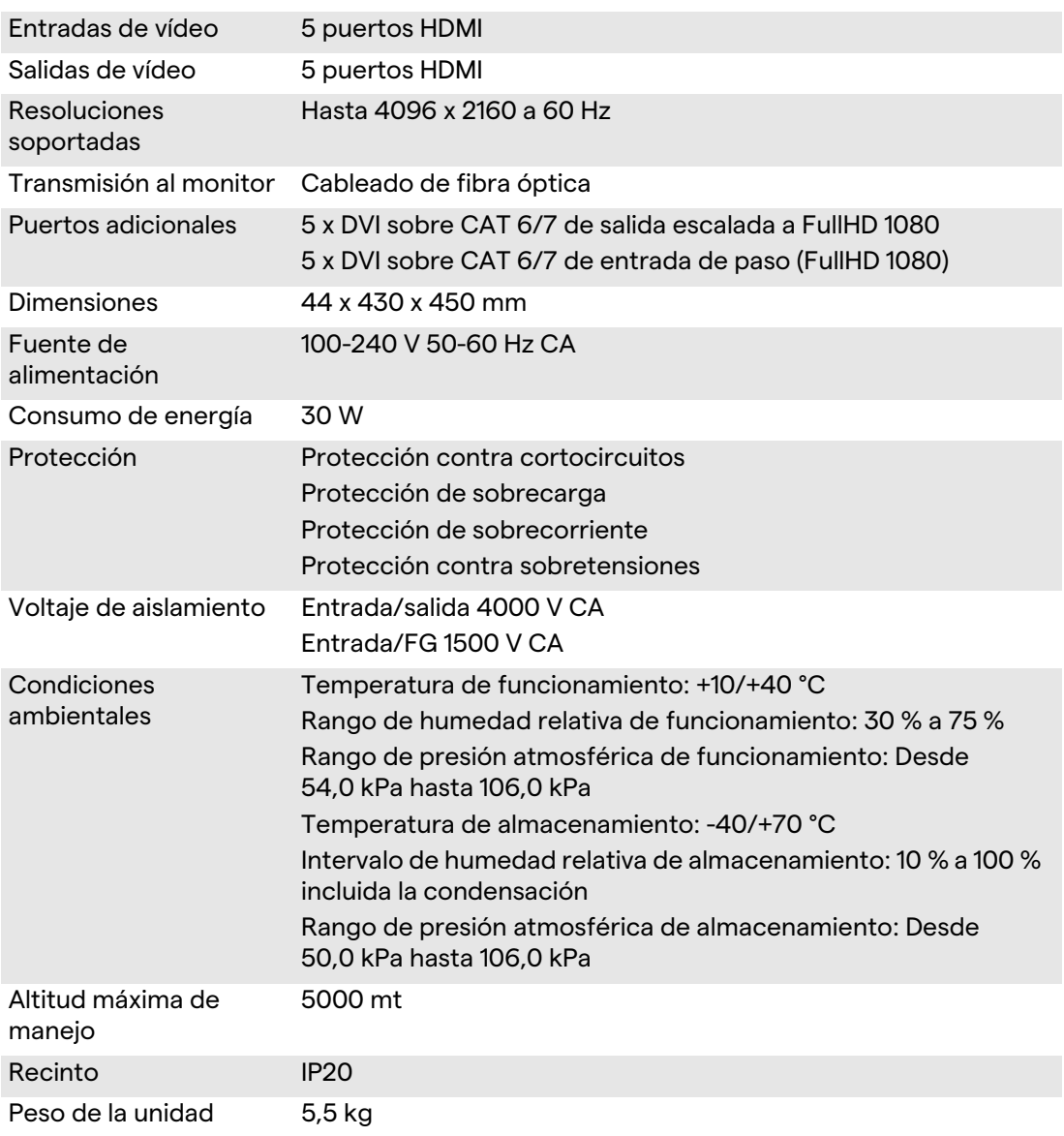

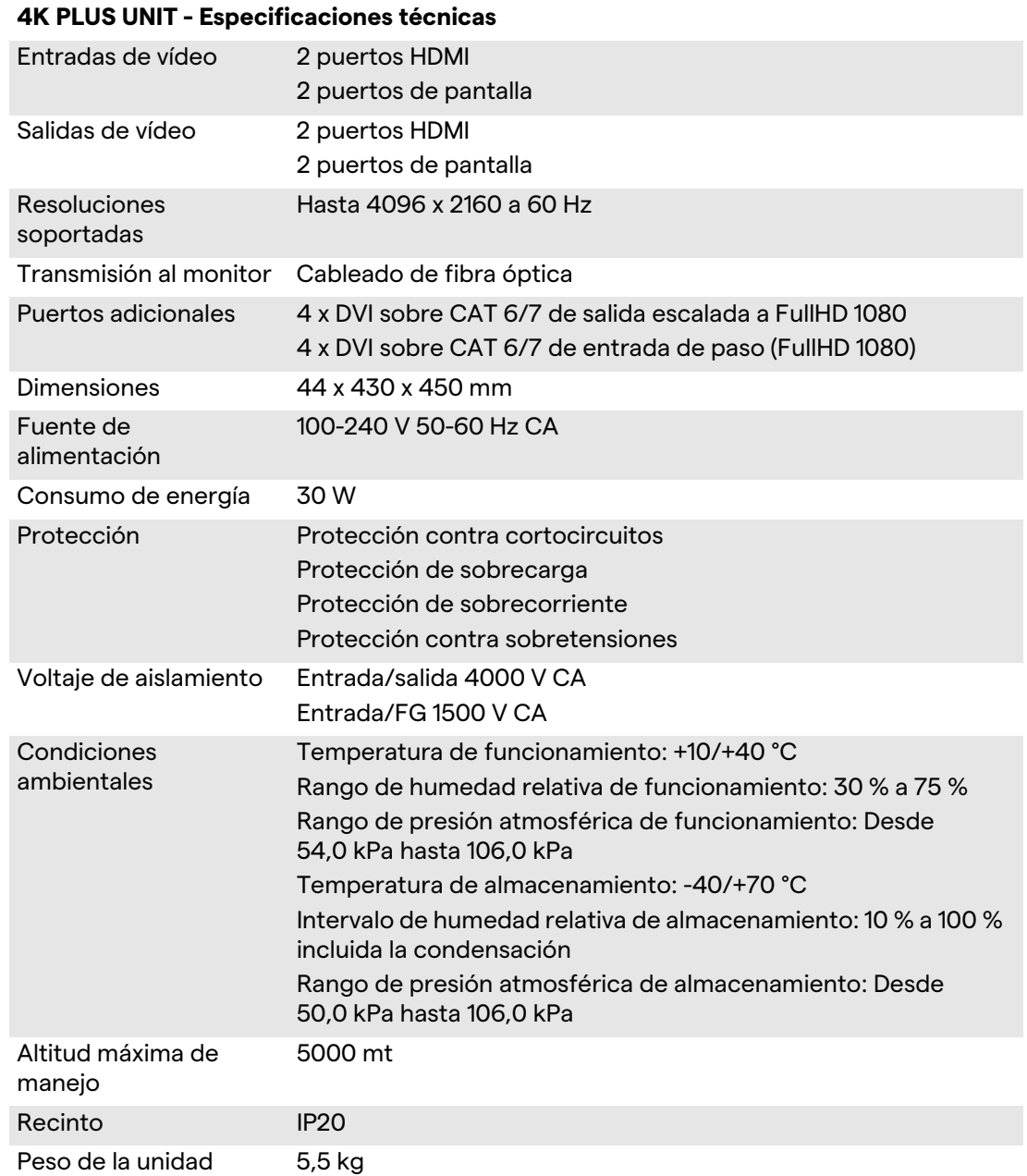

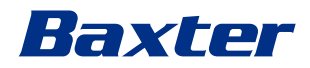

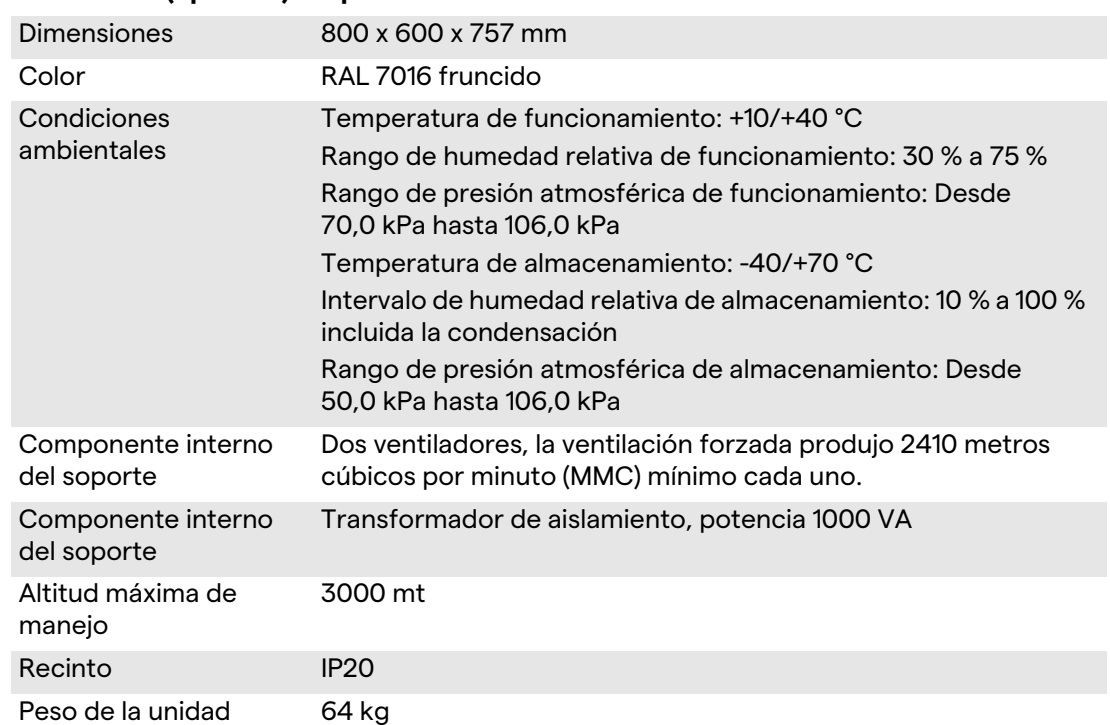

# **RACK UNIT (opcional) - Especificaciones técnicas**

#### **RACK UNIT (Configuración de vídeo sobre IP) - Especificaciones técnicas**

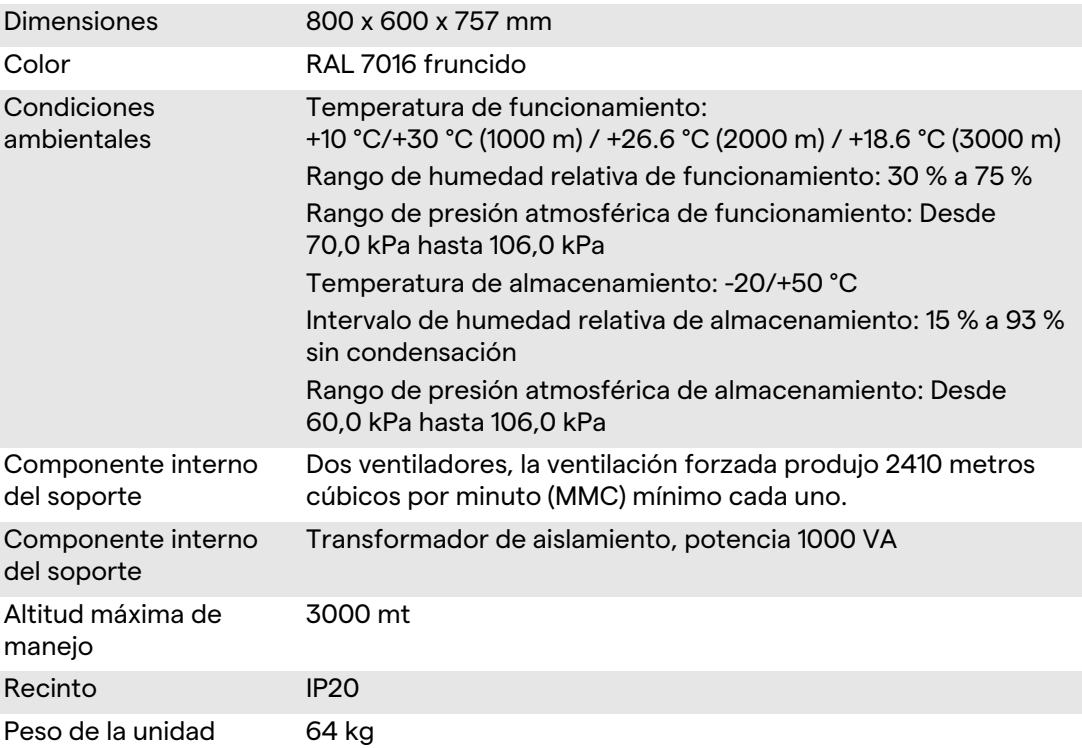

# <span id="page-29-0"></span>**3.8 Disposición de medidas y pesos**

## **MAIN UNIT**

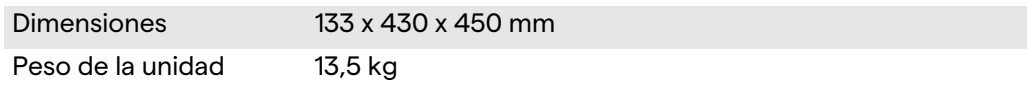

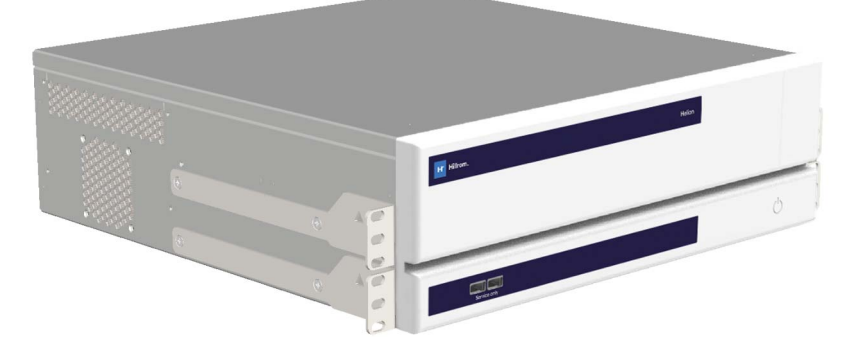

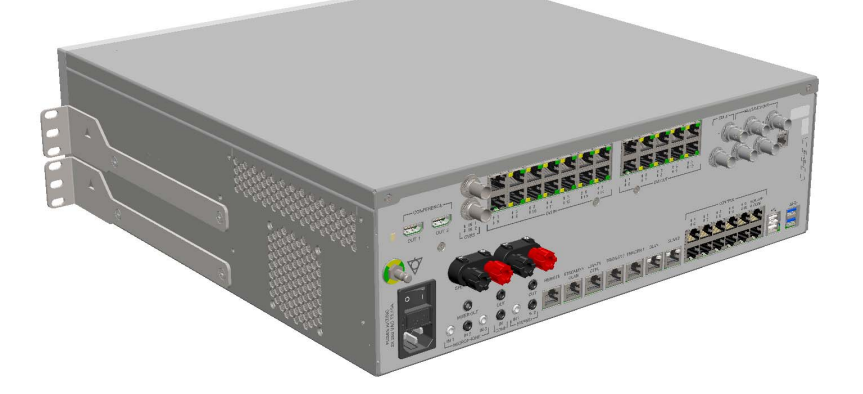

#### Dimensiones del soporte (opcional)

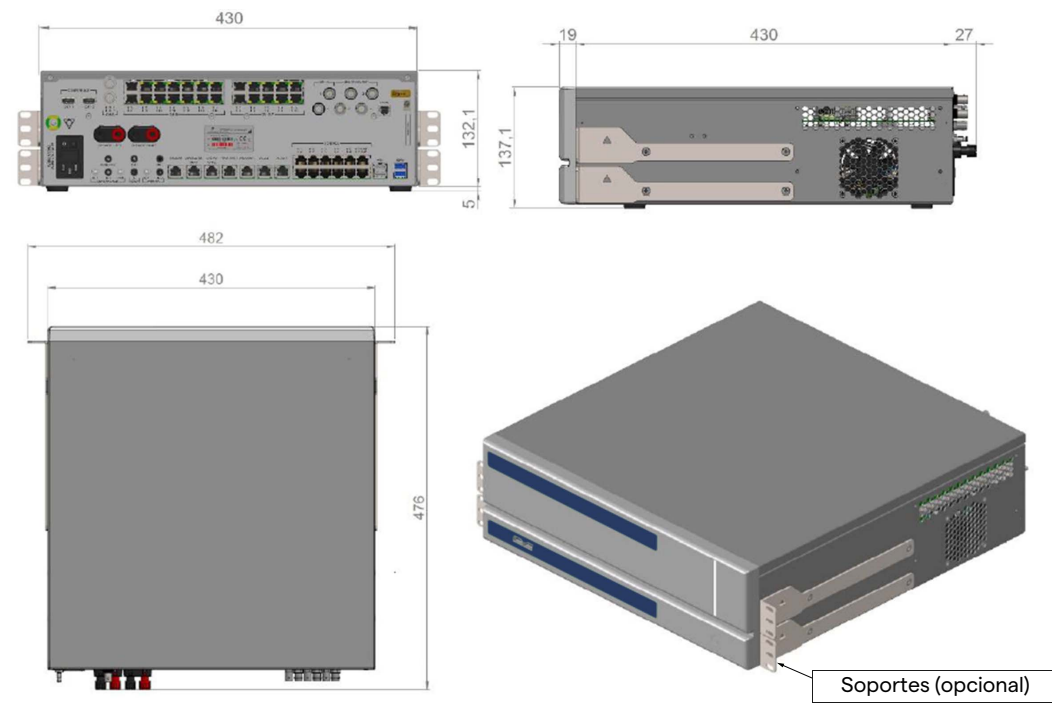

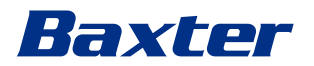

#### **CONFERENCE UNIT**

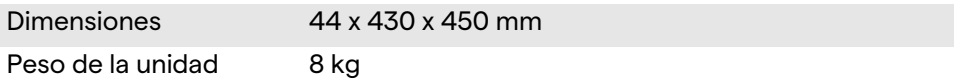

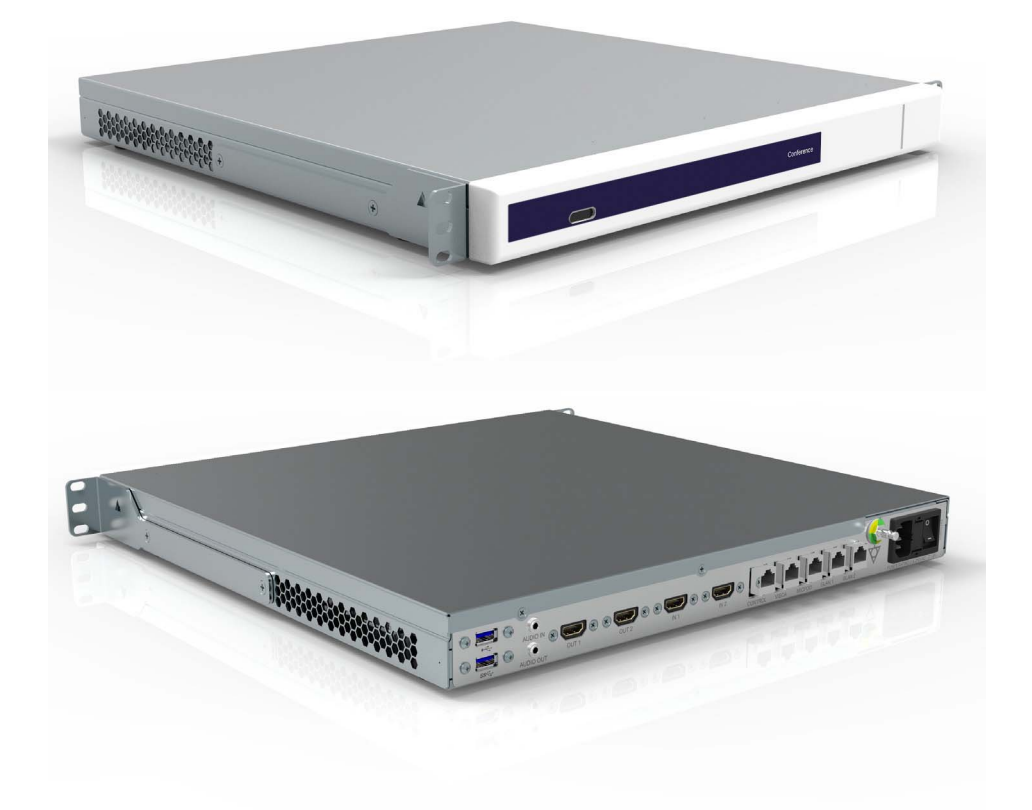

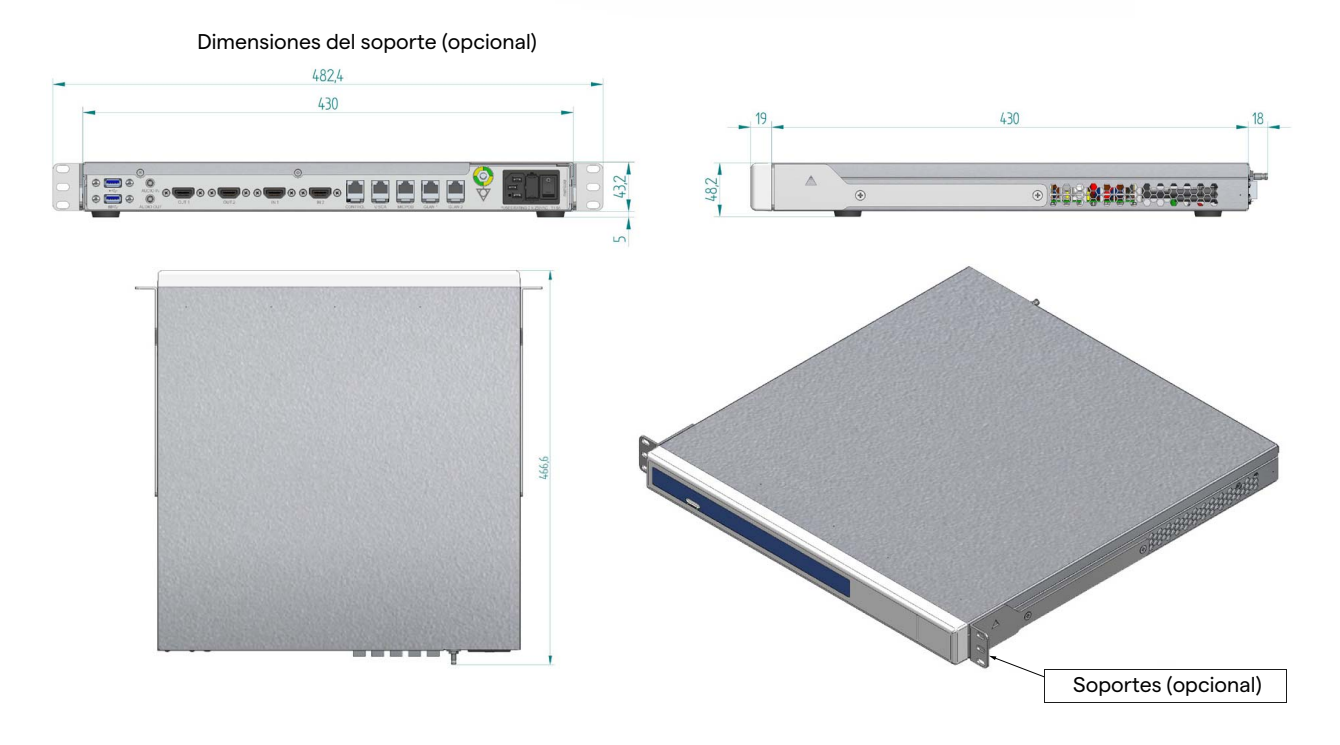

### **4K UNIT**

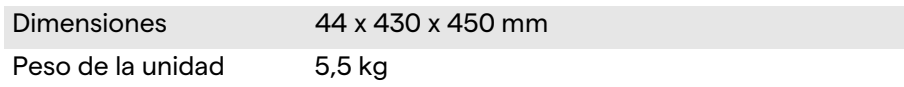

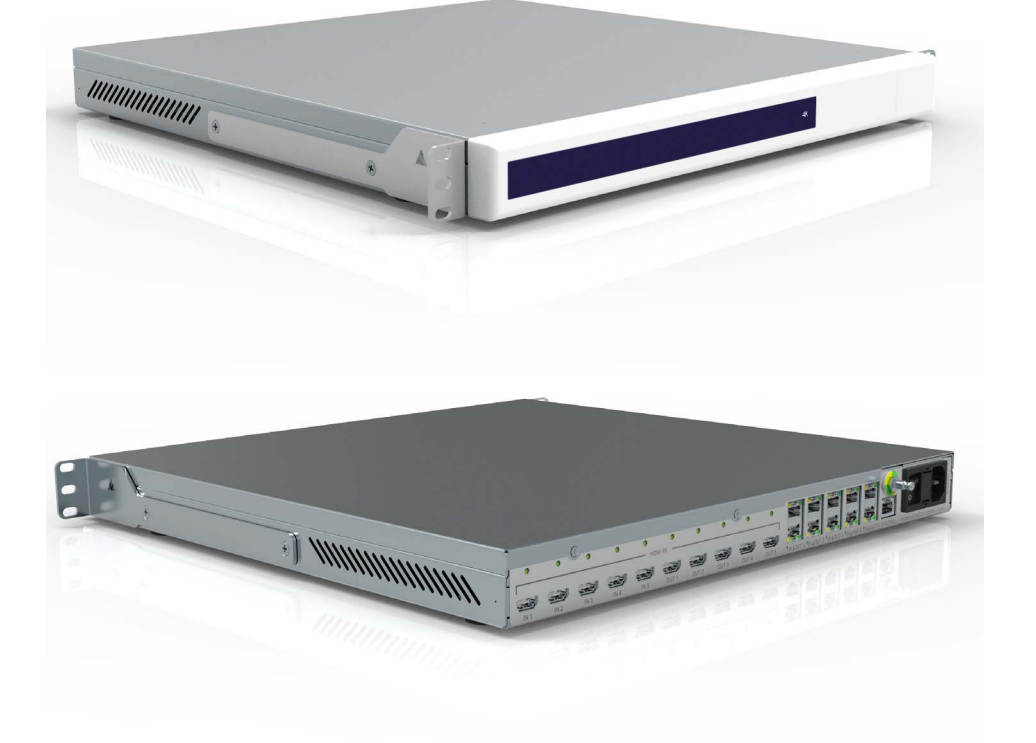

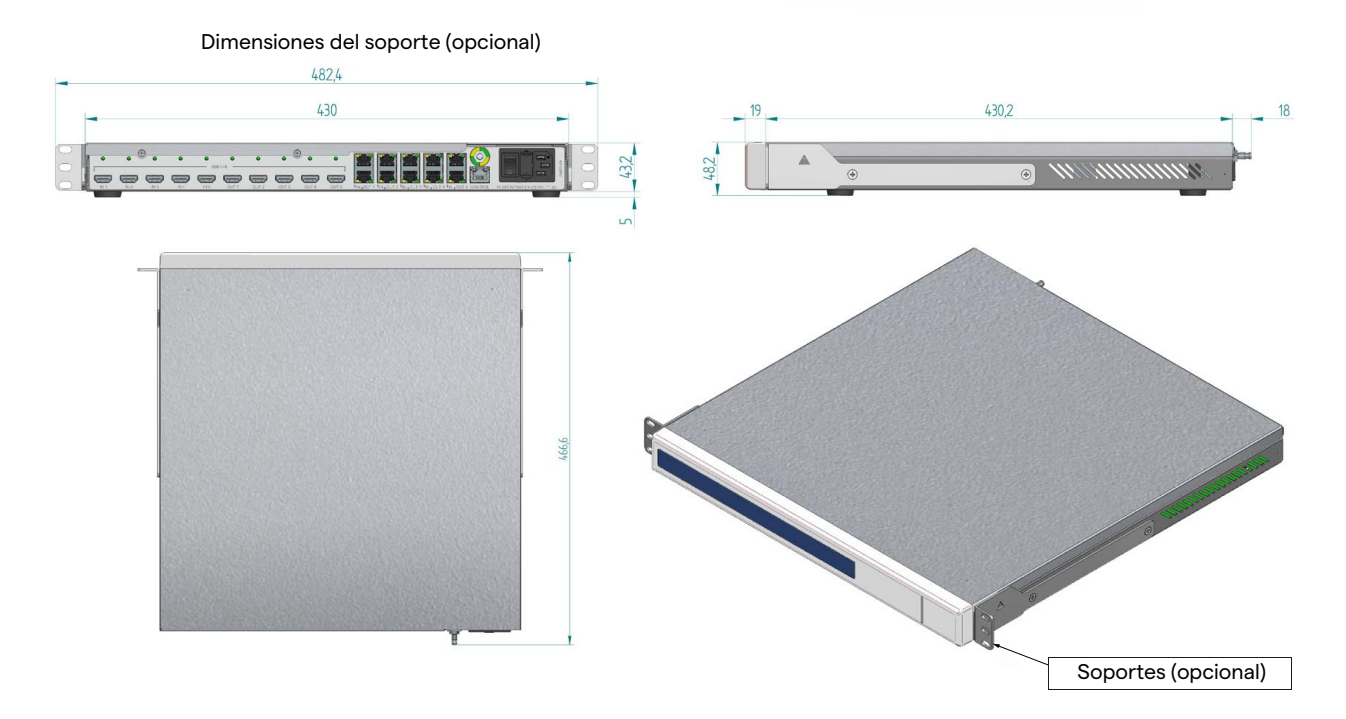

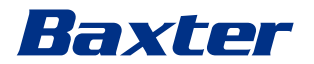

# **4K PLUS UNIT**

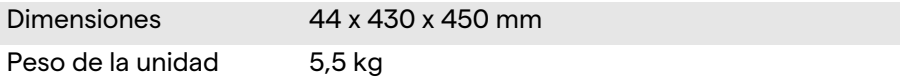

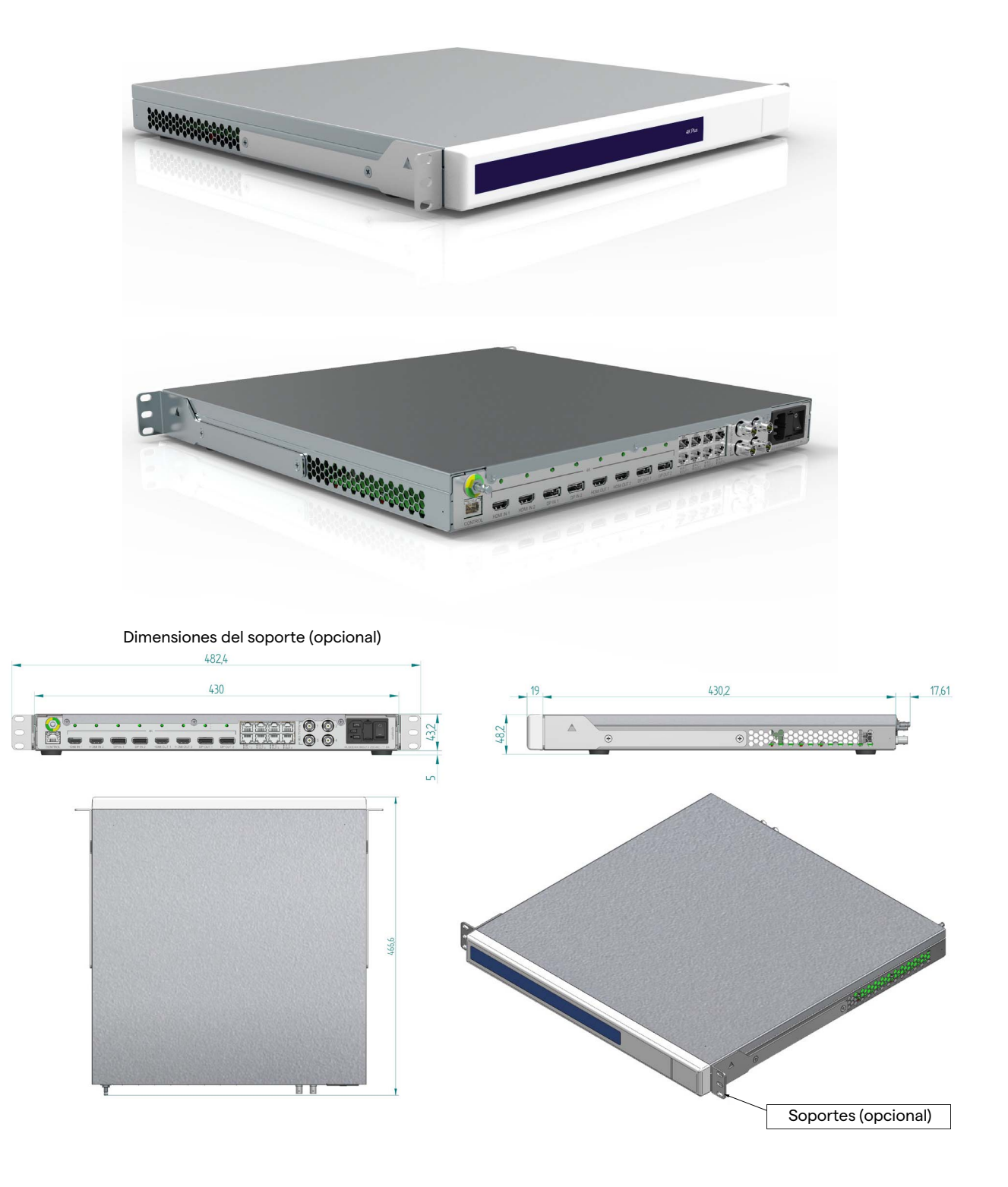

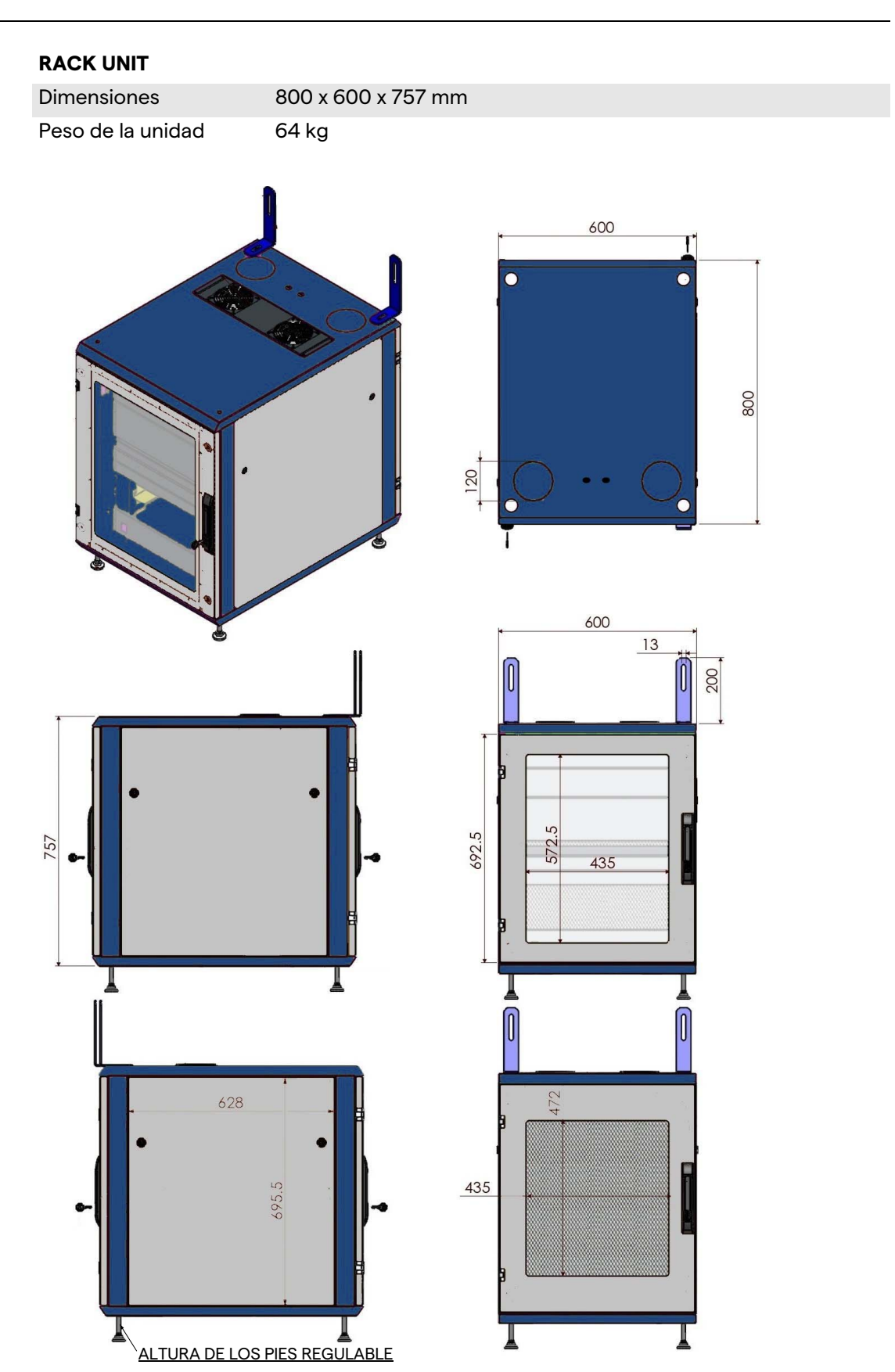

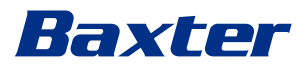

## <span id="page-34-0"></span>**3.9 Componentes del sistema**

El sistema de gestión de vídeo Helion tiene una estructura modular compuesta por 3 unidades operativas que pueden utilizarse simultáneamente.

La única unidad que puede funcionar de forma independiente es la unidad principal.

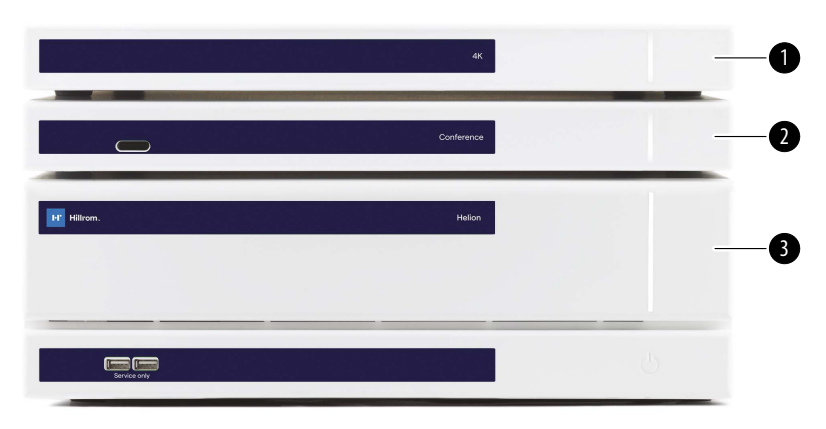

- [1] Unidad 4K (4K UNIT) o Unidad 4K PLUS (4K PLUS UNIT)<br>[2] Unidad de conferencia (CONFERENCE UNIT)
- Unidad de conferencia (CONFERENCE UNIT)
- [3] Unidad principal (MAIN UNIT)

#### <span id="page-34-1"></span>**3.9.1 Unidad principal**

Las siguientes funciones están disponibles a través de la unidad principal.

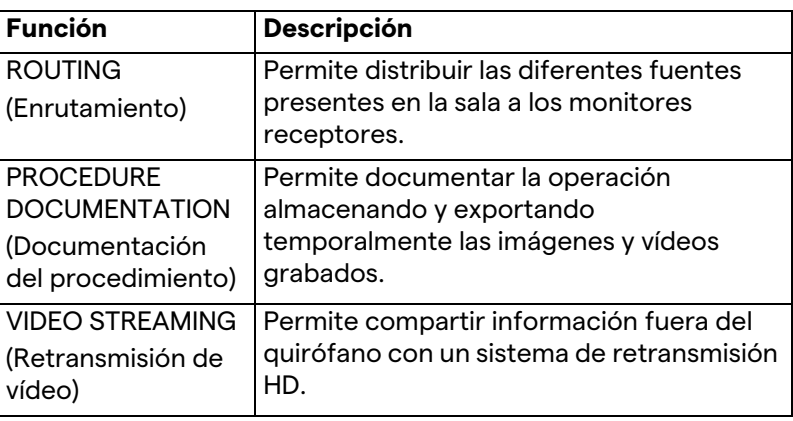

#### Los siguientes puertos de conexión se encuentran en la parte posterior de la unidad. Están divididos en las siguientes secciones:

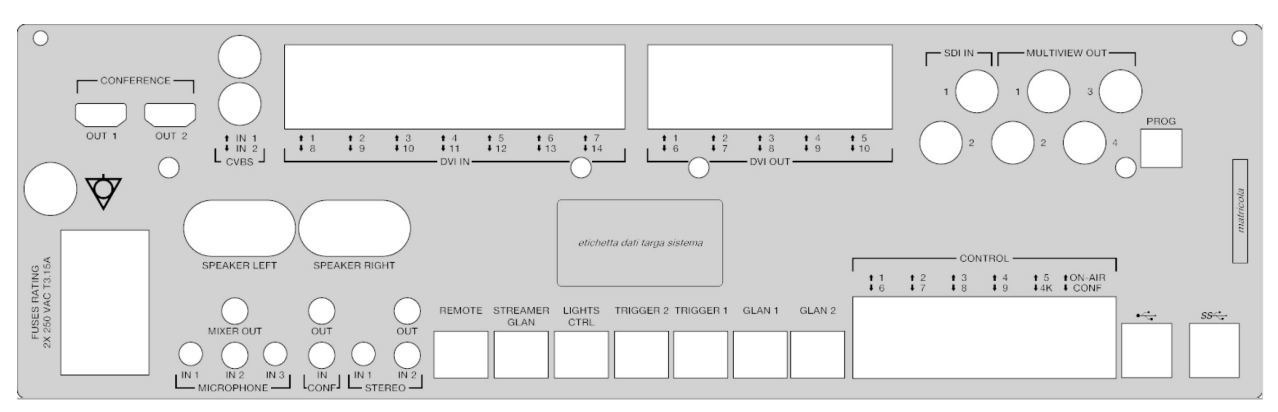

Los cables de conexión los suministra Videomed S.r.l.

#### <span id="page-35-0"></span>**3.9.2 Unidad de conferencia**

La unidad de conferencia está equipada con tecnología de videoconferencia Full HD que permite el intercambio de información en videoconferencia con el quirófano compartiendo imágenes y vídeos de alta resolución fuera de la sala. Los siguientes puertos de conexión se encuentran en la parte

posterior de la unidad.

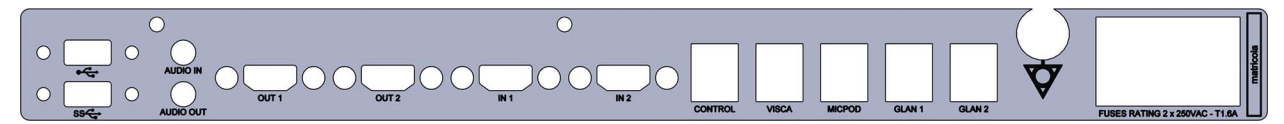

Los cables de conexión los suministra Videomed S.r.l.

#### <span id="page-35-1"></span>**3.9.3 Unidad 4K**

La unidad 4K permite la gestión completa de señales con resolución 4K/Ultra HD.

Los siguientes puertos de conexión se encuentran en la parte posterior de la unidad. Están divididos en las siguientes secciones:

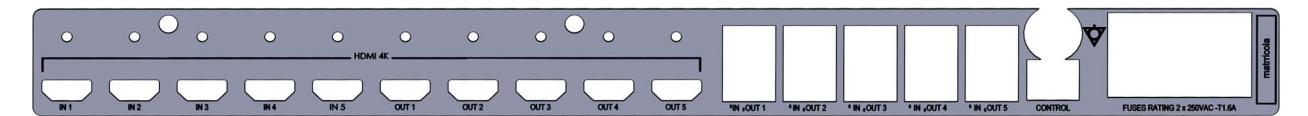

Los cables de conexión los suministra Videomed S.r.l.

#### <span id="page-35-2"></span>**3.9.4 Unidad 4K Plus**

La unidad 4K Plus permite la gestión completa de señales con resolución 4K/Ultra HD (con resolución estándar Ultra HD). Los siguientes puertos de conexión se encuentran en la parte posterior de la unidad. Están divididos en las siguientes secciones:
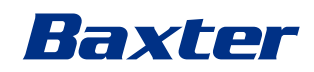

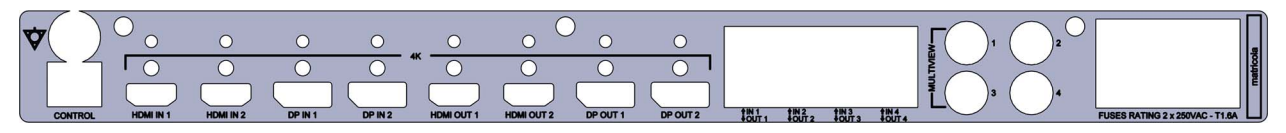

Los cables de conexión los suministra Videomed S.r.l.

#### **3.9.5 Software de control**

La interfaz de usuario de Helion Video Management System permite controlar y gestionar cada unidad funcional. Existe una barra de selección inferior (siempre visible) que permite identificar de forma unívoca las secciones del software según la

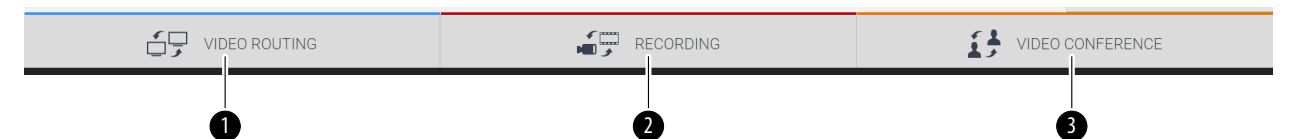

función realizada.

Las secciones de la barra de selección se describen a continuación:

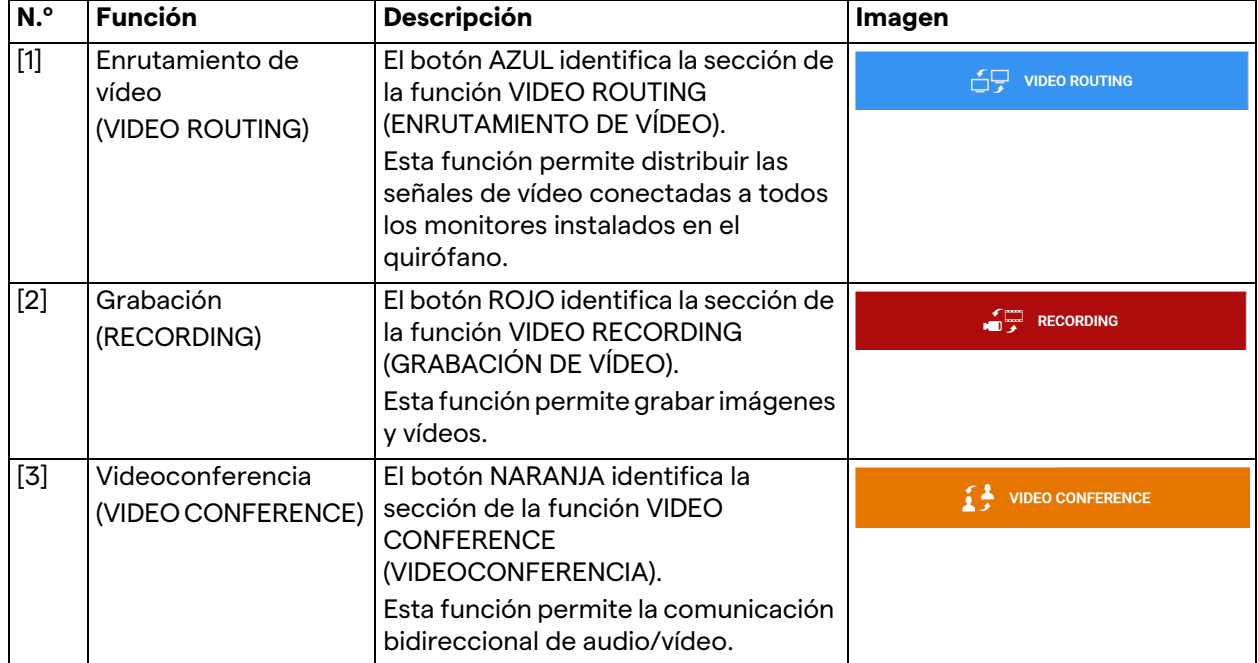

El sistema de gestión de vídeo Helion también garantiza el control y la gestión de los principales dispositivos instalados en el quirófano:

- cámara de habitación PTZ;
- lámparas quirúrgicas con videocámara quirúrgica.

Las funciones completas presentes en el software de control se describen detalladamente en el capítulo "[Interfaz de usuario"](#page-40-0) de estas instrucciones de uso.

# **4 Operación**

# **4.1 Primera puesta en marcha del sistema**

El sistema de gestión de vídeo Helion lo entrega al operador el personal técnico instalador autorizado de Videomed S.r.l.

La puesta en marcha del sistema requiere que el operador reciba una formación adecuada sobre los controles funcionales y visuales, sobre los ajustes y la calibración, sobre la limpieza y el mantenimiento del sistema y, por último, sobre las instrucciones de uso aplicables.

La entrega del sistema de gestión de vídeo Helion se valida mediante un documento firmado por el operador.

Una vez puesta en marcha la instalación, las instrucciones contenidas en este manual son vinculantes para el usuario.

# **4.2 Comprobaciones preliminares**

Antes de cada uso, compruebe los componentes de la pantalla de control en cuanto a:

- la estabilidad del conjunto del monitor;
- las piezas sueltas en el cuerpo del monitor;
- daños visibles, en particular la abrasión de las superficies de plástico o daños en la pintura.

La limpieza se realiza durante el mantenimiento.

# <span id="page-37-0"></span>**4.3 Puesta en marcha del sistema**

Para poner en marcha el sistema, proceda de la siguiente manera:

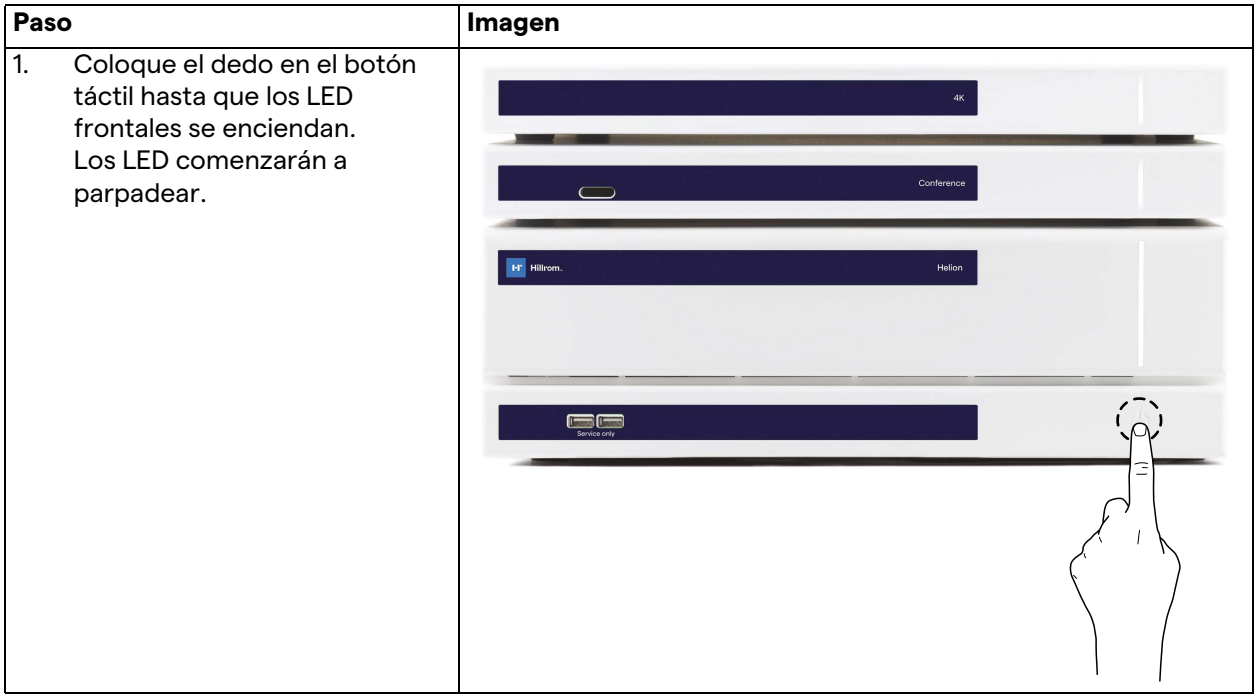

# Baxter

# **4.4 Conexión de las fuentes**

Cuando se conecta una fuente de vídeo nueva al sistema, se muestra su vista previa dinámica (marco) en la lista de fuentes, mostrando el nombre de la toma/línea utilizada.

La vista previa se actualiza periódicamente mientras la señal permanezca activa.

Para conectar fuentes de vídeo nuevas al sistema, basta con conectar la fuente deseada a una de las conexiones de vídeo compatibles presentes en las placas de conexión instaladas en los paneles colgantes.

Dependiendo de la configuración instalada, las siguientes conexiones pueden estar presentes:

- DVI
- 3G/HD/SD-SDI
- CVBS (Compuesto)

El dibujo técnico muestra un ejemplo de las placas de conexión instaladas en los paneles colgantes.

En el caso de la configuración de vídeo sobre IP de Helion, se suministrarán e instalarán conectores de puerto universal Neutrik para conectar las fuentes de vídeo a Helion.

# **4.5 Apagado del sistema**

Para apagar el sistema, proceda de la siguiente manera:

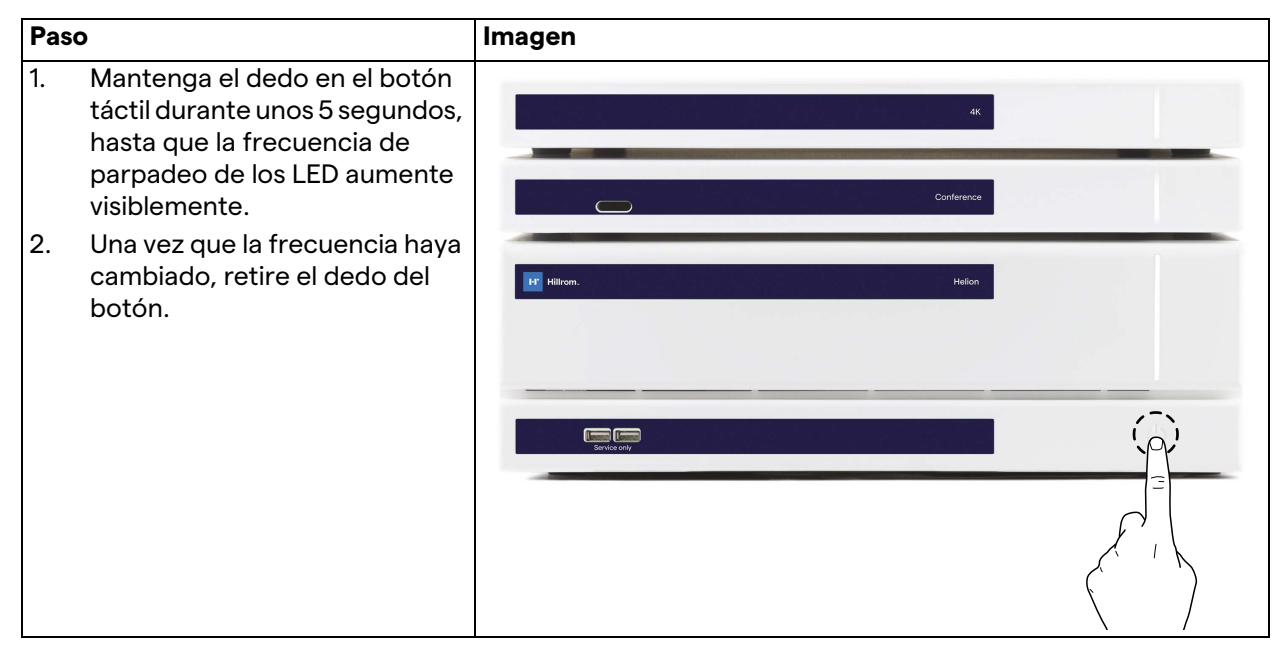

En caso de apagado del sistema, es posible forzar la desactivación del sistema manteniendo el dedo en el botón hasta que se apague por completo y luego reiniciar el dispositivo siguiendo el procedimiento de puesta en marcha descrito en el párrafo ["Puesta](#page-37-0)  [en marcha del sistema](#page-37-0)".

Se recomienda utilizar el apagado forzado solo en caso de emergencia, ya que este procedimiento puede causar la pérdida de datos.

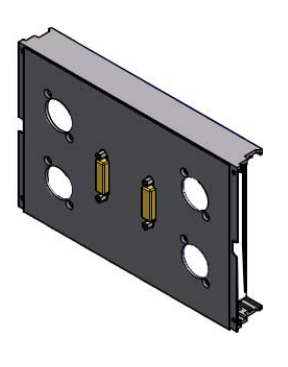

# **4.6 Puesta en marcha/apagado del sistema con el botón remoto**

El sistema de gestión de vídeo Helion permite reiniciar las unidades a través de un botón remoto de encendido/apagado instalado dentro del quirófano (normalmente en un panel colgante o en una unidad de pared).

Gracias a esta solución, el operador puede gestionar todo el sistema de gestión de vídeo sin tener que acceder al soporte técnico. El apagado de las unidades dentro del soporte estará, por tanto, reservado al personal técnico y autorizado/formado de Videomed S.r.l. para sesiones de servicio o mantenimiento.

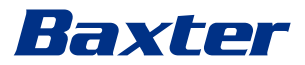

# <span id="page-40-0"></span>**5 Interfaz de usuario**

# **5.1 Descripción general de la interfaz de usuario**

La interfaz de usuario se divide de la siguiente manera:

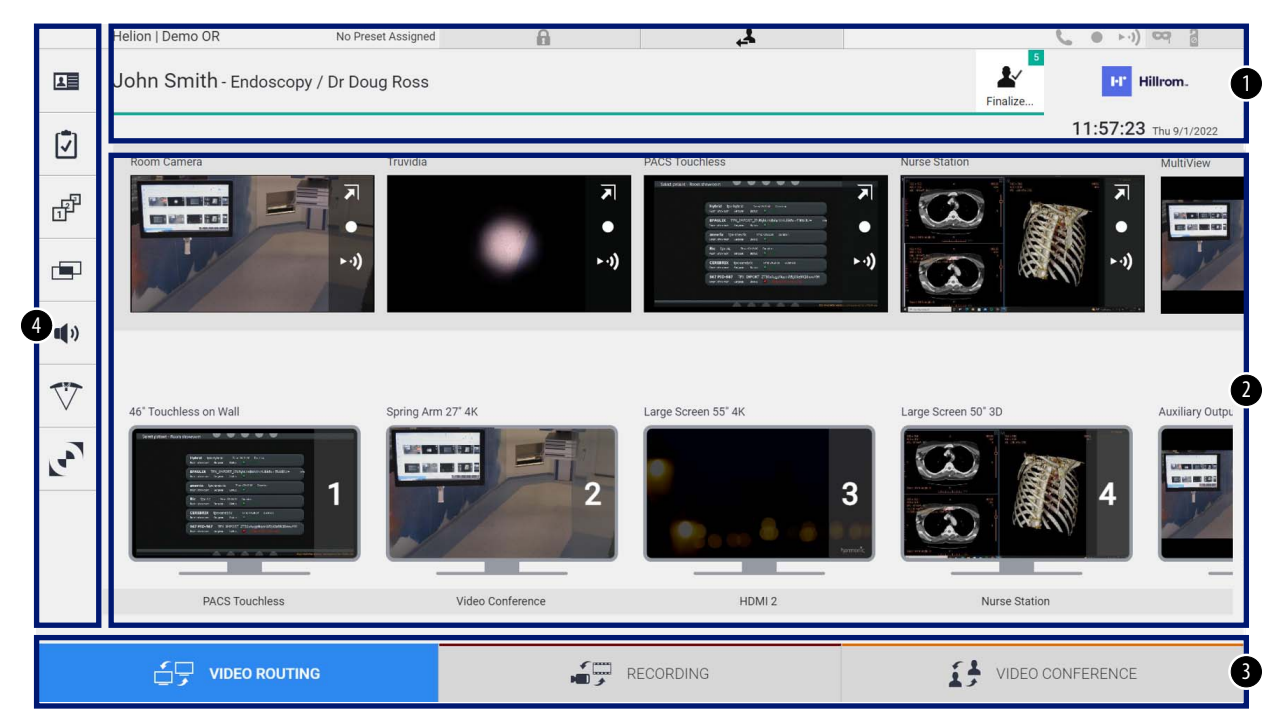

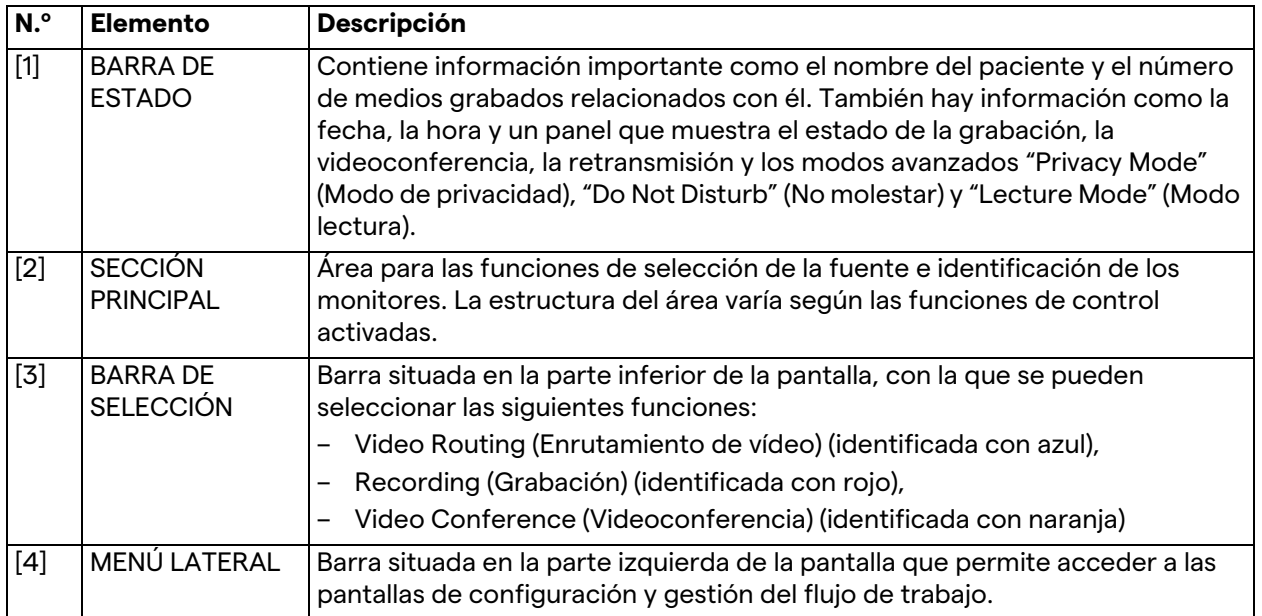

# **5.2 Pantalla táctil de control**

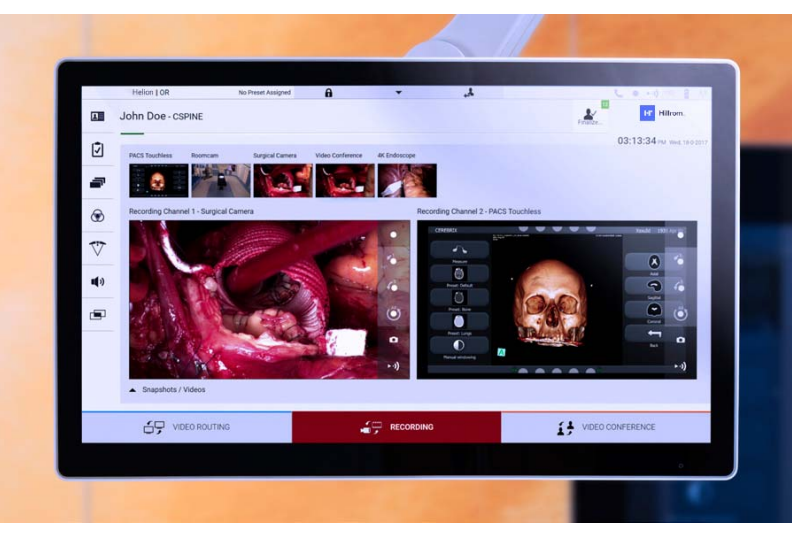

La pantalla de control es una pantalla táctil de alta resolución. Los botones de la interfaz de usuario se activan con un breve toque del dedo o deslizándolos.

La pantalla de control tiene su propio menú de configuración desde el que se puede acceder a los ajustes del monitor:

- brillo: intensidad de toda la pantalla;
- contraste: la diferencia de brillo entre las distintas zonas claras y oscuras de la pantalla.

Los ajustes del menú de control se encuentran a un lado o en la parte inferior del monitor, según el modelo adquirido.

Consulte el manual de usuario del monitor táctil para obtener más información.

La información relativa al número de serie que identifica el modelo se encuentra en la parte posterior de la pantalla.

# **5.3 Función "Video Routing" (Enrutamiento de vídeo)**

La función de enrutamiento de vídeo permite gestionar las imágenes procedentes de las distintas fuentes presentes en el quirófano, como:

- endoscopio,
- cámara de vídeo quirúrgica,
- cámara de habitación.

Estas señales de vídeo se pueden dirigir a cualquier monitor del quirófano.

La pantalla principal de enrutamiento de vídeo se divide de la siguiente manera:

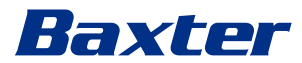

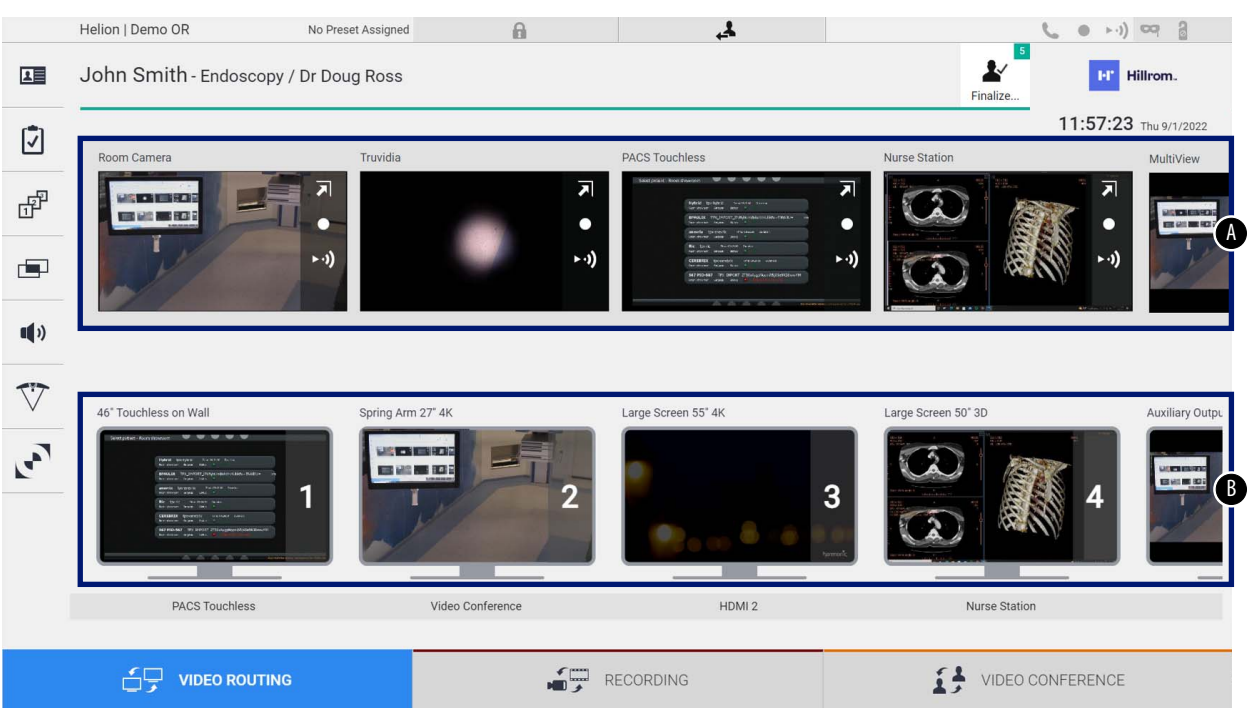

- <span id="page-42-0"></span>[A] lista de fuentes conectadas
- <span id="page-42-1"></span>[B] lista de monitores habilitados

Para enviar una señal de vídeo a un monitor, arrastre la imagen correspondiente de la lista de fuentes disponibles [\[A\]](#page-42-0) y suéltela en uno de los monitores habilitados [\[B\],](#page-42-1) mediante el sistema Drag&Drop.

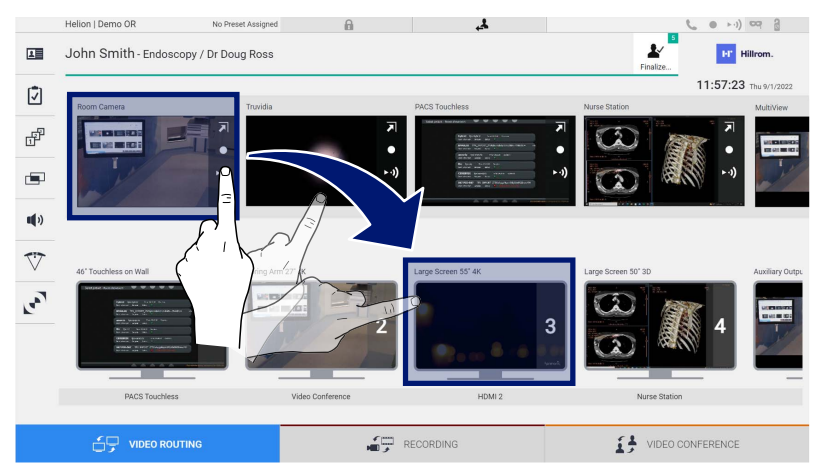

La vista previa de la señal de vídeo enviada se mostrará en el icono del monitor correspondiente y se actualizará periódicamente. Para eliminar la señal de un monitor, selecciónelo en la lista de monitores y pulse **x**.

#### **5.3.1 Vista previa en directo**

Con la función de vista previa en directo es posible ampliar o reducir la vista previa de la señal de vídeo de cada fuente conectada.

Para mostrar la vista previa en directo de una de las señales disponibles en la lista de fuentes, proceda de la siguiente manera:

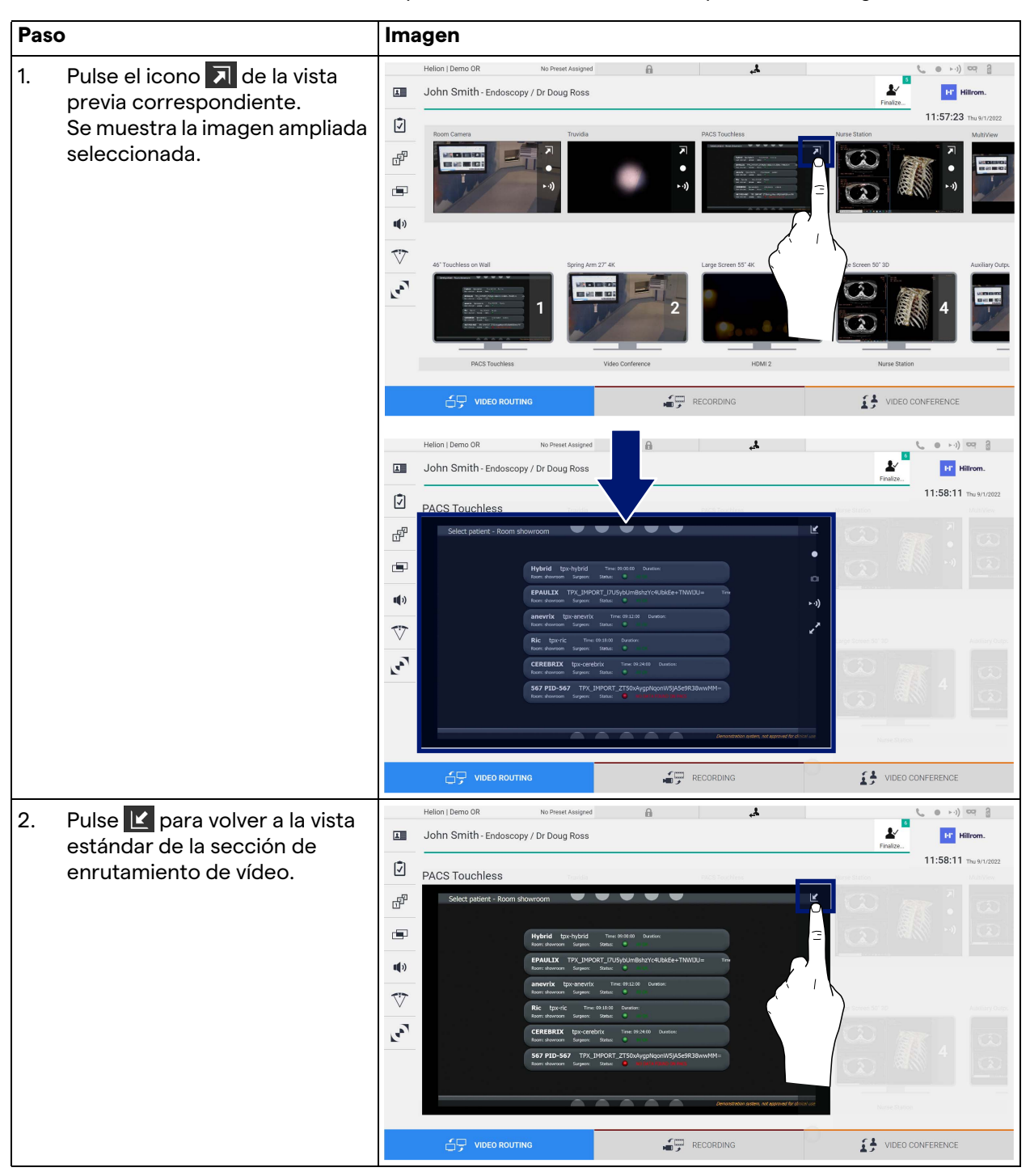

# Baxter

Los siguientes iconos están presentes en la ventana de vista previa en directo:

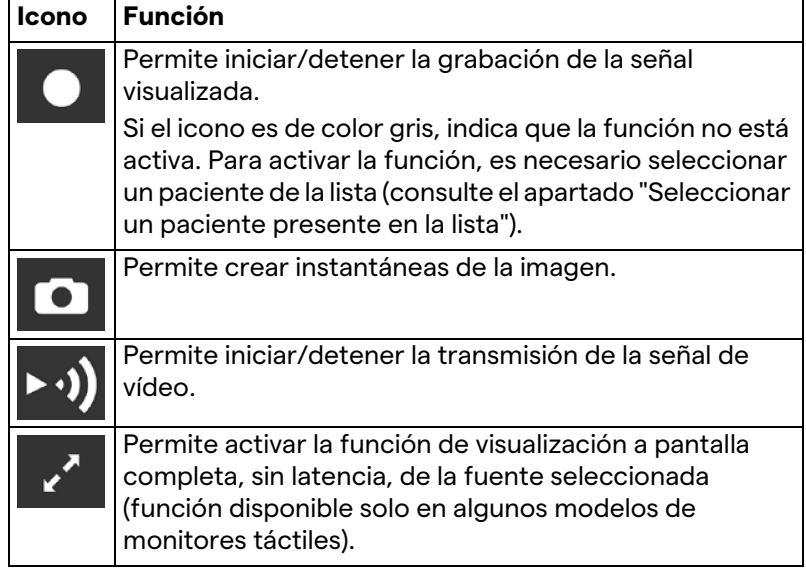

No es posible iniciar la grabación si no hay un paciente de referencia.

## **5.3.2 Acceso rápido - Grabación**

Para iniciar la grabación es posible utilizar un sistema de activación rápida directamente desde la pantalla de enrutamiento de vídeo. Existe una pantalla dedicada a la grabación para acceder a las funciones avanzadas.

Existe una función dedicada de grabación para realizar la grabación. En cualquier caso, es posible utilizar un sistema de activación rápida adicional desde la función de enrutamiento de vídeo.

Para realizar la grabación desde la función de enrutamiento de vídeo, proceda de la siguiente manera:

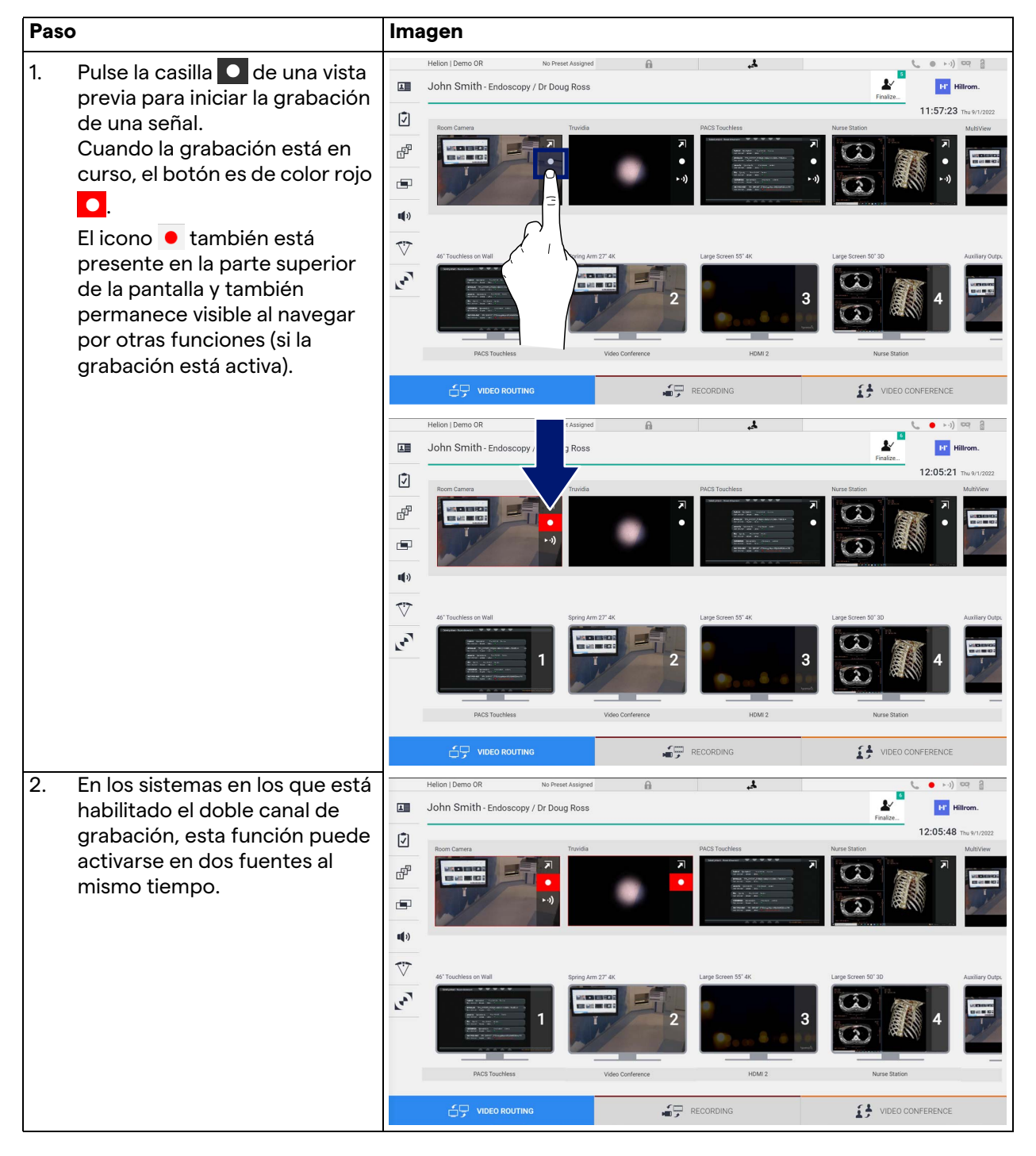

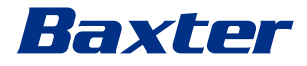

#### **5.3.3 Acceso rápido - Retransmisión**

Paso **Imagen**  $\overline{\mathbf{r}}$  $(1 - 1)$ 1. Pulse la casilla  $\rightarrow$ ) de una vista  $\blacksquare$ Ł  $\overline{\mathbf{H}}$ John Smith - Endoscopy / Dr Doug Ross **ET Hillrom** previa para iniciar la 12:06:28  $\mathbf{\Omega}$ retransmisión de la señal de una de las fuentes conectadas.  $d^p$ Cuando la retransmisión esté  $\blacksquare$ activa, el botón  $\cdot \cdot \cdot$ ) aparece  $\mathbf{u}(\mathbf{0})$ con fondo blanco en el  $\triangledown$ recuadro de la fuente  $\mathbf{r}_{\bullet}$ seleccionada y se desactiva en las previsualizaciones de las restantes fuentes. Al pulsar ► · · > b en un cuadro de vista previa, también se activa RECORDING DEO CONFERENCE VIDEO R el icono  $\mathbf{i}$  que muestra al  $(1 - 1)$  or  $2$ ø John Smith - Endoscopy / Dr Doug Ross  $\bullet$ usuario el enlace para 囸 **Inc.** He conectarse a la sesión de Q retransmisión. Por lo tanto, al ₩ utilizar este enlace, cada  $\blacksquare$ usuario puede conectarse a la sesión de retransmisión  $\mathbf{u}(\mathbf{0})$ utilizando aplicaciones  $\overline{v}$ capaces de reproducir en red  $\mathbf{r}_{\bullet}$ (p. ej., VLC). Si la sesión de retransmisión de la sala se interrumpe, la comunicación con el exterior también se VIDEO CONFERENCE **SUP VIDEO ROUTING**  $\begin{array}{cc}\n\bullet & \bullet \\
\hline\n\end{array}$  RECORDING interrumpirá.

Para activar la sesión de retransmisión, proceda de la siguiente manera:

## **5.3.4 Control de la cámara Ptz**

La función de vista previa en directo, si se activa en una señal de cámara controlable, permitirá acceder a sus controles de movimiento.

#### **5.3.4.1 Ajustar el zoom de la cámara de habitación**

Para ajustar el zoom de la cámara de habitación, proceda de la siguiente manera:

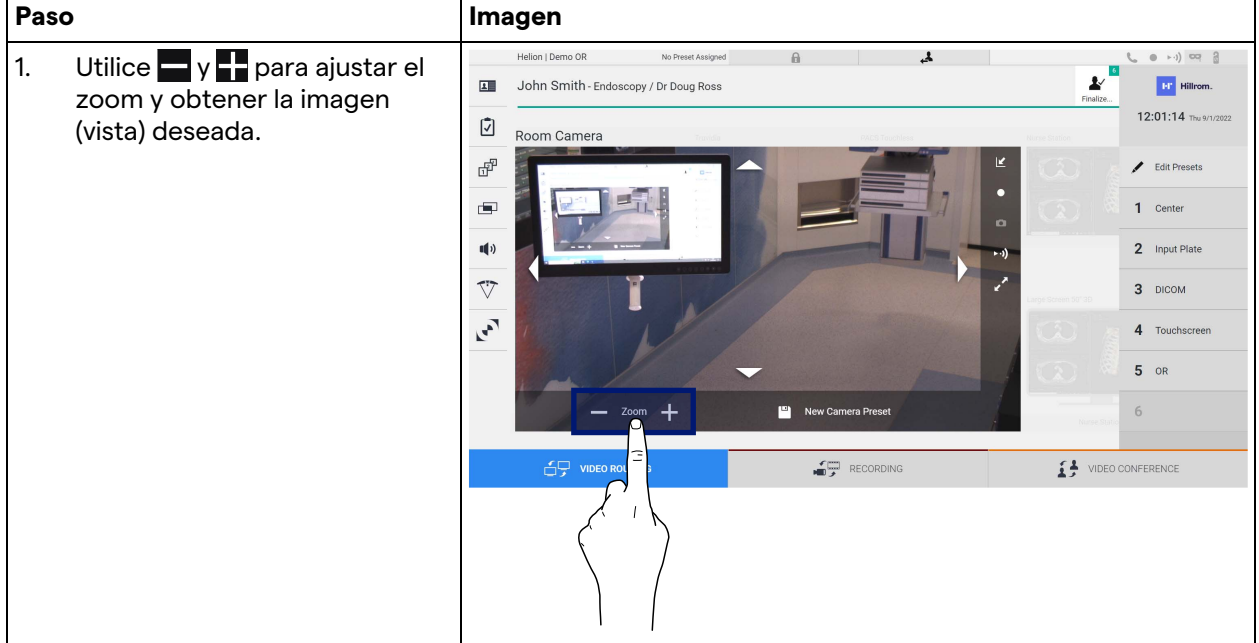

#### **5.3.4.2 Ajustar el movimiento de la cámara de la sala**

Para ajustar el movimiento de la cámara de la sala, proceda de la siguiente manera:

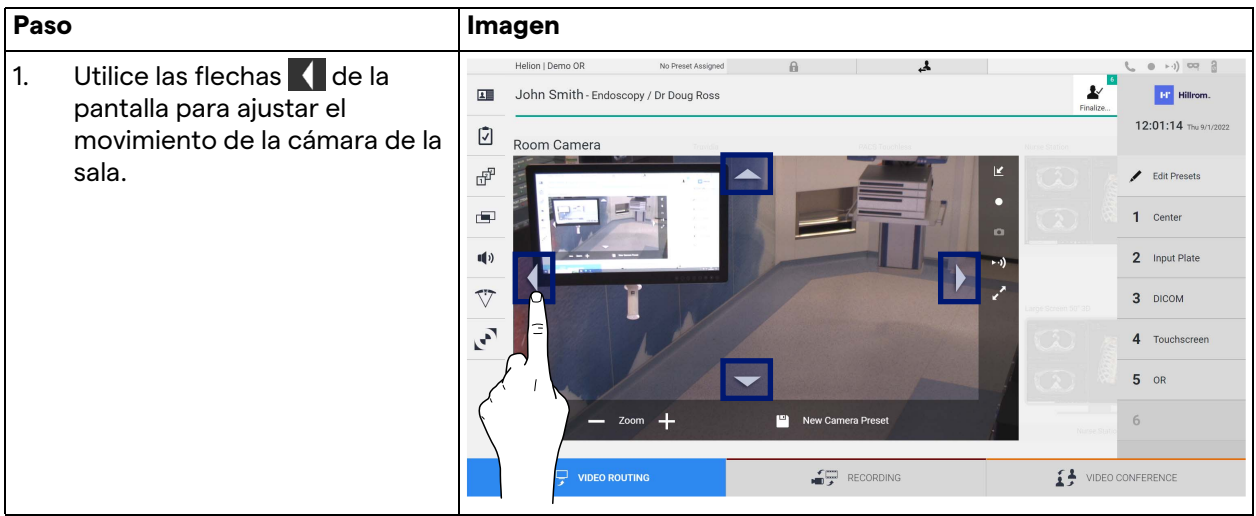

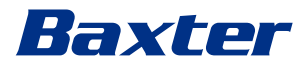

## **5.3.4.3 Guardar la configuración de la cámara (Preajuste)**

Para guardar un ajuste específico de la cámara de vídeo (Preajuste), proceda de la siguiente manera:

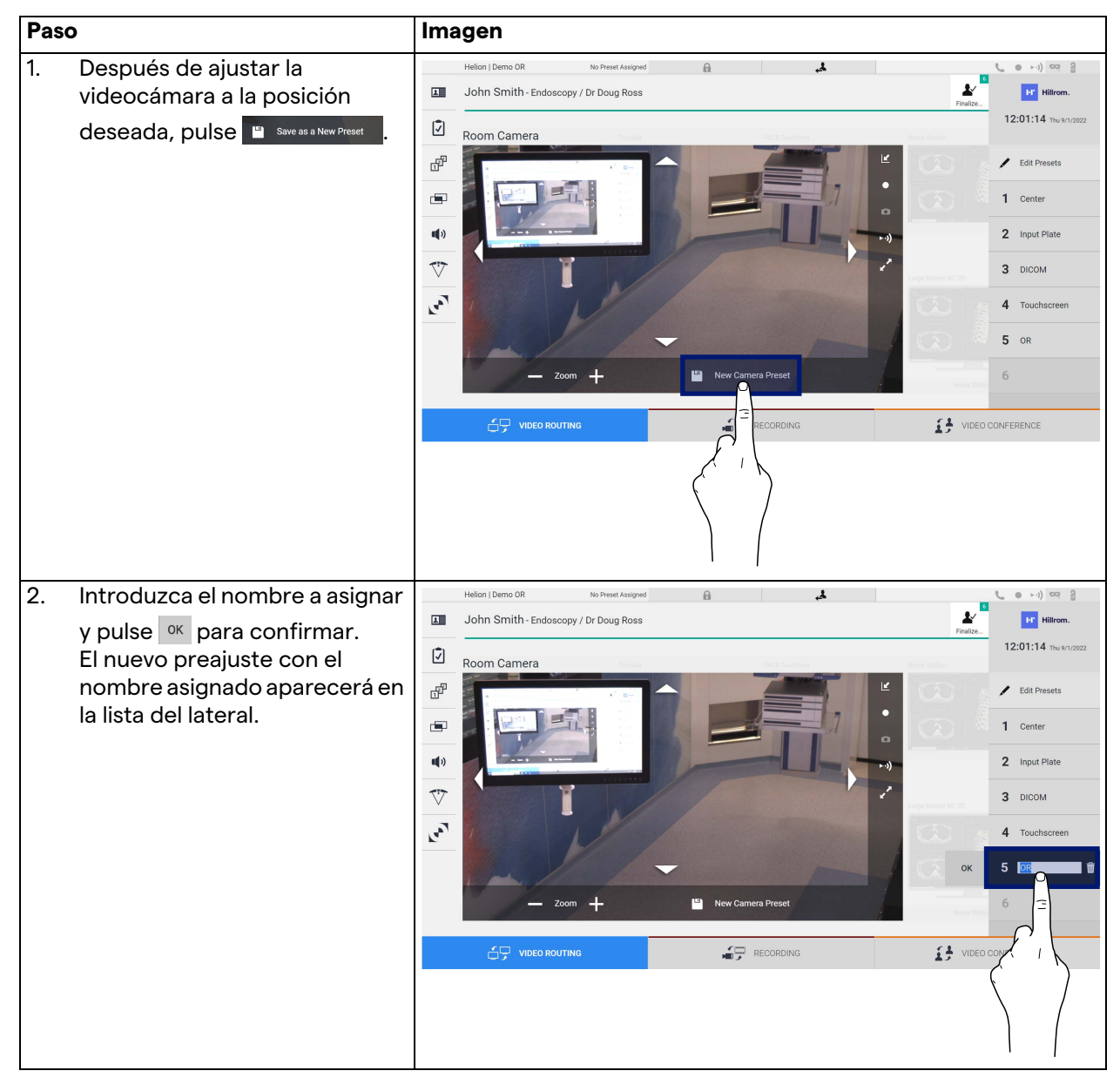

# **5.3.4.4 Borrar el ajuste de la cámara (preajuste)**

Para borrar un ajuste de cámara de vídeo de la lista de preajustes, proceda de la siguiente manera:

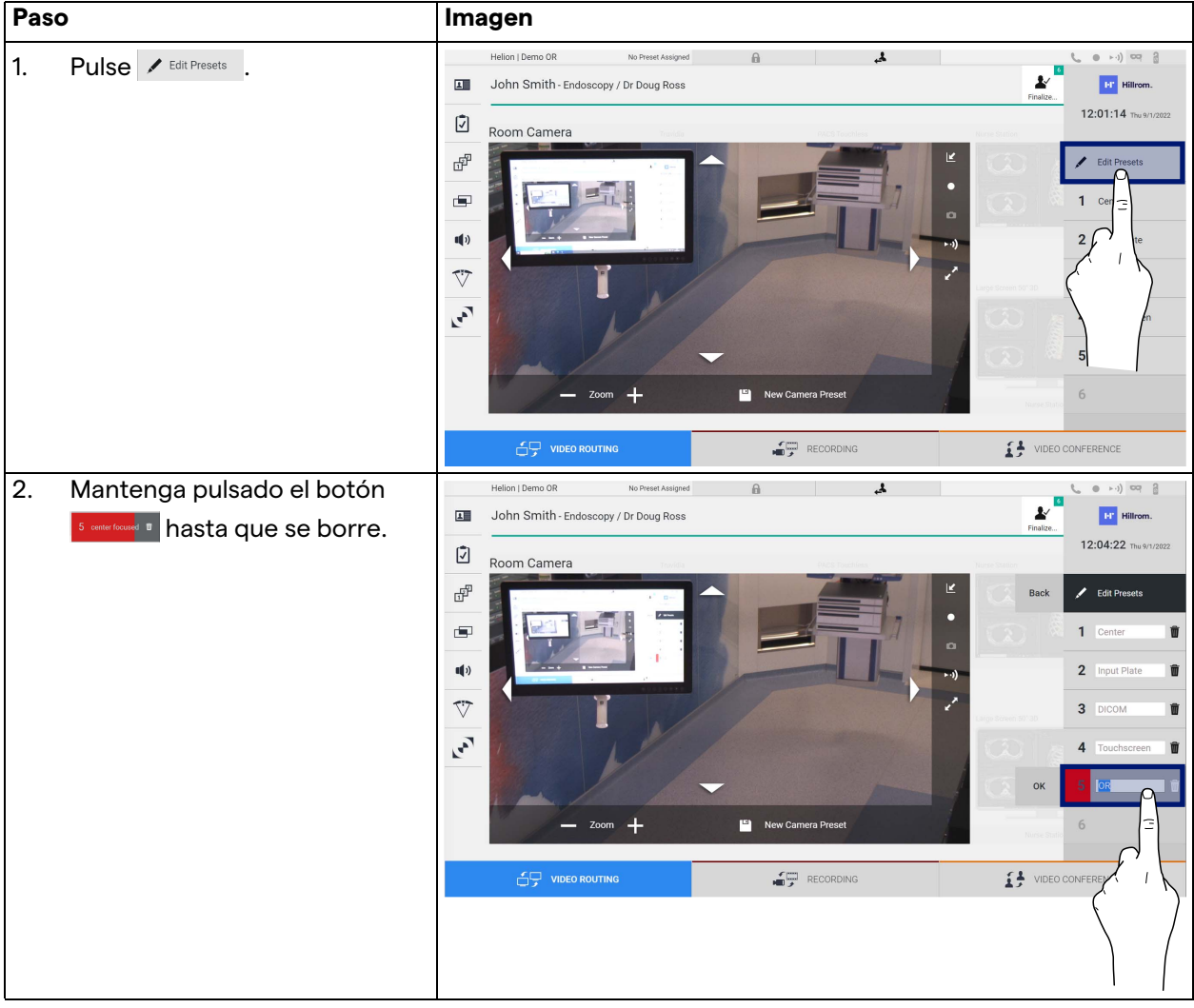

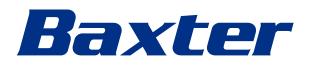

## **5.3.4.5 Activar el ajuste de la cámara (preajuste)**

Para activar un preajuste de la cámara de vídeo, proceda de la siguiente manera:

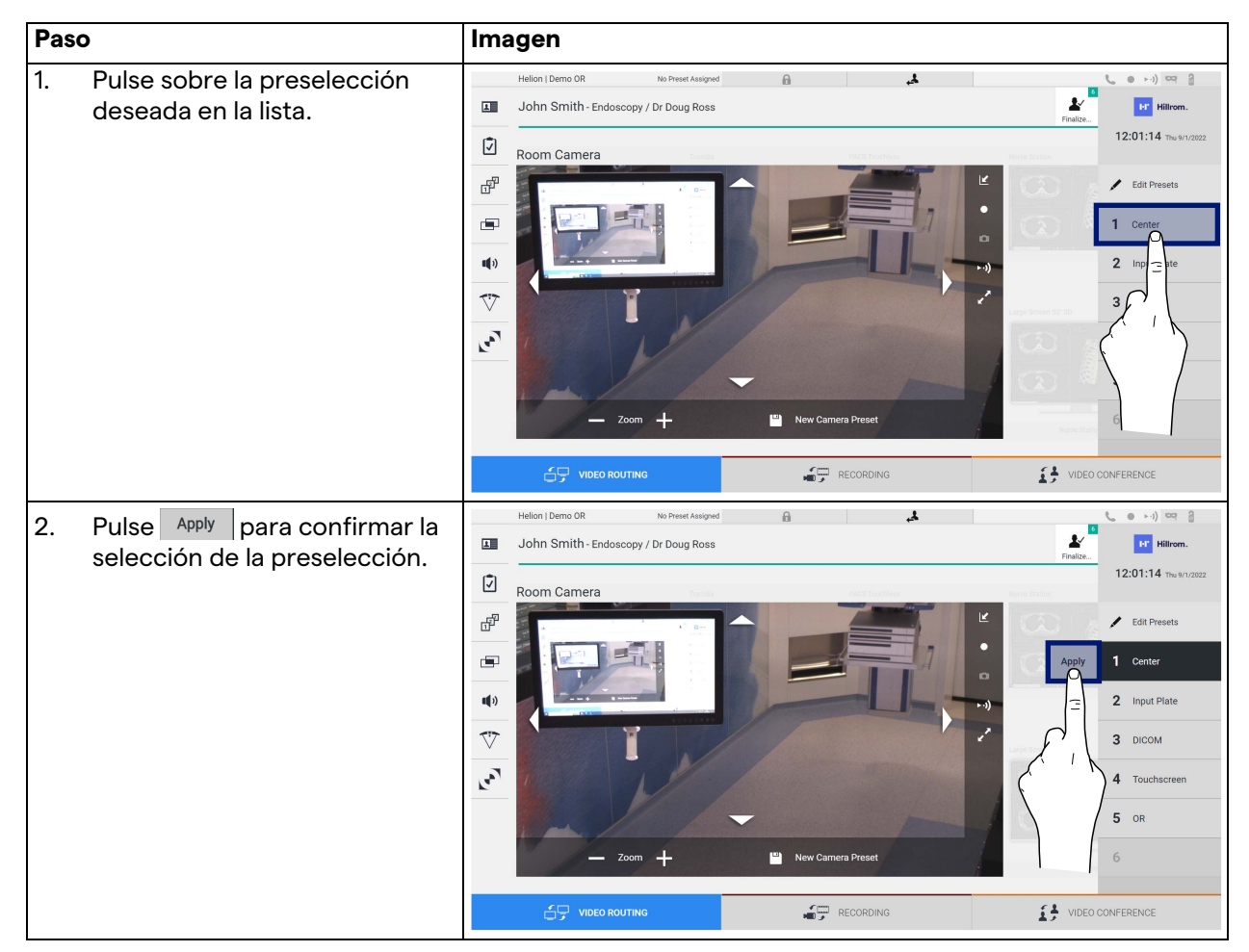

# **5.4 Función "Recording" (Grabación)**

La función Grabación permite capturar instantáneas y grabar vídeo de las señales conectadas al sistema.

Por lo tanto, es posible guardar y luego modificar imágenes y vídeos, almacenados en el sistema. A continuación, es posible enviar el material grabado a un servidor dedicado (sistemas de almacenamiento conectados como PACS, red o medios de almacenamiento móviles).

La función de grabación incluye:

- captura de imágenes fijas,
- grabación de vídeo (audio incluido),
- el post-procesamiento de imágenes y vídeos.

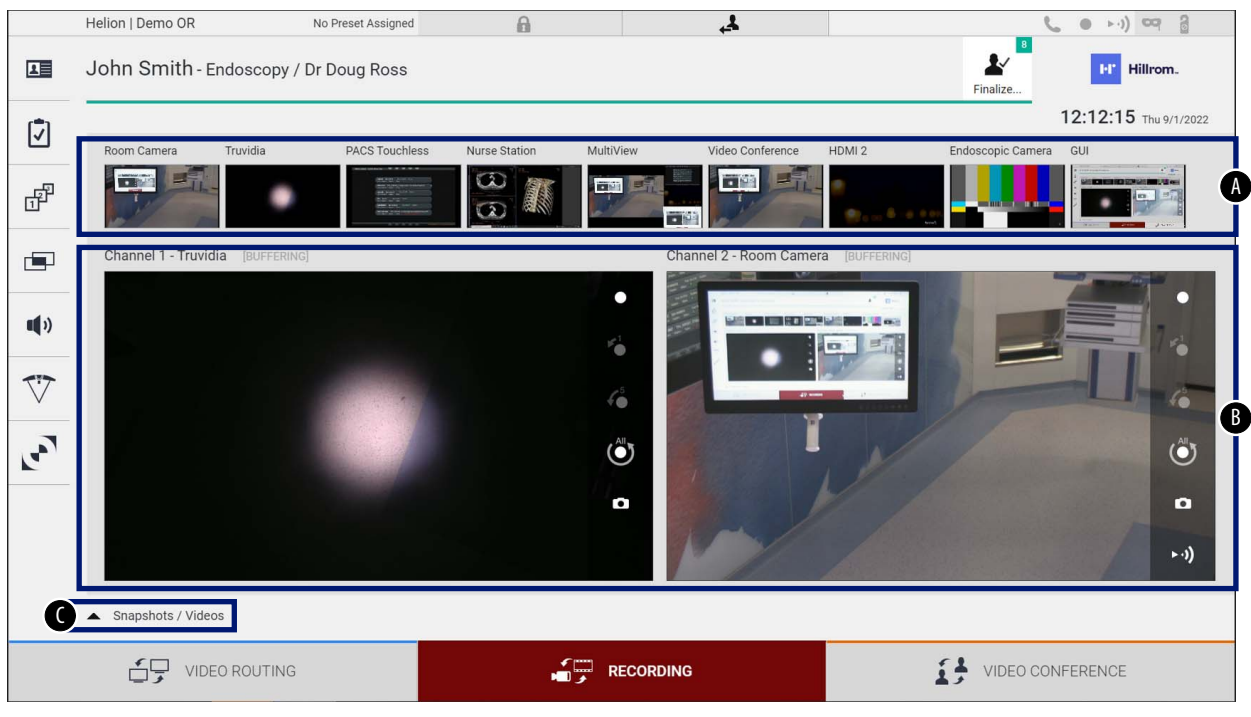

La pantalla principal de grabación se divide de la siguiente manera:

- [A] listado de fuentes<br>[B] vista de los dos ca
- [B] vista de los dos canales de grabación<br>[C] lista de instantáneas y vídeos almacer
- lista de instantáneas y vídeos almacenados

El usuario puede ver y reproducir cualquier material almacenado durante la actividad quirúrgica (imágenes y vídeo) en cualquier

momento pulsando el icono A Snapshots / Videos . De este modo, aparecerá en la pantalla una lista con todas las vistas previas de los archivos almacenados, que se podrán reproducir y procesar mediante las funciones descritas en el apartado "[Reproducción de](#page-54-0)  [instantáneas y vídeos](#page-54-0)"

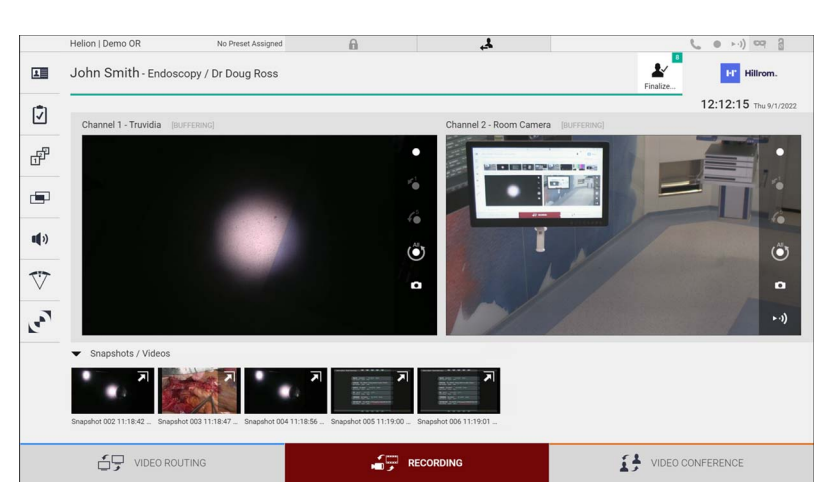

# Baxter

# **5.4.1 Postratamiento de datos de imagen**

Cuando se utilizan datos almacenados localmente, es posible:

- crear secuencias de vídeo a partir de capturas de pantalla guardadas durante la operación (MATS - Movie Around The Snap);
- crear imágenes fijas generadas a partir de vídeos previamente grabados;
- crear anotaciones en clips de vídeo o información de texto en imágenes;
- añadir anotaciones a los vídeos e imágenes capturados.

# **5.4.2 Seleccionar las señales que se van a grabar**

Arrastre la fuente de la que desea grabar un vídeo o capturar imágenes fijas en el cuadro canal de grabación, donde obtendrá una vista previa en directo de la señal y se habilitarán las funciones básicas y avanzadas de grabación.

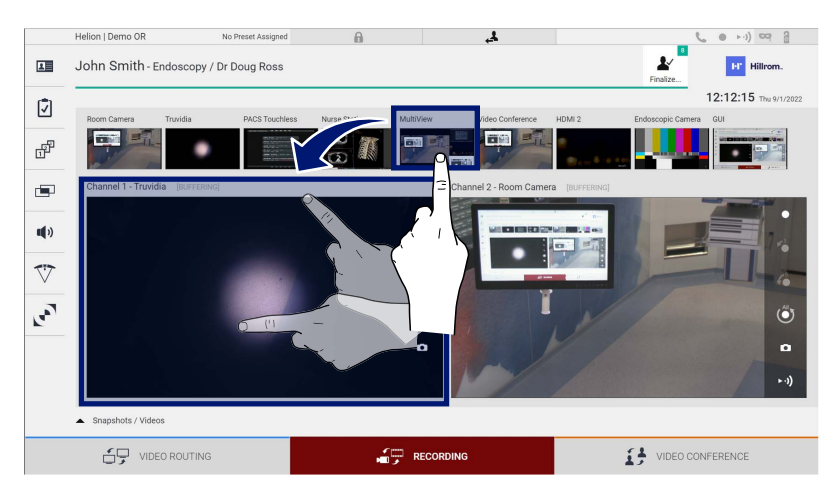

Los siguientes iconos están presentes en la ventana del canal de grabación:

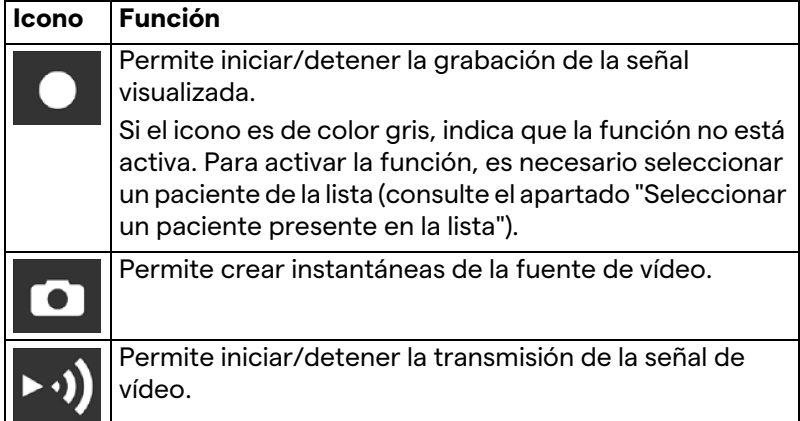

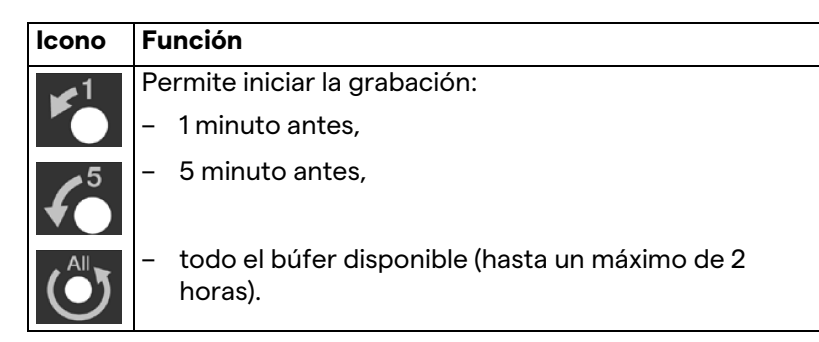

La selección de canales y la grabación no afectarán en modo alguno a las señales enviadas a los monitores a través del enrutamiento de vídeo.

No es posible iniciar la grabación si no hay un paciente de referencia.

# **5.4.3 Grabación**

Para realizar la grabación desde la función de grabación, proceda de la siguiente manera:

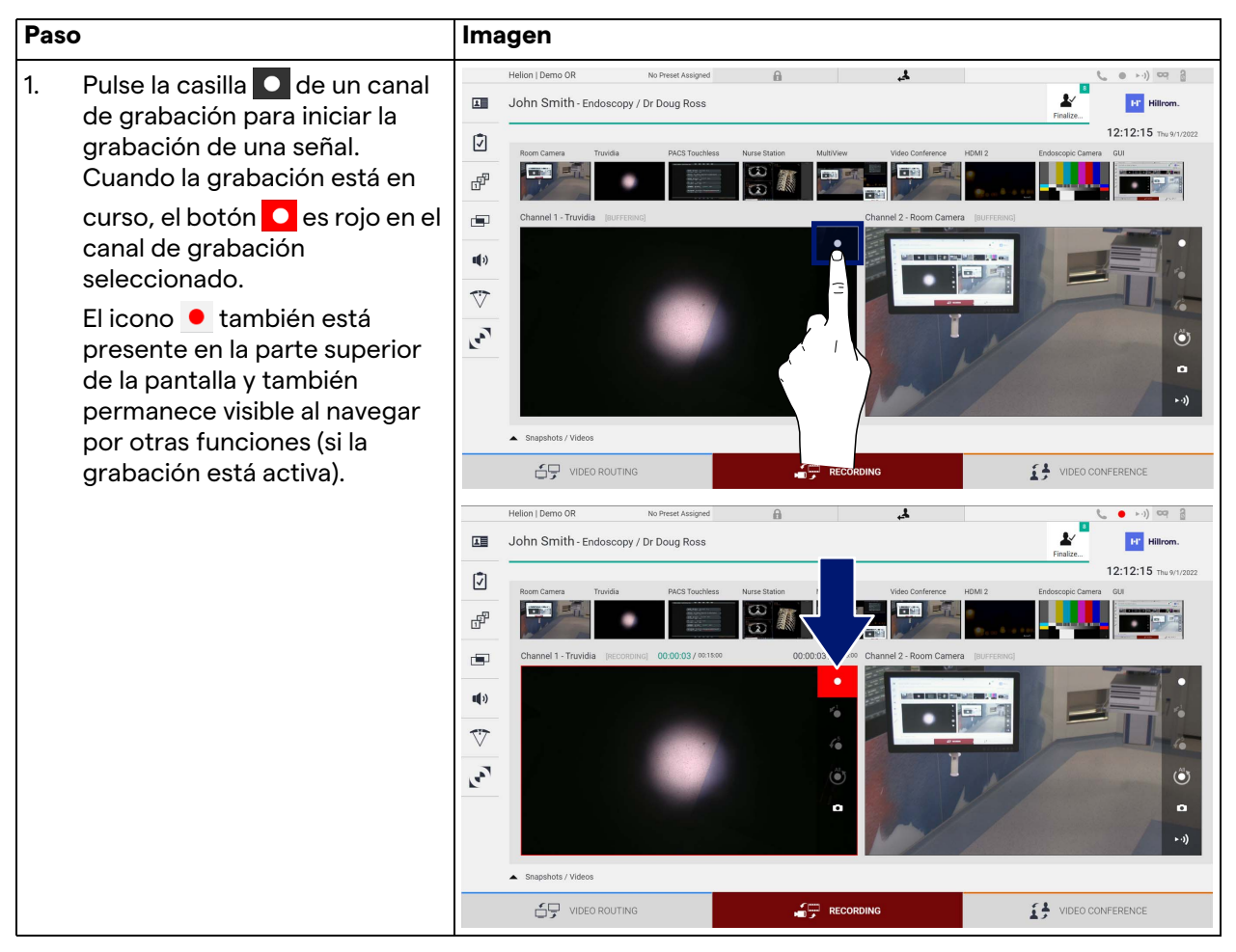

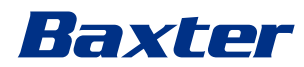

Todos los vídeos e imágenes relacionados con el paciente se guardarán en la carpeta dedicada a ellos.

A través del número del icono  $\frac{1}{\sqrt{2}}$ se podrá ver cuántos medios se han asociado a ese paciente. Haga clic en el icono para acceder a la carpeta de almacenamiento.

#### <span id="page-54-0"></span>**5.4.4 Reproducción de instantáneas y vídeos**

J.

Para reproducir instantáneas y vídeos, proceda de la siguiente manera:

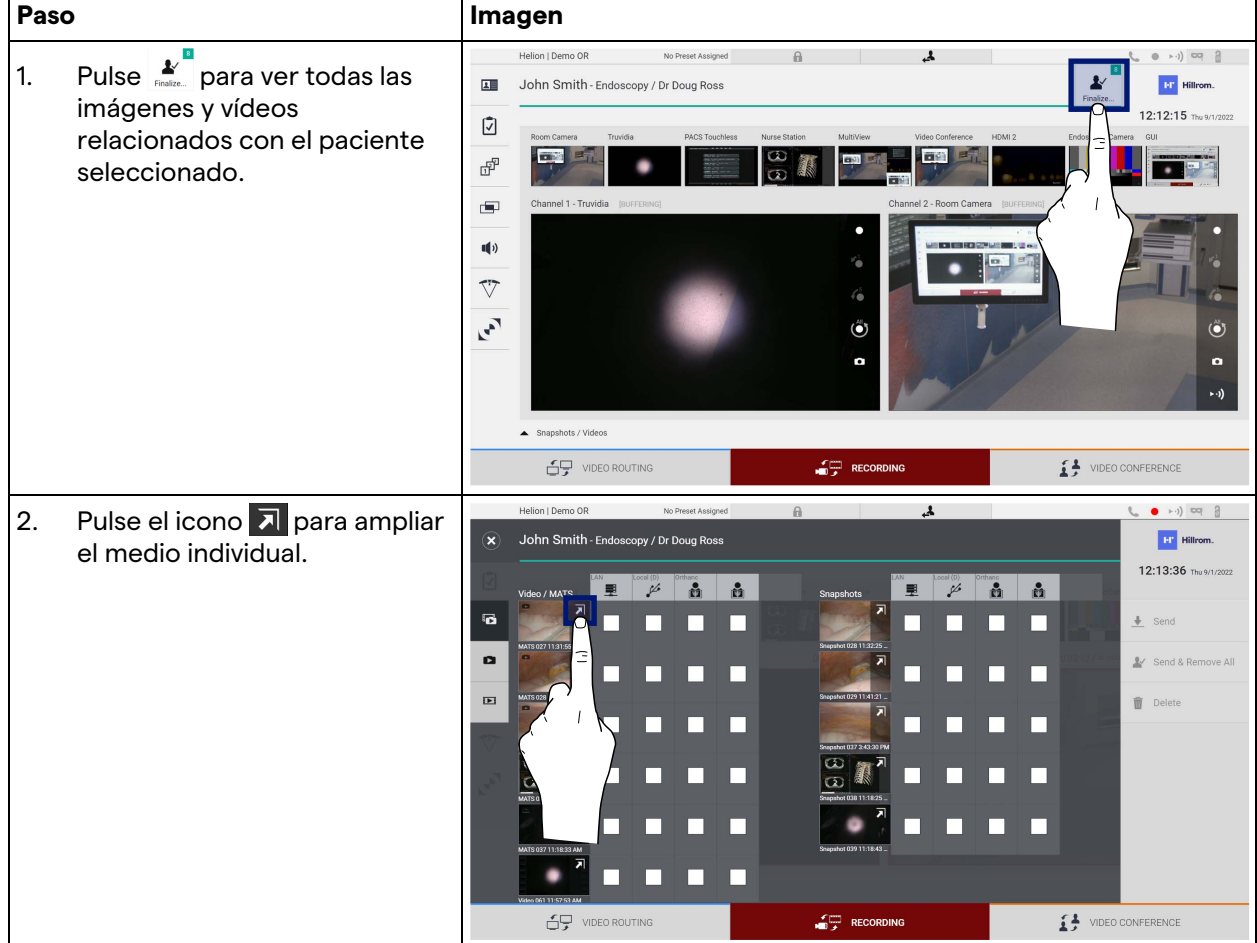

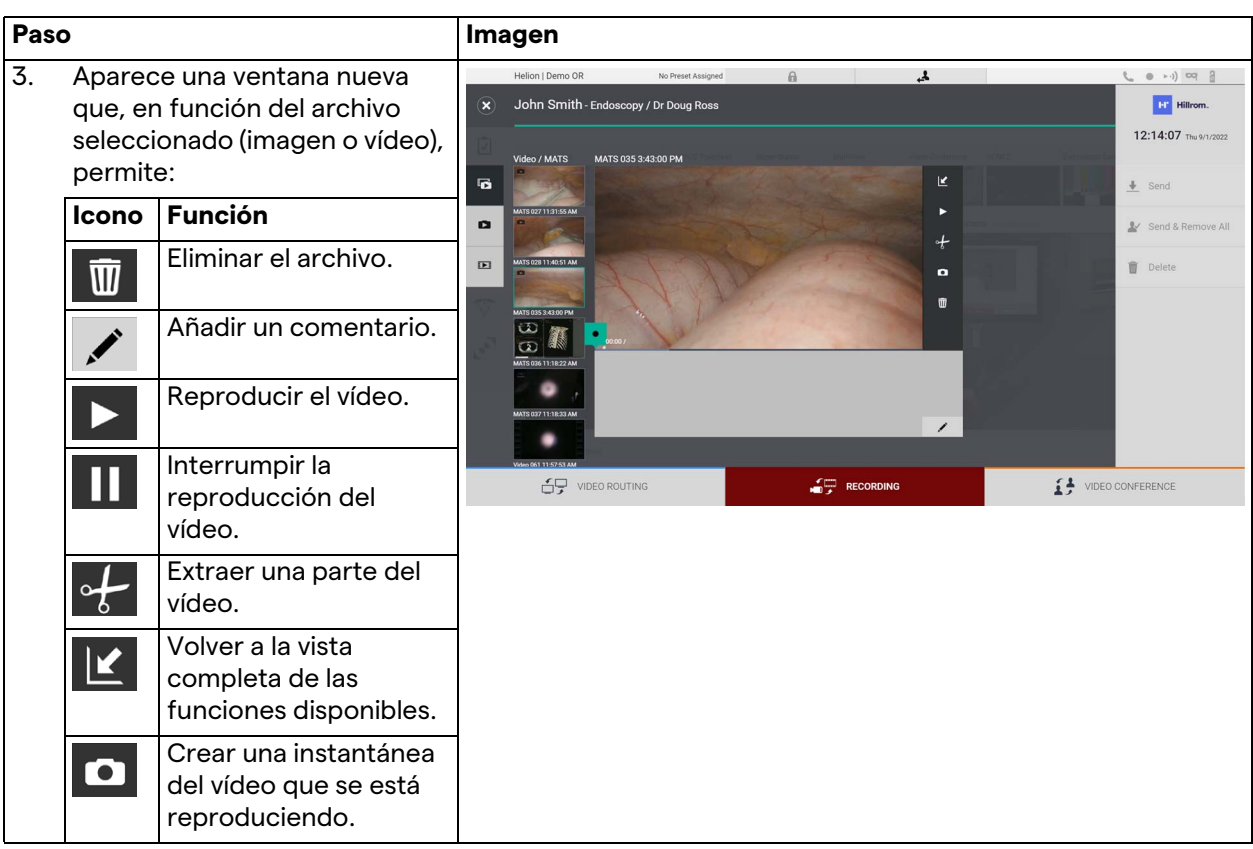

## **5.4.5 Recortar el vídeo**

## Para recortar los vídeos, proceda de la siguiente manera:

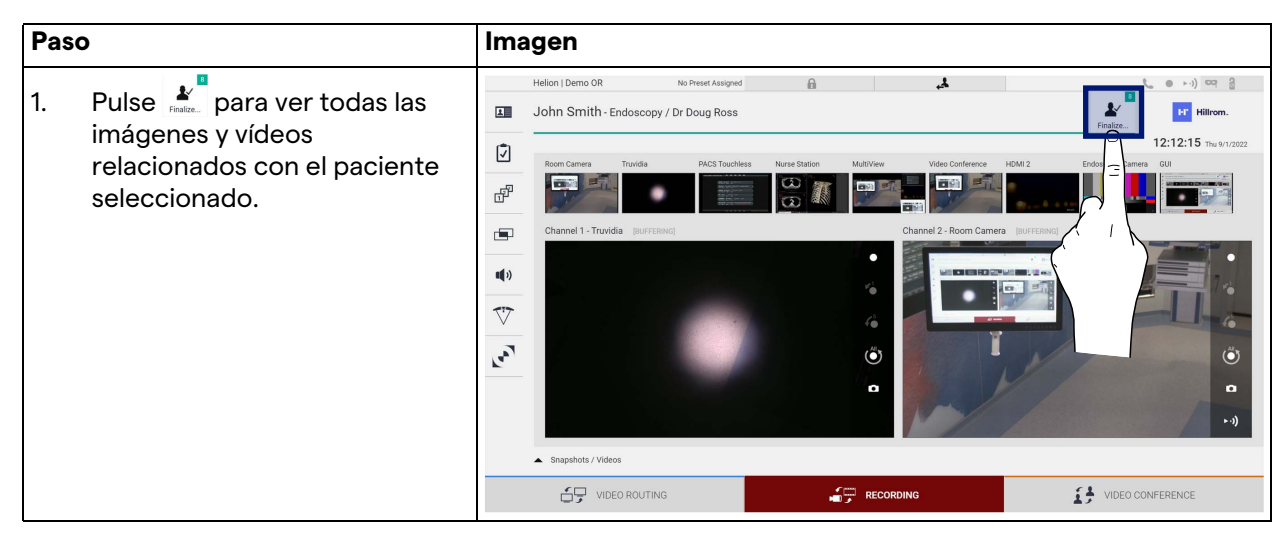

![](_page_56_Picture_0.jpeg)

![](_page_56_Picture_58.jpeg)

#### **5.4.6 Exportar imágenes y vídeos**

Pulse el icono para acceder a la carpeta de exportación de imágenes y vídeos del paciente seleccionado. Esta operación debe realizarse para exportar los medios y, opcionalmente, cerrar el archivo del paciente.

Se muestra una pantalla con todas las imágenes y vídeos capturados.

![](_page_57_Picture_4.jpeg)

Los siguientes iconos están presentes en la ventana de exportación:

![](_page_57_Picture_118.jpeg)

Para exportar, proceda de la siguiente manera:

![](_page_57_Picture_119.jpeg)

![](_page_58_Picture_1.jpeg)

![](_page_58_Picture_110.jpeg)

La activación de cada una de las opciones de exportación mostradas anteriormente depende de una configuración que debe ser autorizada y guiada por los responsables informáticos del hospital.

Si el destino de exportación no responde (p. ej.: dispositivo USB no presente), el sistema muestra un mensaje de error "EXPORT

FAILED..." (EXPORTACIÓN FALLIDA) y el icono **el aparece en la** parte derecha de la pantalla. Se muestra una casilla roja para cada destino al que no se ha podido exportar el archivo seleccionado, como se muestra en la figura siguiente.

![](_page_58_Figure_6.jpeg)

## **5.4.7 Borrar imágenes y vídeos**

Pulse el icono para acceder a la carpeta de almacenamiento de imágenes y vídeos del paciente seleccionado.

Para borrar imágenes y vídeos, proceda de la siguiente manera:

![](_page_59_Picture_68.jpeg)

![](_page_60_Picture_1.jpeg)

# **5.5 Función "Video Conference" (Videoconferencia)**

La función "Videoconferencia" permite realizar videoconferencias en conexión bidireccional de audio y vídeo desde la sala de operaciones a salas externas:

- los participantes externos que se encuentran en otras salas o zonas del edificio se conectan al aparato a través de una conexión LAN,
- los participantes externos que se encuentran en otras ubicaciones pueden conectarse al sistema a través de Internet. Están disponibles los siguientes modos:

![](_page_60_Picture_135.jpeg)

La pantalla principal de la videoconferencia se divide de la siguiente manera:

![](_page_61_Picture_2.jpeg)

- [A] listado de fuentes
- [B] vista de los dos canales de videoconferencia

Cuando la videoconferencia está activa, el icono del receptor del tablero se vuelve verde  $\mathbf \cdot$ .

### **5.5.1 Seleccionar las señales que se enviarán por videoconferencia**

Desde el listado de fuentes, arrastre la fuente que desea enviar por videoconferencia en la casilla Primary Channel (Canal primario) (o Secondary Channel [Canal secundario]).

![](_page_61_Picture_8.jpeg)

![](_page_62_Picture_1.jpeg)

#### **5.5.2 Eliminar las señales a enviar por videoconferencia**

Pulse una de las casillas relacionadas con el canal primario y/o secundario de la videoconferencia y, a continuación, el icono X que se mostrará en su interior para eliminar la señal de vídeo de la videoconferencia.

La señal de vídeo así eliminada ya no será compartida con los participantes de la videoconferencia.

![](_page_62_Picture_5.jpeg)

#### **5.5.3 Seleccionar el destinatario de la llamada**

Para seleccionar el destinatario de la llamada, pulse el icono respectivo  $\begin{array}{c|c|c|c} \hline \bullet & \circ & \circ & \circ \\ \hline \end{array}$  (según el modo) en la parte derecha de la pantalla. Los iconos se describen a continuación:

![](_page_62_Picture_8.jpeg)

![](_page_63_Picture_74.jpeg)

# **5.5.4 Inicio de la llamada**

Una vez seleccionado el destinatario de la llamada, se puede iniciar la misma. Para iniciar la llamada, proceda de la siguiente manera:

![](_page_63_Picture_75.jpeg)

![](_page_64_Picture_0.jpeg)

# **5.5.5 Llamar a un receptor H.323/SIP**

Las siguientes instrucciones proporcionan los pasos necesarios para:

- Acceder a la sección de la libreta de direcciones del sistema Helion
- Llamar a una reunión H.323/SIP a través del sistema Helion

![](_page_64_Picture_170.jpeg)

# **5.6 Funciones adicionales**

Desde el menú lateral se puede acceder a las siguientes funciones opcionales:

![](_page_65_Picture_97.jpeg)

## **5.6.1 Gestión de los datos del paciente**

En el menú lateral, pulse el icono **1 E** para acceder a la gestión de datos del paciente.

![](_page_65_Picture_98.jpeg)

![](_page_66_Picture_0.jpeg)

En la pantalla que se muestra, al pulsar el icono, aparece la lista de pacientes [A], ya introducidos y divididos entre los importados por la Worklist (Lista de trabajo) (si está presente), y los previamente seleccionados o insertados manualmente.

#### <span id="page-66-0"></span>**5.6.1.1 Seleccionar un paciente presente en la lista**

Para seleccionar un paciente ya presente en la lista, proceda de la siguiente manera:

![](_page_66_Picture_49.jpeg)

# **5.6.1.2 Introducir un paciente nuevo**

Para introducir un paciente nuevo, proceda de la siguiente manera:

![](_page_67_Picture_67.jpeg)

![](_page_68_Picture_1.jpeg)

#### **5.6.1.3 Introducir un paciente de urgencia**

Si las condiciones no permiten rellenar los datos del paciente nuevo de forma completamente manual, a través de esta opción es posible crear rápidamente un nombre con ID aleatoria llamado Emergency Patient (Paciente en emergencia).

En cuanto a las funcionalidades disponibles y a la gestión, el Emergency Patient (Paciente en emergencia) es comparable a cualquier paciente introducido manualmente o recuperando la Worklist (Lista de trabajo).

Para introducir un paciente de emergencia, proceda de la siguiente manera:

![](_page_68_Picture_80.jpeg)

#### **5.6.1.4 Búsqueda de un paciente presente en una lista**

Para buscar un paciente ya presente en la lista, proceda de la siguiente manera:

![](_page_69_Picture_69.jpeg)

## **5.6.1.4.1 Filtro de paciente en emergencia**

Se pueden mostrar solo los pacientes creados como "Emergency Patient" (Paciente en emergencia) aplicando el filtro de paciente en emergencia:

![](_page_69_Picture_70.jpeg)

![](_page_70_Picture_0.jpeg)

## **5.6.1.5 Modificación de los datos maestros del paciente**

**Paso Imagen** 1. Busque y seleccione el Helion | Demo OR No Preset Assigned  $A$  $\mathbf{A}$  $\begin{array}{cc} (0 & + \cdot) \end{array} \quad \text{and} \quad \begin{array}{c} \frac{\pi}{2} \end{array}$ 10  $\mathbf{r}$ John Smith - Endoscopy / Dr Doug Ross **EF** Hillrom. paciente deseado.  $\overline{a}$ 12:25:33 Thu 9/1/20 Ø **Worklist**  $\Box$ Q Search ed Studies: 24  $\overset{\bullet}{\blacktriangle}^*$  New Patient F W Acc. No. Study Date Date of Birth 7/16/1980 M  $\blacksquare$ Emergency Patient  $2/8/198$  $\circ$ Morklist Refront  $\mathbf{u}(\mathbf{0})$ 3/15/2018 11:56:42  $\overline{\mathbb{V}}$  $12$ 3/15/2018 11:55:34 s/22/200  $\overline{\mathbf{2}}$  $\mathbf{r}$ 3/15/2018 11:53:37  $\frac{1}{10}$ 7/16/1980  $10<sup>10</sup>$ 7/16/1980 -<br>7/16/1980  $\frac{1}{11}$ 7/16/1980 7/16/1980 69 VIDEO ROUTING RECORDING VIDEO CONFERENCE Helion I Demo OR No Preset Assigned  $\mathbbm{a}$  $\overline{\mathbf{r}}$  $(1 - 1)$  or 2 2. Pulse  $\triangle$  para cambiar los  $\mathbf{v}$  $\mathbf{u}$ John Smith - Endoscopy / Dr Doug Ross **EF** Hillrom datos maestros del paciente 12:28:09 Thu 9/1/2  $\mathbf{\hat{Q}}$ seleccionado. Procedures Worklist  $\Box$  $\overline{a}$  se F Local Saved Studies: 25 Esta opción no está disponible  $\blacktriangle$  New Patient (w) Acc. No. Study Date Date of Birt Sex **P** para los pacientes de la sección 3/15/2018 11:53:37  $\blacksquare$ Emergency Patien 3/15/2018 11:55:34 tpx-hybrid 5/22/2008  $\overline{M}$ **HYBRID** Worklist (Lista de trabajo).3/15/2018 11:56:42 Worklist Refresh  $\P$ 3/23/2021 14:32-10 1234567  $\sim$ 2/8/1983  $\overline{\phantom{a}}$ 7/16/19  $\overline{\mathbb{V}}$ 7/16/1980 ÷ Lev. 7/16/1980 **Conoric Patient 37** -<br>7/16/1980 7/16/1980  $7/16/1$  $7/16/1$ pidP1646 7/16/1980 Concrée Detient Ef pidP357 116/108  $\mathfrak{S}$  video routing  $\begin{picture}(180,10) \put(0,0){\line(1,0){10}} \put(10,0){\line(1,0){10}} \put(10,0){\line(1,0){10}} \put(10,0){\line(1,0){10}} \put(10,0){\line(1,0){10}} \put(10,0){\line(1,0){10}} \put(10,0){\line(1,0){10}} \put(10,0){\line(1,0){10}} \put(10,0){\line(1,0){10}} \put(10,0){\line(1,0){10}} \put(10,0){\line(1,0){10}} \put(10,0){\line($ O CONFERENCE

Para modificar los datos maestros de un paciente, proceda de la siguiente manera:

# **5.6.1.6 Acceso a la lista de trabajo**

Si el sistema de gestión de vídeo Helion está configurado para conectarse a un sistema centralizado de gestión de datos maestros, la lista de pacientes relativa con la fecha/sala/cirujano puede recuperarse utilizando el botón  $\mathbf{\Omega}$  Worklist Refresh.

Para acceder a la lista de trabajo, proceda de la siguiente manera:

![](_page_71_Picture_101.jpeg)

#### **5.6.2 Lista de comprobación quirúrgica**

En el menú lateral, pulse el icono  $\sqrt{2}$  para acceder a las pantallas de la lista de comprobación quirúrgica. La lista de comprobación quirúrgica solo se activa después de seleccionar un paciente.

![](_page_71_Picture_102.jpeg)
# Baxter

En la sección [A] es posible gestionar el procedimiento quirúrgico siguiendo una secuencia de preguntas e instrucciones relativas a

cada etapa del procedimiento quirúrgico. Pulse el icono  $\blacktriangleright$  para navegar por las preguntas.

Los pasos se refieren a todo el procedimiento, por lo que podrá salir de esta sección y volver a ella para seguir rellenando la lista de comprobación quirúrgica cuando sea necesario. Siempre será posible ver el estado de cumplimentación de la lista de comprobación mirando la barra de progreso de la barra de estado. Una vez finalizada la cumplimentación, se abrirá una ventana dedicada a la introducción de notas por parte del operador.

#### **5.6.3 Preajuste**

En el menú lateral, pulse el icono  $\mathbb{F}^{\mathbb{P}}$  para acceder a las pantallas de preajuste.

Los preajustes permiten guardar las configuraciones de la sala. A continuación, será posible recuperar las configuraciones pulsando los iconos correspondientes.

La pantalla principal se divide de la siguiente manera:

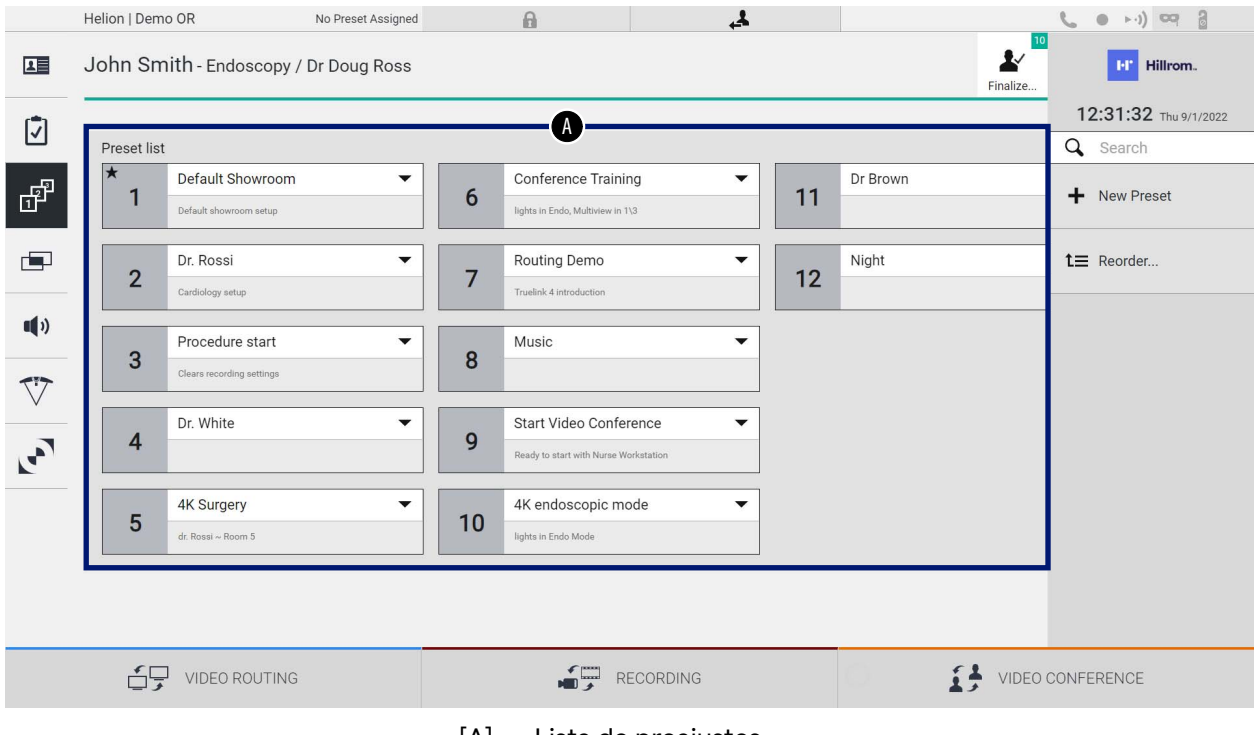

[A] Lista de preajustes

### **5.6.3.1 Configuración de preajustes**

Para configurar un nuevo preajuste, proceda de la siguiente manera:

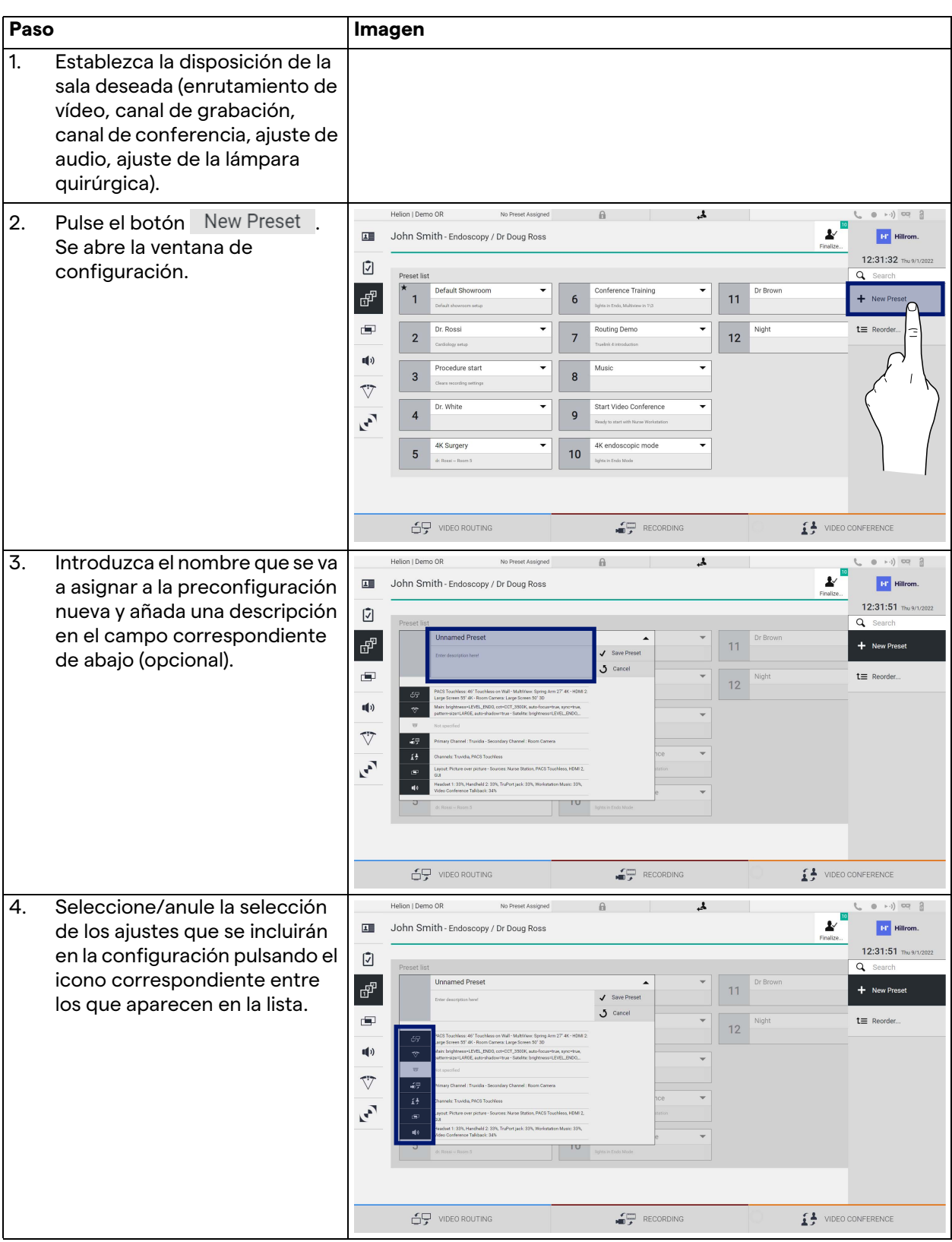

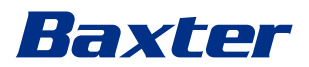

| Paso                                         | Imagen                                                                                                    |
|----------------------------------------------|----------------------------------------------------------------------------------------------------|
| Pulse V Save Preset para<br>5.<br>confirmar. | ه.<br>$(0 \rightarrow \cdot)$<br>Helion   Demo OR<br>$\theta$<br>No Preset Assigned<br>r.<br>ł<br>John Smith - Endoscopy / Dr Doug Ross<br>$\boxed{1}$<br><b>INT</b> Hillrom.<br>Finalize<br>12:31:51 Thu 9/1/2022<br>Ø<br>Q Search<br>Preset list<br><b>Unnamed Preset</b><br>Dr Brown<br>÷<br>$\blacktriangle$<br>岡<br>11<br>+ New Preset<br>V Save Preset<br>Enter description here!<br>$J$ Cancel<br>画<br>Night<br>$t \equiv$ Reorder<br>$\mathbf{v}$<br>≘<br>12<br>٠<br>PACS Touchless: 46" Touchless on Wall - Mult/Aver. Spring Arm 27" 4K - HDM 2.<br>-69<br>Large Screen 55' 4K - Room Camera: Large Screen 50' 3D<br>$\blacksquare$<br>Main brightness+LEVEL_ENDO, cct+CCT_3500K, auto-focus=true, sync=true,<br>$\mathcal{D}$<br>pattern-size=LARGE, auto-shadow=true - Satelite: brightness=LEVEL.ENDO<br>$\overline{\mathbf{w}}$<br>Not apacified<br>$\overline{\nabla}$<br>47<br>Primary Channel : Truvida - Secondary Channel : Room Camera<br>$\sim$<br>$i^*$<br>Channels: Truvidia, PACS Touchless<br>$\mathcal{C}$<br>Layout: Picture over picture - Sources: Nurse Station, PACS Touchless, HDMI 2.<br>$\blacksquare$<br>cu<br>Headset 1: 33%, Handheld 2: 33%, TruPort Jack: 33%, Workstation Masic: 33%,<br>40<br>Video Conference Talkback: 34%<br>U<br>10<br>lights in Er<br>di Rossi - Room 5<br>69 VIDEO ROUTING<br>RECORDING<br>VIDEO CONFERENCE |

**5.6.3.2 Activación de la preajuste**

Para activar un preajuste de la lista, proceda de la siguiente manera:

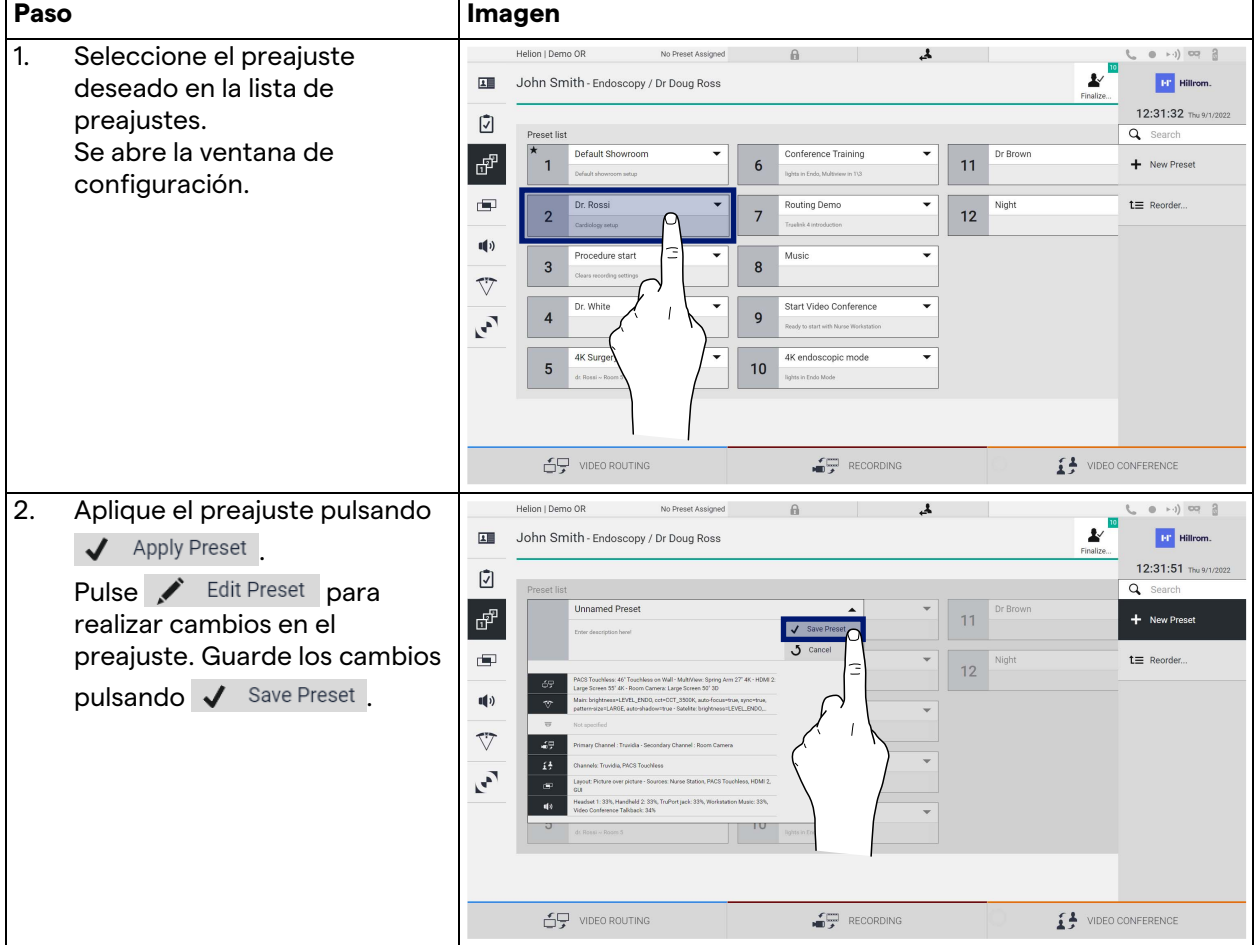

Pulse el icono  $\bigstar$  Mark Favorite | para activar automáticamente el | preajuste cada vez que se inicie el sistema.

#### **5.6.4 Vista múltiple**

En el menú lateral, pulse el icono **para acceder a la pantalla de** vista múltiple. La función de vista múltiple permite combinar varias entradas (hasta un máximo de 4) en una única señal de salida. La pantalla principal se divide de la siguiente manera:

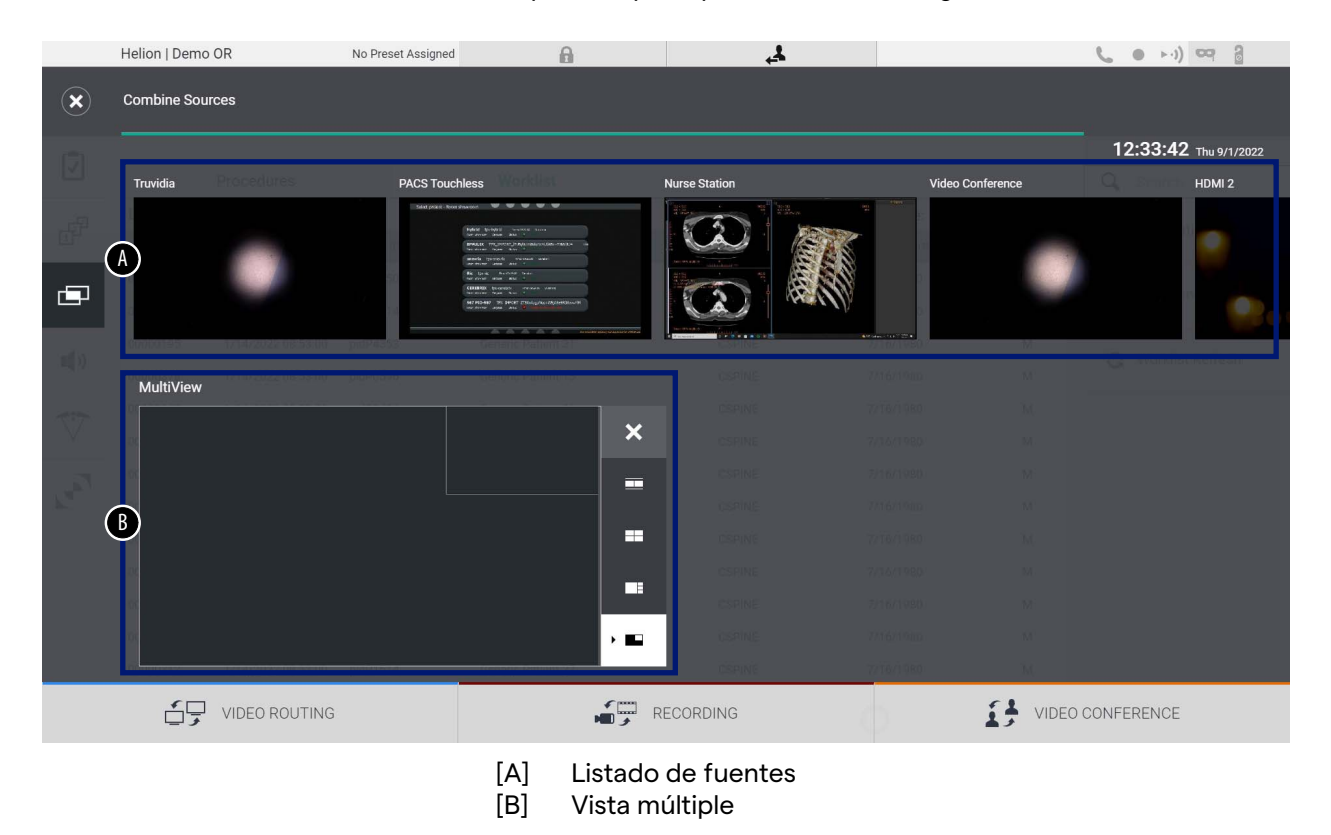

#### **5.6.4.1 Ajuste de la vista múltiple**

Para ajustar la vista múltiple, proceda de la siguiente manera:

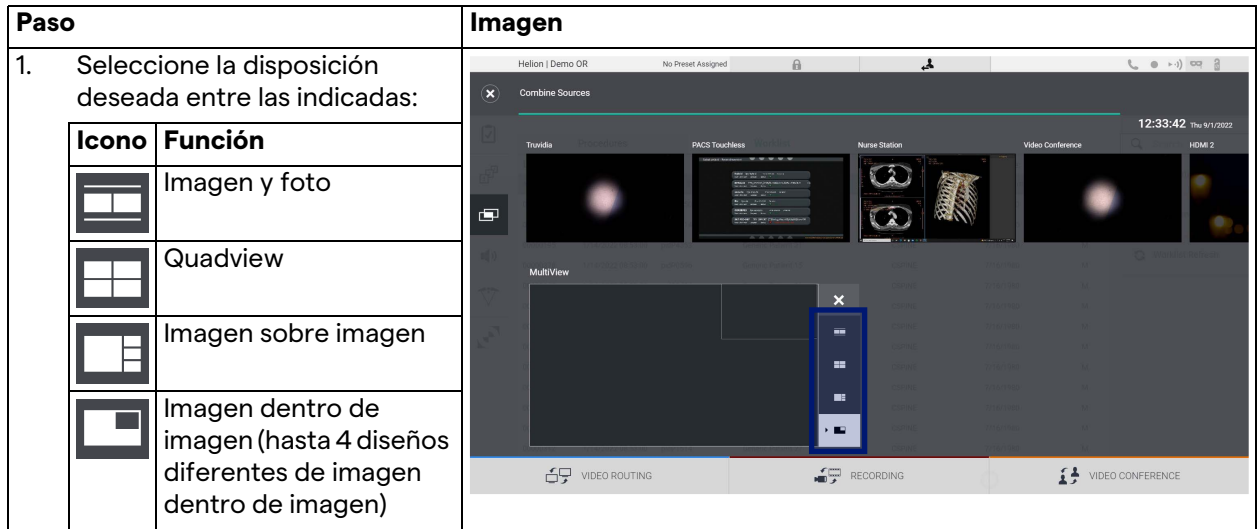

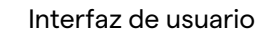

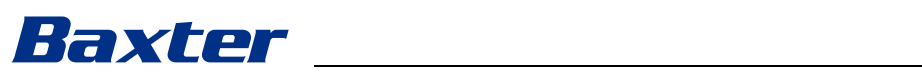

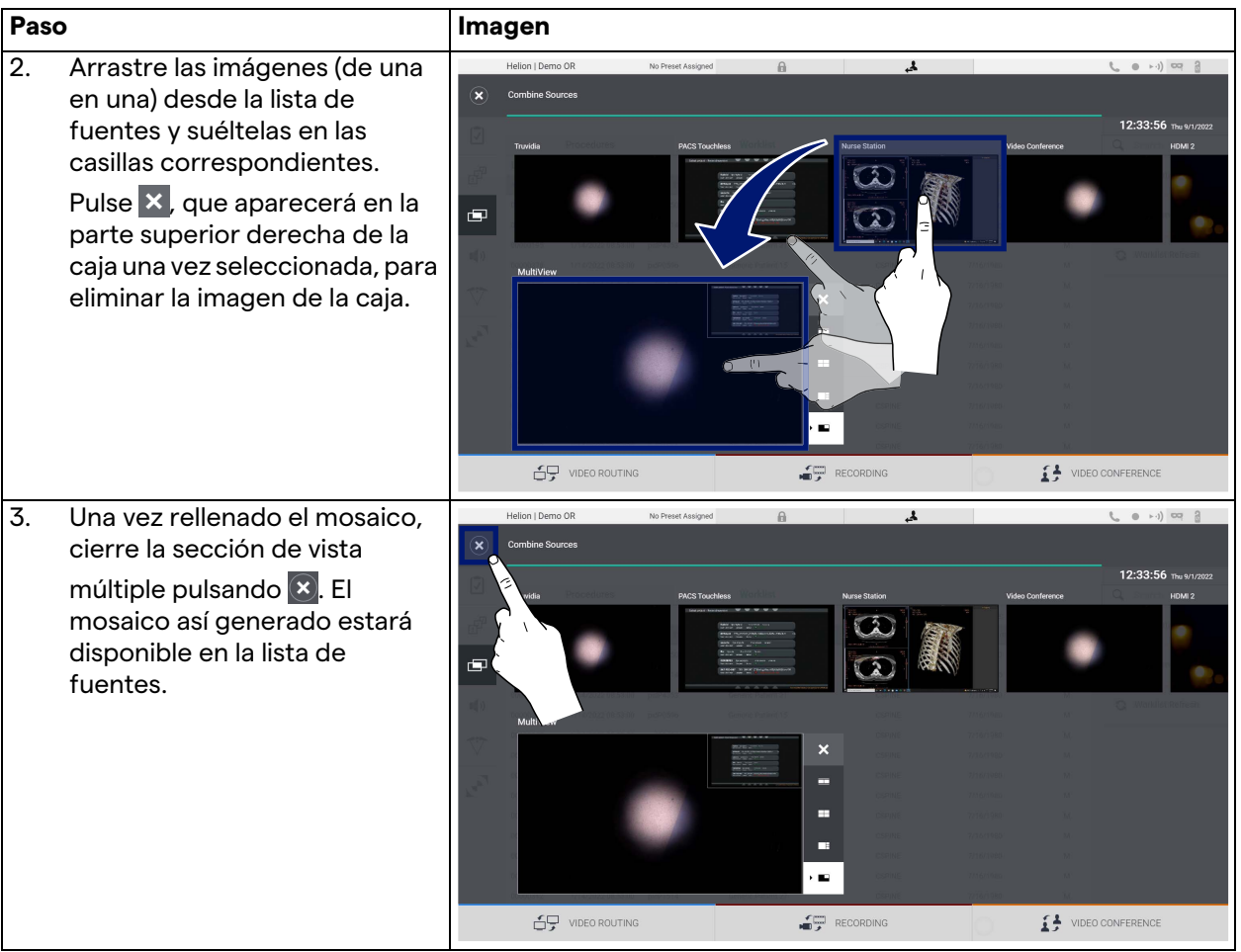

#### **5.6.5 Control de audio**

En el menú lateral, pulse el icono  $\blacksquare$ ) para acceder a la pantalla de control de audio. En la sección de control de audio es posible ajustar los niveles de volumen de los micrófonos y las líneas auxiliares.

Los ajustes de "micrófonos" afectarán al nivel de audio grabado o enviado a una ubicación remota a través de streaming o videoconferencia (tenga en cuenta que el micrófono de ambiente solo funciona para la videoconferencia).

Los ajustes de "Líneas" afectarán a la mezcla de audio que se envía a los altavoces del quirófano.

La pantalla principal se divide de la siguiente manera:

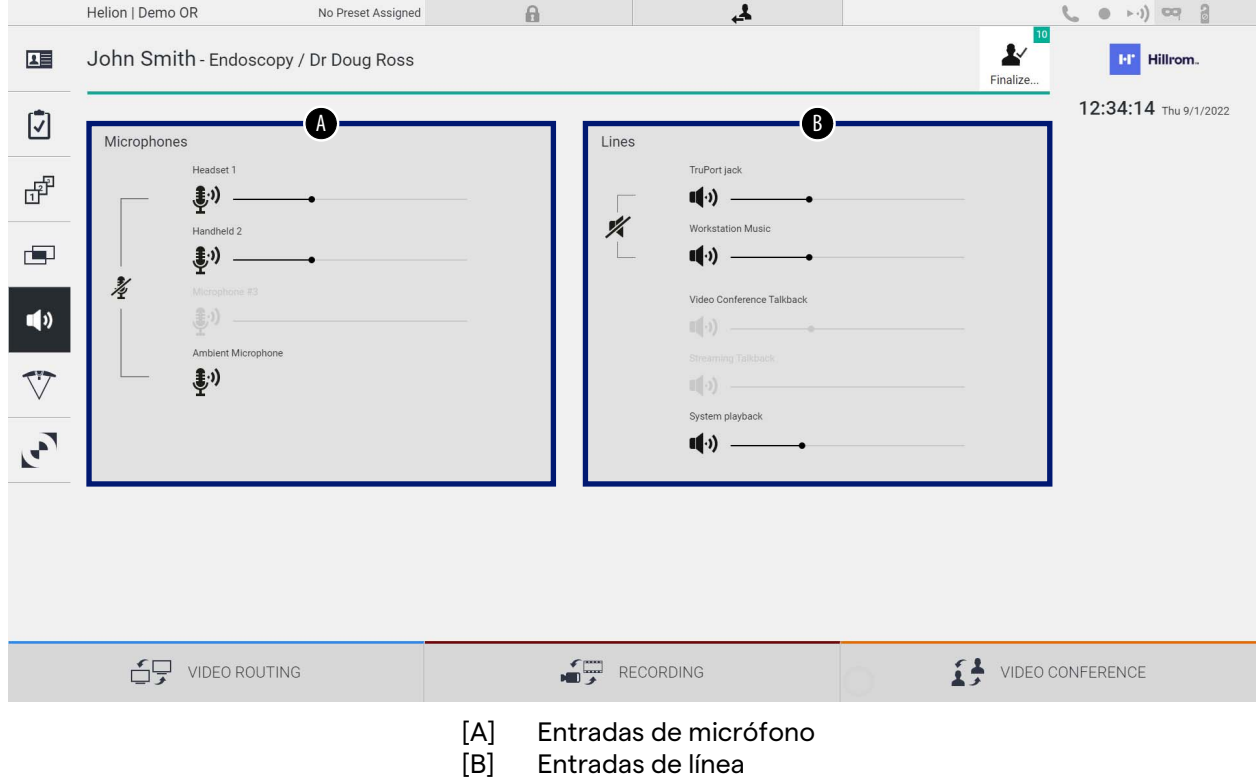

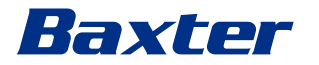

### **5.6.5.1 Ajuste del volumen**

Para ajustar el volumen de los micrófonos o de las entradas de línea, proceda de la siguiente manera:

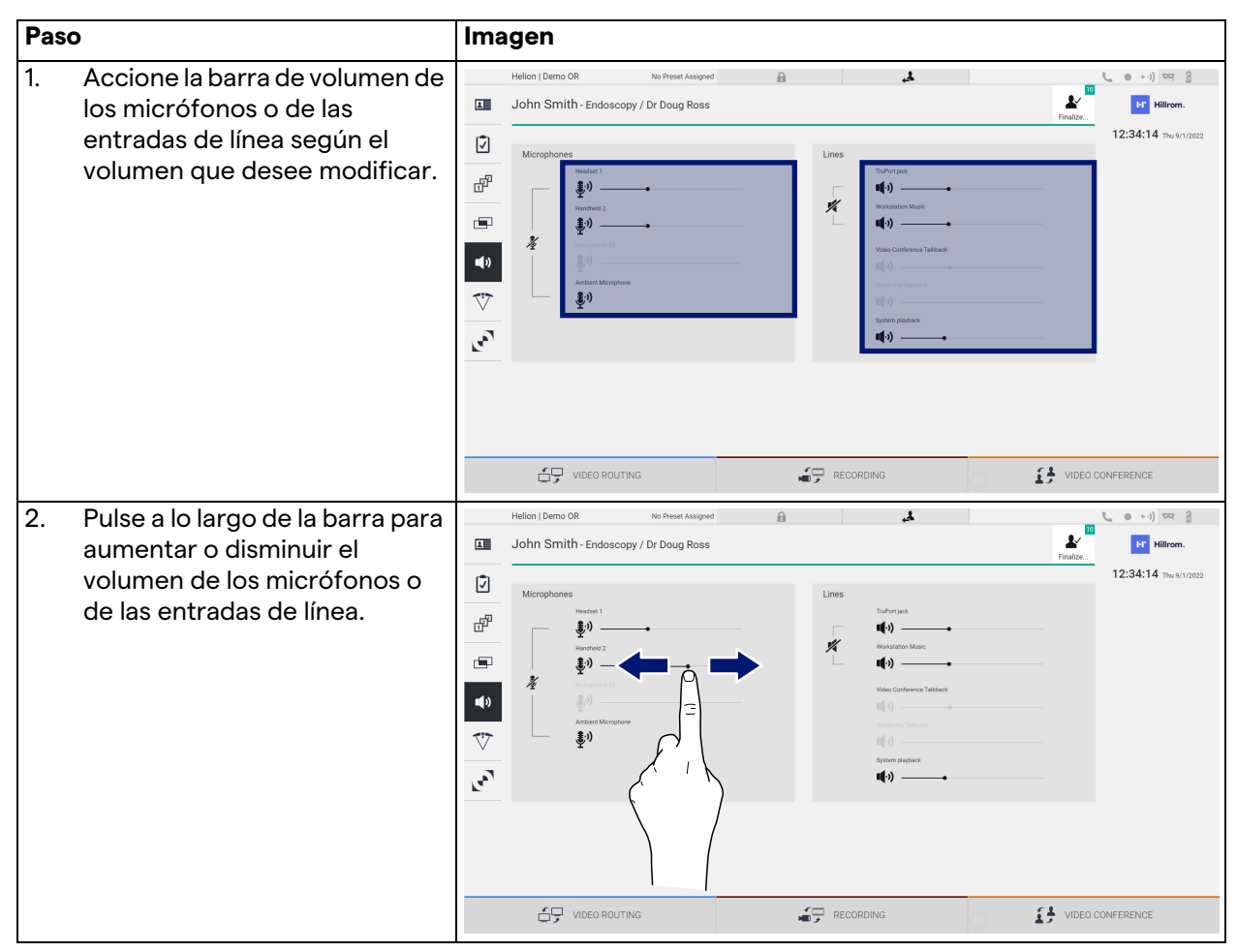

Es posible cambiar de forma independiente el canal de audio procedente de las entradas AUX1, AUX2 y videoconferencia/ retransmisión.

En caso de que el sistema reciba una solicitud de conexión en videoconferencia, el sistema silenciará automáticamente las líneas AUX1/AUX2 y activará la línea de videoconferencia.

Esta opción está configurada por defecto; si desea desactivarla, póngase en contacto con el servicio de asistencia Videomed S.r.l.

#### **5.6.5.2 Desactivación de los micrófonos y del audio**

Para desactivar los micrófonos o las entradas de línea, proceda de la siguiente manera:

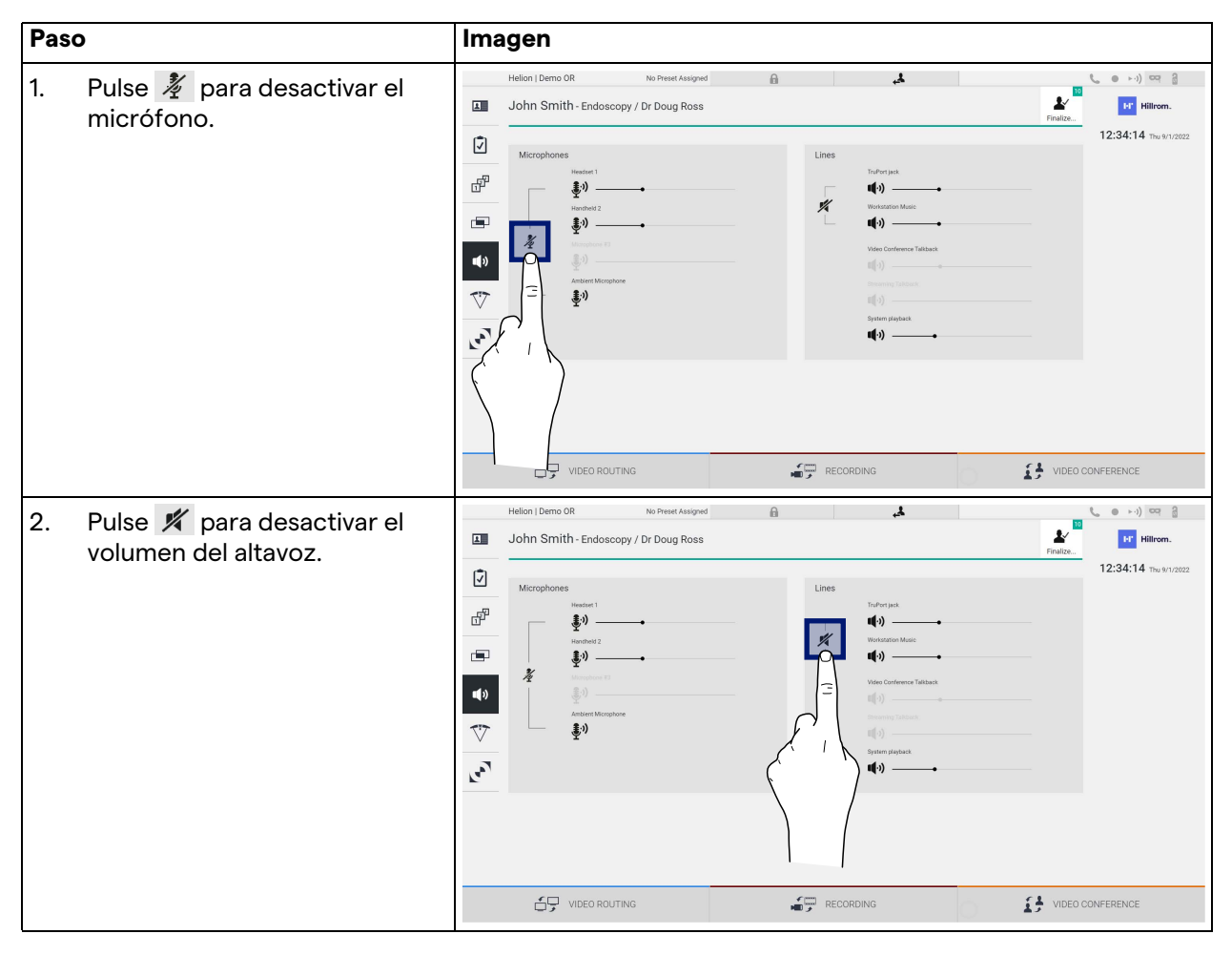

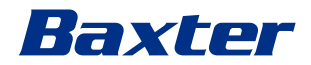

#### **5.6.6 Gestión de las lámparas quirúrgicas**

En el menú lateral, pulse el icono  $\bigtriangledown$  para acceder a la pantalla de gestión de los dispositivos del quirófano.

La pantalla principal está dividida en 2 zonas de subcontrol dedicadas respectivamente a las 2 lámparas quirúrgicas instaladas en el quirófano:

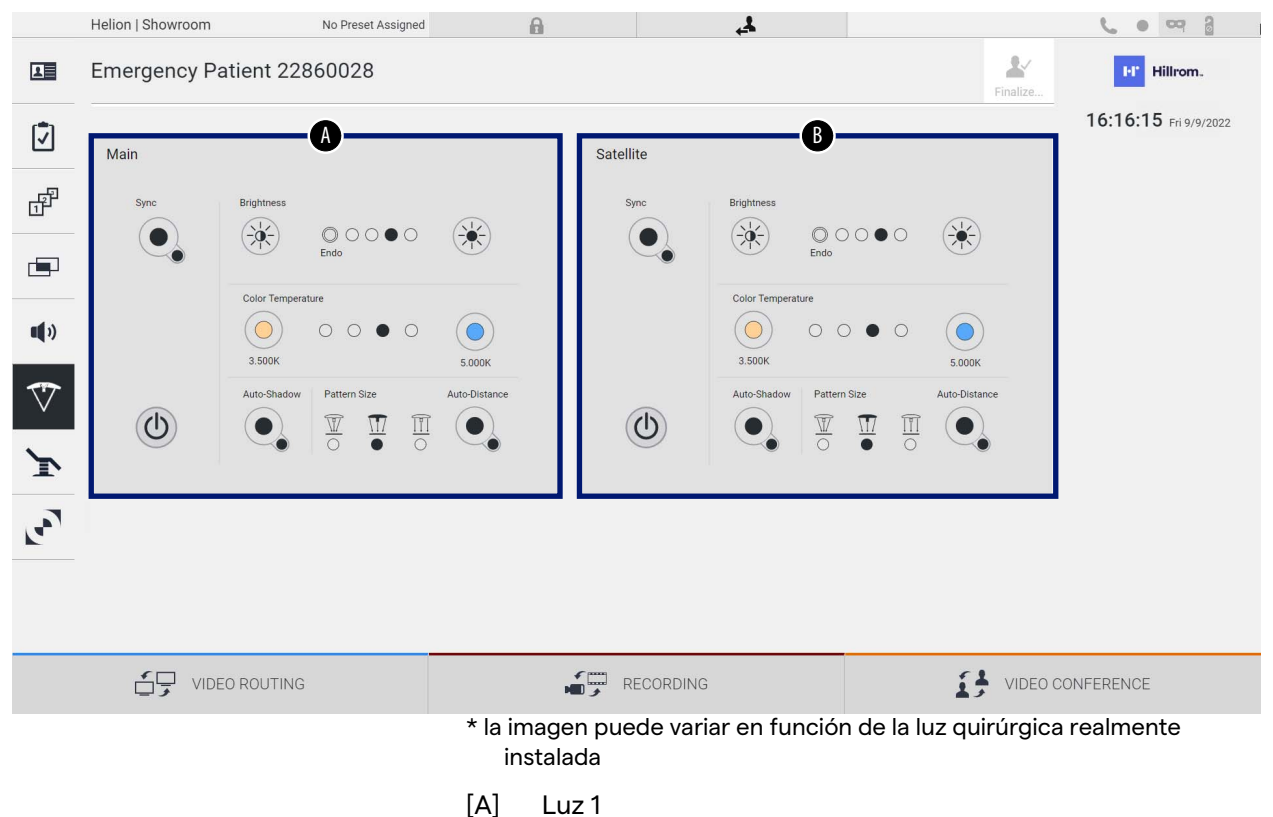

[B] Luz 2

La imagen muestra el caso en el que no se puede acceder al sistema de control de luces quirúrgicas.

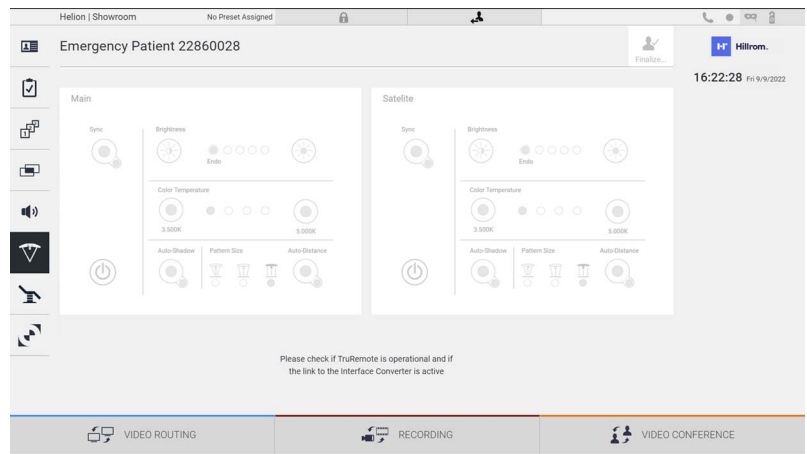

El sistema de gestión de vídeo Helion asegura la opción de controlar las lámparas quirúrgicas de Baxter gracias a la reproducción de la consola de control de iluminación a través de la interfaz gráfica.

En la imagen se puede ver que las funciones accesibles desde el sistema de pantalla táctil son:

- Encendido/apagado de la luz;
- Habilitación de la función Sync (sincronización de las 2 luces);
- Ajuste del nivel de brillo de la luz;
- Ajuste de la temperatura de color de la luz;
- Ajuste del enfoque (también se puede activar la función automática)\*;
- Tamaño del haz de luz\*;
- Ajuste de la sombra (también se puede activar la función automática)\*.
- \* La función puede variar según el modelo de luz instalado.

#### **5.6.7 Gestión del panel de control ambiental**

En el menú lateral, pulse el icono para acceder a la pantalla de gestión del panel de control del quirófano.

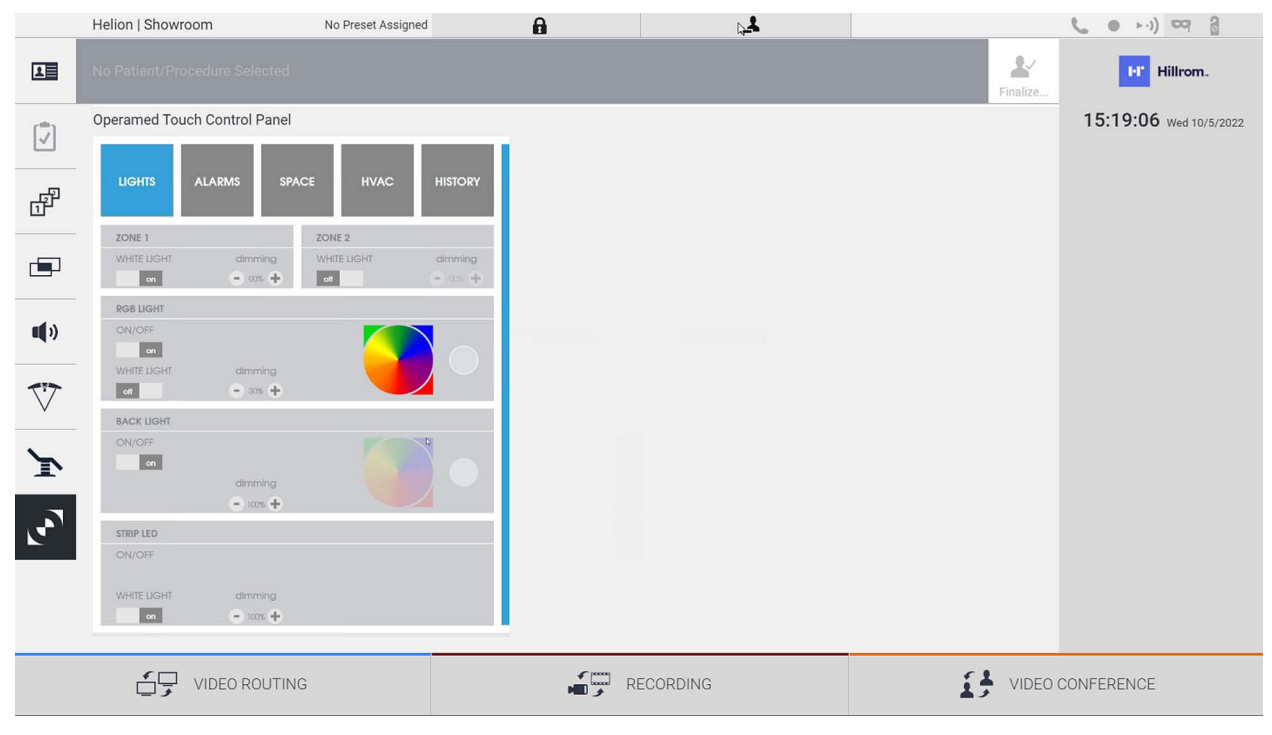

La pantalla de gestión del panel de control sólo se puede utilizar si hay dispositivos Operamed en el quirófano.

El sistema de gestión de vídeo Helion de Videomed S.r.l. permite asociar únicamente los paneles de control Operamed.

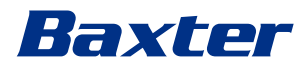

## **5.7 Función "Lock with PIN" (Bloqueo con PIN)**

El sistema de gestión de vídeo Helion incluye una función de bloqueo para bloquear la pantalla táctil mediante un PIN. Para bloquear la pantalla táctil, proceda de la siguiente manera:

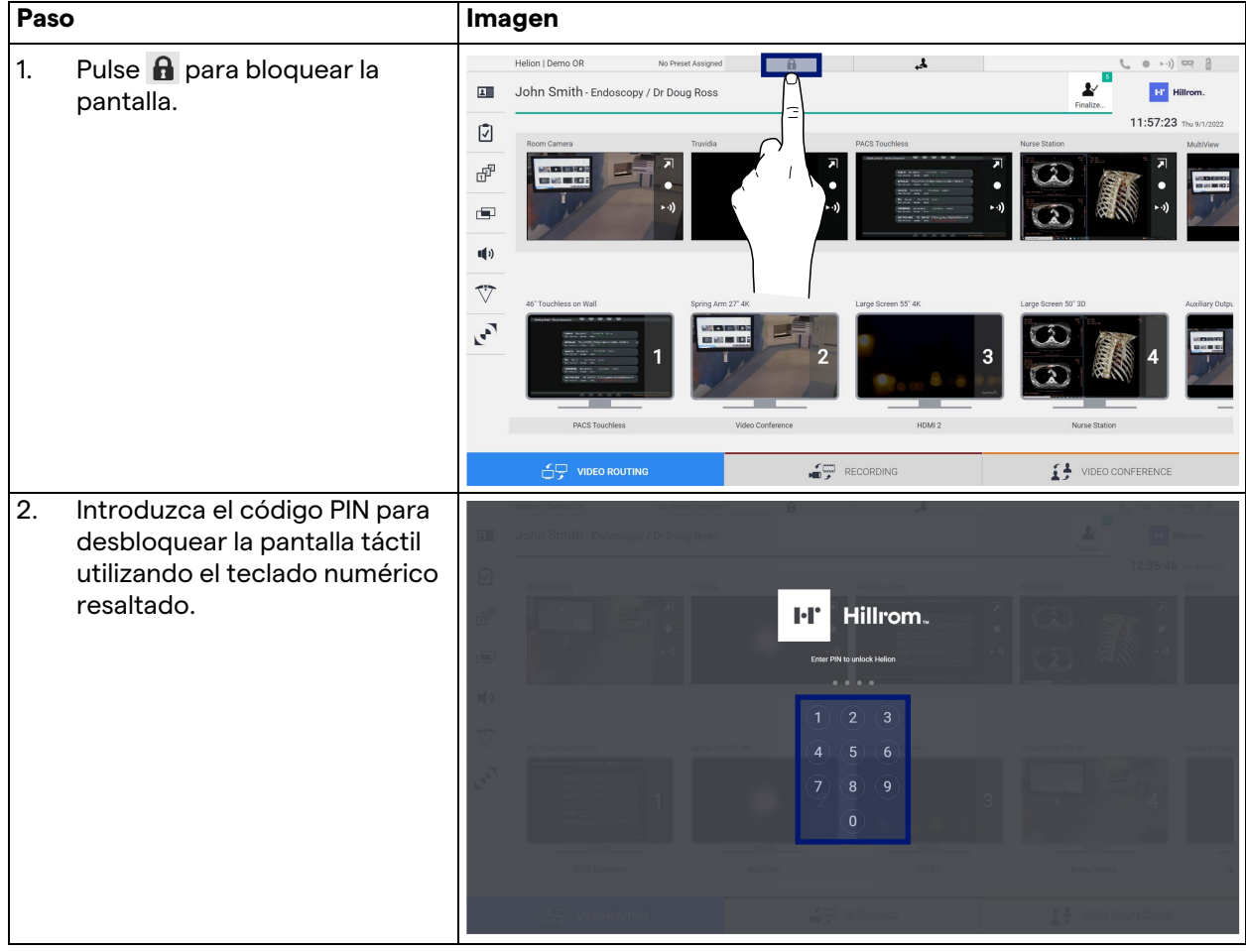

## **5.8 Función "Login" (Inicio de sesión)**

El sistema de gestión de vídeo Helion incluye una función de inicio de sesión/cierre de sesión para gestionar el acceso de los usuarios. La función de inicio de sesión puede configurarse como activa por defecto al iniciar el sistema o sólo después de un cierre de sesión. La pantalla de inicio de sesión requiere que se rellenen 2 campos obligatorios, nombre de usuario y contraseña, para poder acceder al sistema.

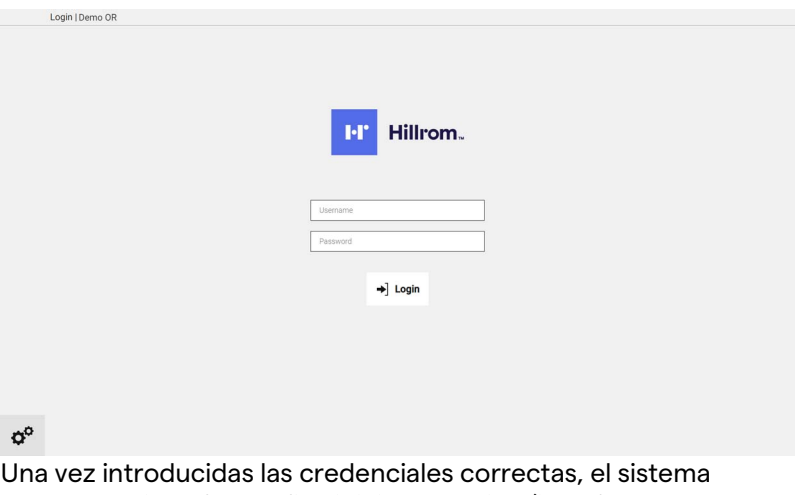

mostrará la interfaz gráfica inicial de Helion (interfaz de enrutamiento de vídeo).

Pulse el icono **A** para cerrar la sesión y ser redirigido a la pantalla de credenciales.

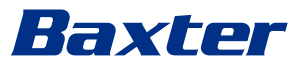

## **6 Instrucciones de eliminación**

Los equipos eléctricos que ya no se utilizan no deben eliminarse como residuos urbanos normales. Las sustancias y los materiales que contienen deben eliminarse por separado y de forma adecuada, de modo que puedan reciclarse para la fabricación de productos nuevos. Videomed S.r.l. ofrece un servicio de recogida de residuos y eliminación ambientalmente sostenible para todos los productos Videomed S.r.l.

El reciclaje y la eliminación los realiza Videomed S.r.l. sin coste adicional para el operador.

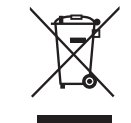

Para informar del envío de los dispositivos retirados, llame al +39 049 9819113.

La asistencia está siempre disponible para aclarar cualquier duda sobre el reciclaje y la eliminación de los productos.

Los residuos de aparatos eléctricos y electrónicos deben eliminarse de acuerdo con las leyes y normativas vigentes en el país.

## **7 Anexo I - Manual breve**

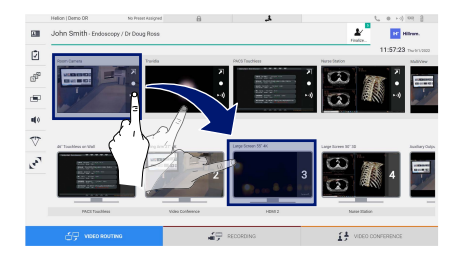

#### **Enrutamiento de vídeo**

Para enviar una señal de vídeo a un monitor, arrastre la imagen correspondiente de la lista de fuentes disponibles y suéltela en uno de los monitores habilitados. La vista previa de la señal de vídeo enviada se mostrará en el icono del monitor correspondiente y se actualizará periódicamente.

Para eliminar la señal de un monitor, selecciónelo en la lista de monitores y pulse  $\times$ .

#### **Vista múltiple**

En la sección de vista múltiple es posible crear una composición de 2 o 4 imágenes entre las disponibles en la lista de fuentes.

Seleccione la composición deseada entre PiP, PaP, PoP y Quadview. A continuación, proceda a poblar esta composición arrastrando, una a una, las imágenes de las fuentes y soltándolas en las casillas correspondientes.

Para eliminar una imagen de un cuadro, pulse x y aparecerá en la parte superior derecha del cuadro una vez seleccionado. Una vez completada la composición del mosaico, vuelva a la sección de enrutamiento de vídeo pulsando el icono azul relativo.

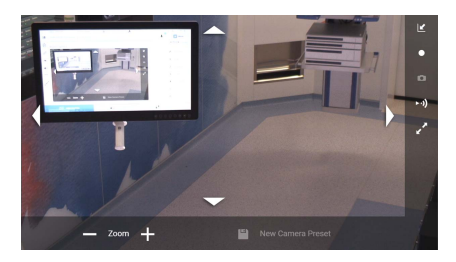

#### **Control de la cámara PTZ**

Pulse a en la vista previa de la cámara de la sala para abrir la vista previa en directo. Aparecerán los botones para controlar la cámara. El sistema permite cambiar la posición y el nivel de zoom de la cámara.

#### **Grabación**

Para grabar un vídeo o una foto, es necesario seleccionar/insertar un paciente en la sección correspondiente.

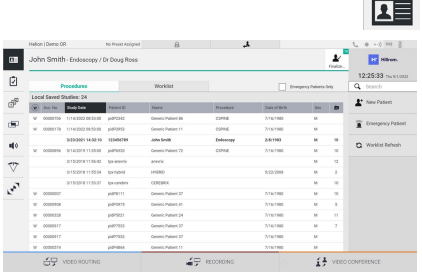

#### **Datos del paciente**

En la pantalla principal se muestra la lista de pacientes creados anteriormente. Para insertar un paciente nuevo, seleccione una de las opciones de la sección de la derecha:

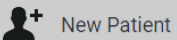

#### **Inserción manual**

Introduzca los datos del paciente nuevo (los campos marcados con \* son obligatorios).

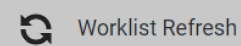

#### **Acceso a la lista de trabajo**

Pulse Worklist Refresh (Actualizar lista de trabajo) para descargar la lista de pacientes en modo automático.

## Baxter

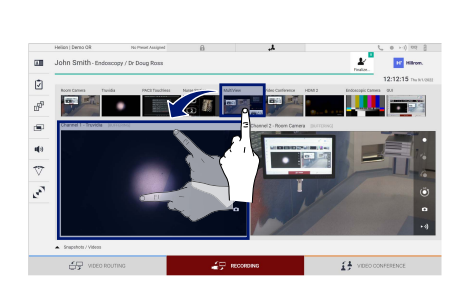

#### **Emergency Patient**  $\overline{1}$

#### **Inserción urgente**

Con esta opción es posible crear un estudio con un nombre de identificación aleatorio llamado Emergency Patient (Paciente en emergencia).

#### **Selección de las señales que se van a grabar**

Arrastre la fuente deseada a la casilla Canal de grabación para activar las funciones básicas de grabación:

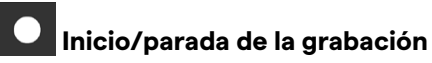

#### М  **Captura instantánea**

 $\overline{a}$ 

## Pulse  $\left| \begin{smallmatrix} \textbf{\emph{b}}^{\textbf{m}} \\ \textbf{\emph{m}}^{\textbf{m}} \end{smallmatrix} \right|$  para proceder al cierre de la ficha del paciente y a la exportación de los archivos. Seleccione los elementos que se van

a exportar y proceda a la exportación  $\bigstar$  send , borrado in Delete o exportación de los elementos seleccionados y posterior borrado del paciente de la lista de pacientes v Send & Remove All

Esta página está intencionadamente en blanco.

Esta página está intencionadamente en blanco.

<span id="page-89-0"></span>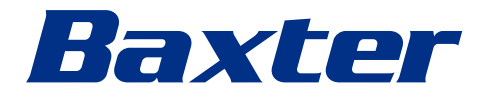